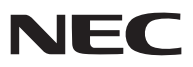

*Proiettore portatile*

# *NP60/NP50/NP40*

### *Manuale dell'utente*

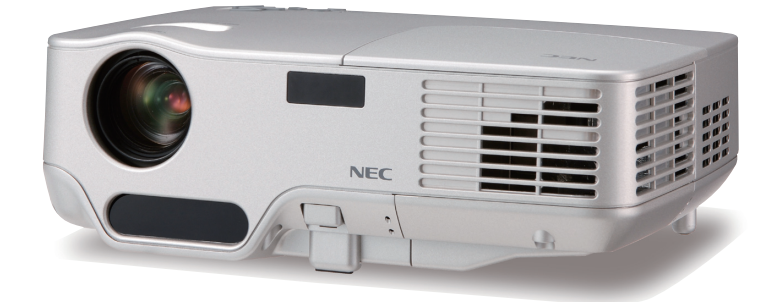

Il nome di modello dei proiettori indicato sull'etichetta è rispettivamente NP60, NP50, NP40, NP60G, NP50G e NP40G. Tutti e sei i modelli vengono chiamati NP60, NP50 e NP40 in tutto il manuale dell'utente ad eccezione di alcune pagine delle specifiche.

© NEC Display Solutions, Ltd. 2006 - 2007 Secondo edizione Aprile 2007

- DLP è un marchio della Texas Instruments.
- IBM è un marchio o marchio registrato di International Business Machines Corporation.
- Macintosh, Mac OS X e PowerBook sono marchi di Apple Computer, Inc., registrati negli USA e in altri Paesi.
- Windows, Windows 98, Windows Me, Windows XP o Windows 2000 sono marchi o marchi registrati di Microsoft Corporation.
- Altri nomi di prodotti o società menzionati nel presente manuale dell'utente possono essere marchi o marchi registrati dei rispettivi proprietari.

#### **NOTE**

- (1) La ristampa totale o parziale dei contenuti di questa guida non è consentita senza previa autorizzazione.
- (2) I contenuti della guida sono soggetti a cambiamenti senza preavviso.
- (3) Il presente manuale è stato elaborato con grande cura. Nonostante ciò, vi saremmo grati per comunicazioni riguardanti eventuali punti controversi, errori o omissioni.
- (4) Nonostante quanto stabilito nell'articolo (3), NEC declina qualsiasi responsabilità relativa a richieste di indennizzo per guadagni mancati o altre questioni considerate risultanti dall'utilizzo del proiettore.

### <span id="page-2-0"></span>**Precauzioni di sicurezza**

#### **Precauzioni**

Leggete attentamente il presente manuale prima di utilizzare il nuovo proiettore NEC NP60/NP50/NP40 e tenerlo a portata di mano per riferimenti futuri. Il numero di serie è posto nella parte inferiore del proiettore. Annotatelo qui:

#### **ATTENZIONE**

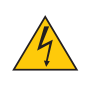

Per spegnere l'alimentazione, accertatevi di scollegare la spina dalla presa di alimentazione. La presa di alimentazione deve essere installata il più vicino possibile all'apparecchiatura, in una posizione facilmente accessibile.

#### **ATTENZIONE**

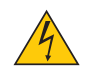

PER EVITARE SCOSSE ELETTRICHE, NON APRITE L'INVOLUCRO. ALL'INTERNO SI TROVANO DEI COMPONENTI AD ALTA TENSIONE. PER OGNI RIPARAZIONE, RIVOLGERSI A PERSONALE QUALIFICATO.

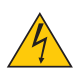

Questo simbolo avverte l'utente che la tensione non isolata all'interno dell'unità può essere sufficiente per causare una scossa elettrica. Perciò è pericoloso entrare in contatto con le parti all'interno dell' unità.

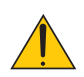

Questo simbolo avverte l'utente di importanti informazioni che sono state fornite in relazione al funzionamento e alla manutenzione dell'unità.

Queste informazioni devono essere lette attentamente per evitare eventuali problemi.

**AVVERTENZE:** PER EVITARE INCENDI O SCOSSE ELETTRICHE, NON ESPORRE L'UNITA' ALLA PIOGGIA O ALL'UMIDITÀ. NON UTILIZZATE L'UNITA' CON UNA PROLUNGA OPPURE NON INSERIRLA IN UNA PRESA SE I DUE CONNETTORI NON POSSONO ESSERE INSERITI A FONDO.

#### **Smaltimento del prodotto usato**

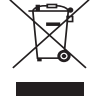

La legislazione EU applicata in ogni Stato membro prevede che i prodotti elettrici ed elettronici recanti questo simbolo (a sinistra) debbano essere smaltiti separatamente dai normali rifiuti domestici. Questo include i proiettori e relativi accessori elettrici o lampade. Per lo smaltimento, seguire le indicazioni delle autorità locali e/o rivolgersi al proprio rivenditore.

I prodotti utilizzati e raccolti vengono debitamente riciclati. Ciò contribuisce a ridurre al minimo la quantità di rifiuti nonché l'impatto negativo che elementi quali il mercurio contenuto nella lampada possono avere sulla salute umana e sull'ambiente. Il simbolo sui prodotti elettrici ed elettronici si riferisce soltanto agli attuali Stati membri dell'Unione europea.

#### **Misure speciali importanti**

Le istruzioni di sicurezza servono per garantire la lunga durata del proiettore e per evitare incendi e scosse elettriche. Leggetele attentamente e prestate attenzione a tutte le avvertenze.

#### **Installazione**

- Non posizionate il proiettore:
	- su un carrello, un sostegno o un tavolo instabili.
	- in prossimità di acqua, bagni o locali umidi.
	- soggetto a luce solare diretta, in prossimità di riscaldatori o apparecchiature che sprigionino calore.
	- in un ambiente polveroso, con fumo o vapore.
	- su un foglio di carta, un panno o un tappeto.
- Se si desidera installare il proiettore nel soffitto:
	- Non installare il proiettore da soli.
	- Il proiettore deve essere installato da tecnici qualificati per assicurare un funzionamento corretto e per ridurre il rischio di lesioni personali.
	- Inoltre, il soffitto deve essere sufficientemente forte da sostenere il proiettore e l'installazione deve essere conforme alle norme locali.
	- Consultate il vostro rivenditore per ulteriori informazioni.

#### **Collocare il proiettore in posizione orizzontale**

L'angolo di inclinazione non deve superare i 10 gradi e il proiettore deve essere installato solo sulla scrivania o al soffitto, altrimenti la durata della lampada verrà notevolmente ridotta.

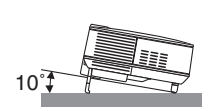

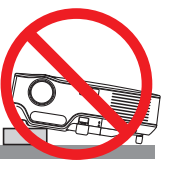

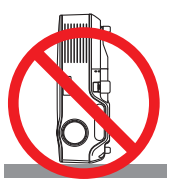

#### **Precauzioni per evitare incendi e scosse elettriche**

- Assicuratevi che la ventilazione sia sufficiente e che i fori di ventilazione non siano bloccati per prevenire l'accumulo di calore all'interno del proiettore. Lasciate uno spazio di almeno 10 cm tra il proiettore e la parete.
- Non toccate la presa di ventilazione sul lato anteriore destro (vista dal lato anteriore) poiché può surriscaldarsi notevolmente durante il funzionamento del proiettore e subito dopo averlo spento.
- Evitate che oggetti estranei, quali graffette e pezzi di carta penetrino all'interno del proiettore. Non recuperate oggetti penetrati all'interno del proiettore. Non inserite oggetti di metallo, ad esempio un filo o un cacciavite, all'interno del proiettore. Se qualche oggetto dovesse penetrare all'interno del proiettore, scollegate immediatamente il proiettore e fate rimuovere l'oggetto da un tecnico del servizio di assistenza qualificato.
- Stellen Sie keinerlei Gegenstände auf dem Projektor.
- Non toccate la spina di alimentazione durante i temporali, poiché possono verificarsi scosse elettriche o incendi.
- Il proiettore è progettato per funzionare con un'alimentazione di 100-240 V CA, 50/60 Hz (NP60/NP50/NP40) o di 200-240 V CA, 50/60 Hz (NP60G/NP50G/NP40G). Prima di utilizzare il proiettore, verificate che l'alimentazione in uso corrisponda ai requisiti richiesti.
- Non fissate l'obiettivo quando il proiettore è acceso. In caso contrario, gli occhi possono venire danneggiati gravemente.
- Tenete tutti gli elementi, come ad esempio, lenti di ingrandimento, lontano dal percorso di luce del proiettore. La luce proiettata dall'obiettivo è estesa, quindi qualsiasi tipo di oggetto anomalo che può reindirizzare la luce proveniente dall'obiettivo, può causare un risultato imprevisto, quale un incendio o lesioni agli occhi.
- Non coprite l'obiettivo con il copriobiettivo o con un altro oggetto simile quando il proiettore è acceso. In caso contrario, il copriobiettivo può fondersi e potete scottarvi le mani a causa del calore emesso dalla fonte di luce.
- Non posizionare alcun oggetto facilmente danneggiabile con il calore di fronte alla lente del proiettore o ai fori di ventilazione dello stesso.

 In caso contrario, gli oggetti potrebbero fondersi o potreste riportare scottature alle mani a causa del calore emesso dall'uscita di luce e dalla ventilazione.

- Maneggiate il cavo di alimentazione con cura. Un cavo di alimentazione danneggiato o consumato può causare scosse elettriche o incendi.
	- Non utilizzate cavi di alimentazione diversi da quello in dotazione.
	- Non piegate o tirate eccessivamente il cavo.
	- Non posizionate il cavo di alimentazione sotto il proiettore o altri oggetti pesanti.
	- Non coprite il cavo di alimentazione con altri materiali morbidi quali ad esempio tappeti.
	- Non riscaldate il cavo di alimentazione
	- Non maneggiate la spina con mani bagnate.
- Spegnete il proiettore, scollegate il cavo di alimentazione e contattate il personale di assistenza qualifi cato per effettuare il servizio di manutenzione nei seguenti casi:
	- Quando il cavo di alimentazione o la spina sono danneggiati o consumati.
	- Se del liquido è stato rovesciato sul proiettore o se quest'ultimo è stato esposto a pioggia o acqua.
	- Se il proiettore non funziona normalmente nonostante siano state seguite le istruzioni descritte nel presente manuale dell'utente.
	- Se il proiettore è caduto oppure l'unità è stata danneggiata.
- Se il proiettore mostra un cambio sensibile nelle prestazioni, indicando necessità di manutenzione.
- Scollegate il cavo di alimentazione e qualsiasi altro cavo prima di trasportare il proiettore.
- Spegnete il proiettore e scollegate il cavo di alimentazione prima di eseguire la pulizia dell'unità o la sostituzione della lampada.
- Spegnete il proiettore e scollegate il cavo di alimentazione se prevedete di non utilizzare il proiettore per un periodo di tempo prolungato.

#### **ATTENZIONE**

- Non usate il piedino di inclinazione per scopi diversi da quelli originali. Se il proiettore non viene usato nel modo corretto, ad esempio usando il piede d'inclinazione per appendere il proiettore oppure il fissaggio del proiettore (alla parete o al zoófito) si possono recare danni al proiettore.
- Non inviate il proiettore nella custodia morbida mediante corriere. Il proiettore all'interno della custodia morbida potrebbe danneggiarsi.
- Selezionate [Alto] nel modo ventola se il proiettore viene utilizzato per molti giorni consecutivi. (Dal menu selezionate [Impostazione - Opzioni]  $\rightarrow$  [Modo ventilatore]  $\rightarrow$  [Alto]).
- Non disattivare l'alimentazione CA per 60 secondi dopo l'accensione della lampada mentre l'indicatore POWER lampeggia in verde.
	- Altrimenti la durata della lampada può ridursi.

#### *Precauzioni relative al telecomando*

- Maneggiate il telecomando con cura.
- Se il telecomando si dovesse bagnare, asciugatelo immediatamente.
- Evitate eccessi di calore e umidità.
- Non riscaldate, smontate o gettate le batterie sul fuoco.
- Se avete intenzione di non utilizzare il telecomando per un lungo periodo di tempo, rimuovete le batterie.
- Controllate che la polarità delle batterie (+/–) sia allineata correttamente.
- Non usate batterie nuove e usate insieme o tipi diversi di batterie.
- Attenetevi alle norme locali su come disporre delle batterie esaurite.

#### **Sostituzione della lampada**

- Per sostituire la lampada, seguite tutte le istruzioni fornite a pagina [48](#page-55-0) a [51.](#page-58-0)
- Assicuratevi di sostituire la lampada quando viene visualizzato il messaggio **[La lampada è arrivata a fi ne**  vita. Per favore sostituire la lampada.] Se continuate ad usare la lampada dopo che ha raggiunto la fine della sua durata utile, la lampadina può scoppiare e i pezzi di vetro si possono spargere nel portalampada. Non toccare questi pezzi di vetro, poiché potrebbero verificarsi infortuni.

In tal caso, rivolgetevi al vostro rivenditore per la sostituzione della lampada.

#### **Caratteristiche della lampada**

La sorgente di luce del proiettore è costituita da una lampada al mercurio ad alta pressione. In base alle sue caratteristiche, la luminosità della lampada diminuisce gradualmente con il tempo. Ripetute accensioni e spegnimenti della lampada aumenteranno altresì la possibilità di una ridotta luminosità.

#### **AVVERTENZA:**

Alla rimozione della lampada da un proiettore montato sul soffitto, assicurarsi che nessuno si trovi al di sotto di questo. Dei frammenti di vetro potrebbero cadere se la lampada è bruciata.

# **Indice**

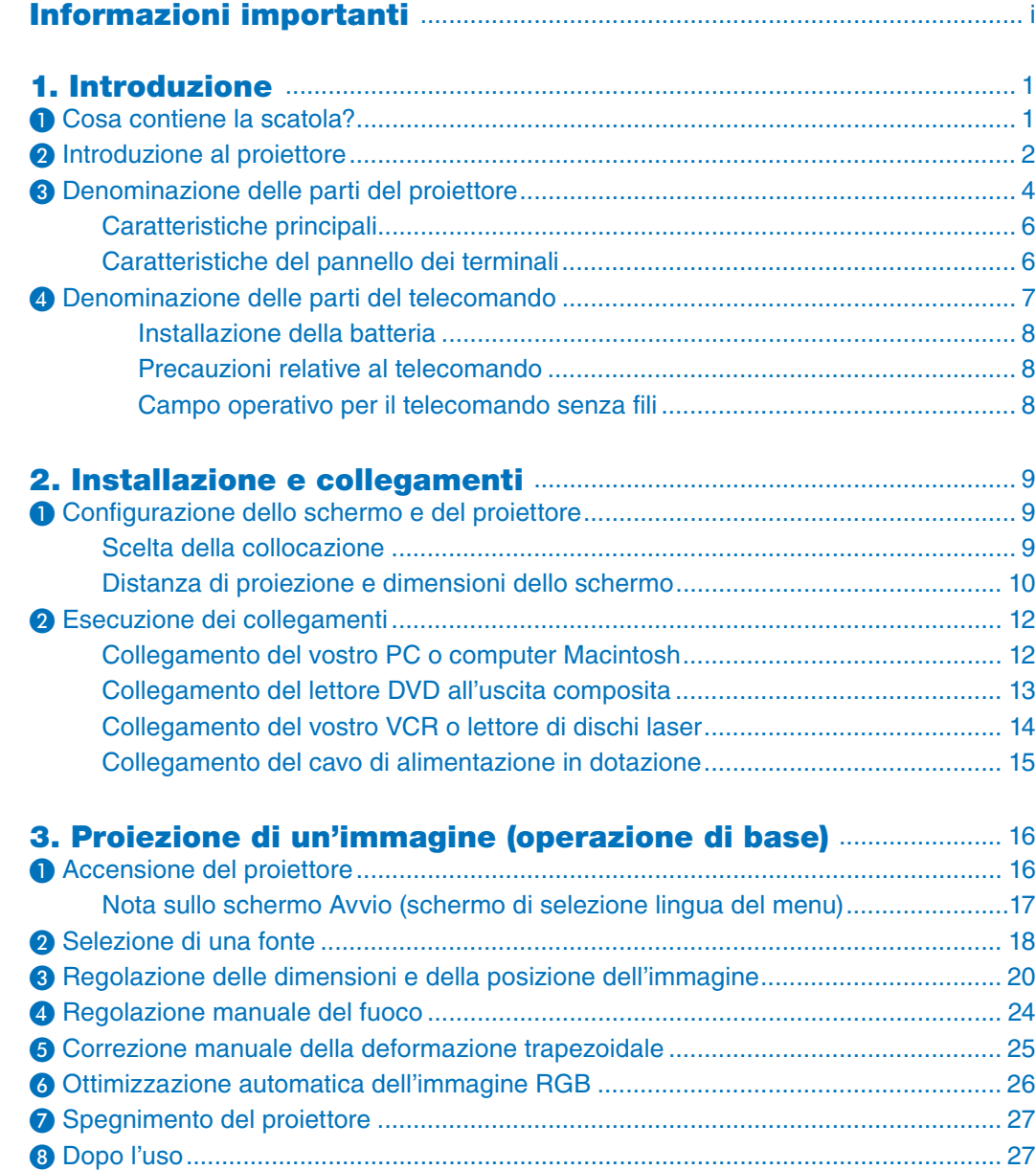

#### Indice

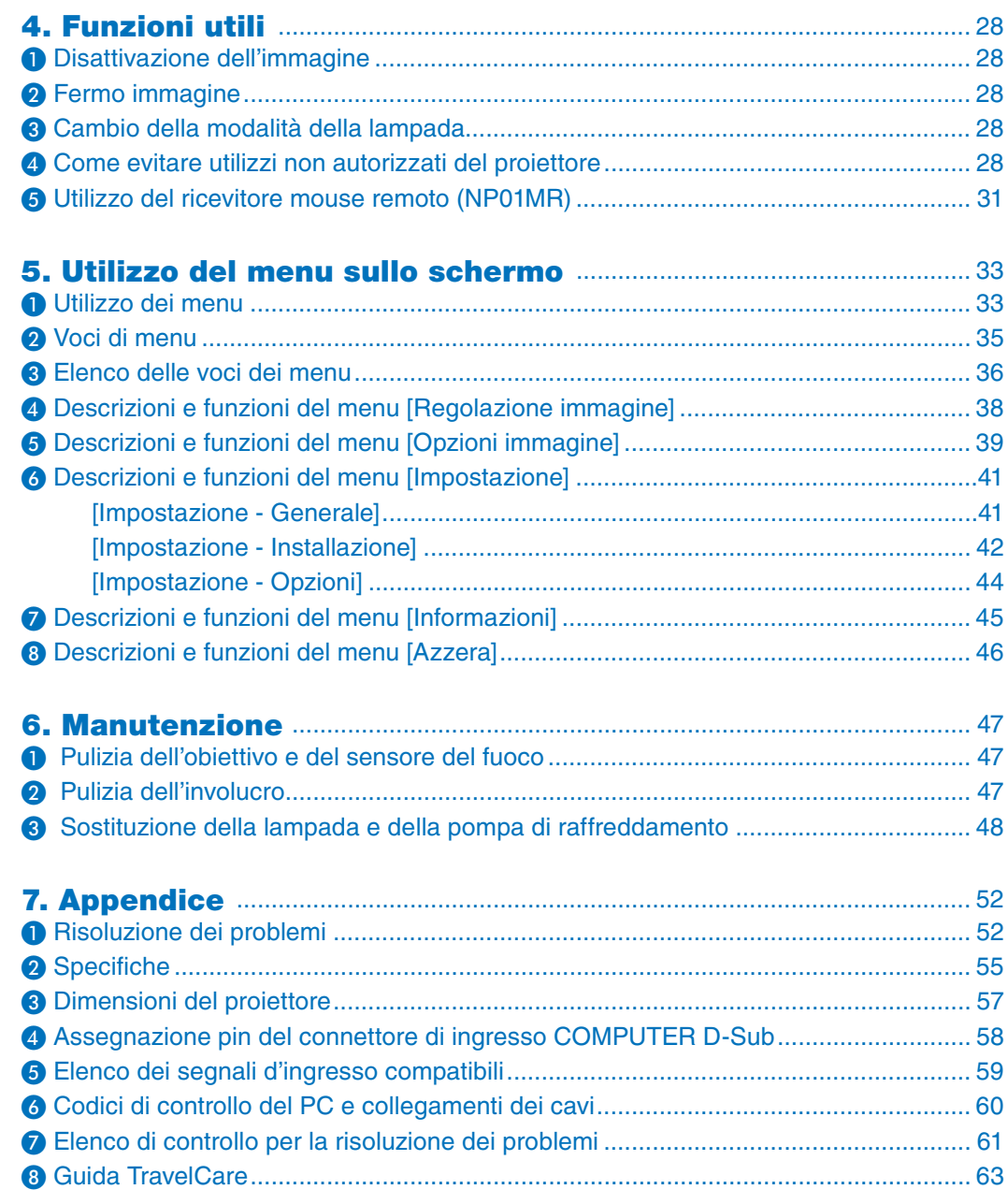

## <span id="page-8-0"></span>**1. Introduzione**

### ➊ **Cosa contiene la scatola?**

Assicuratevi che la scatola contenga tutti gli oggetti indicati. Se mancano dei componenti, rivolgetevi al vostro rivenditore.

Conservare la scatola originale e i materiali di imballaggio in caso, in futuro, sia necessario spedire il proiettore.

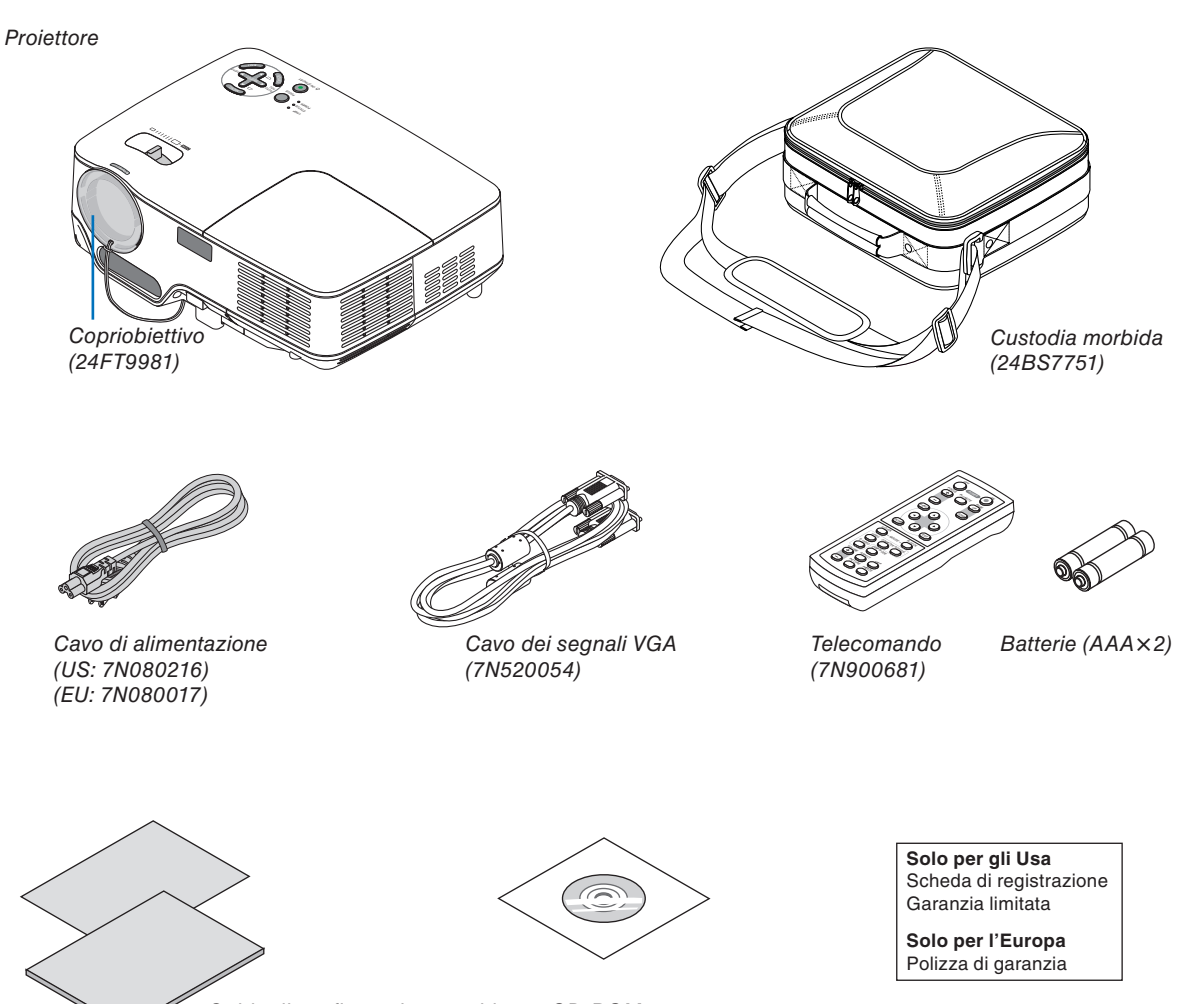

*Guida di configurazione rapida Informazioni importanti*

*CD-ROM Manuale dell'utente*

### <span id="page-9-0"></span>❷ **Introduzione al proiettore**

Questa sezione presenta il vostro nuovo proiettore e descrive le sue funzioni e controlli.

#### **Ci congratuliamo con voi per aver acquistato questo proiettore**

Questo proiettore DLP™ è uno dei migliori proiettori attualmente disponibili sul mercato. Il proiettore rende possibile la proiezione di immagini precise trasversalmente fino a 300 pollici (misurazione diagonale) dal PC o dal computer Macintosh (desktop o notebook), VCR, lettore DVD, macchinetta fotografica per documenti o lettore LD. Il proiettore può essere usato su un tavolo o un carrello, consente di proiettare immagini da dietro uno schermo e può essere montato permanentemente sul soffitto<sup>\*1</sup>. Il telecomando può essere usato senza fili.

\*<sup>1</sup> Non installate il proiettore al soffitto da soli.

Il proiettore deve essere installato da tecnici qualificati per assicurarne il corretto funzionamento e ridurre il rischio di infortuni.

Inoltre, il soffitto deve essere sufficientemente resistente da sostenere il proiettore e l'installazione deve essere eseguita in conformità alle norme di costruzione locali. Per ulteriori informazioni, rivolgetevi a vostro rivenditore.

#### **Caratteristiche che apprezzerete:**

• Funzione fuoco automatico

 Quando accendete la corrente, cambiate lo zoom o cambiate la posizione del proiettore, la funzione del fuoco automatico si accende immediatamente.

 Il sensore di messa a fuoco sul proiettore rileva la distanza dallo schermo e regola automaticamente la messa a fuoco di un'immagine, riducendo inoltre il tempo necessario per la configurazione.

- Correzione automatica della deformazione trapezoidale verticale fino  $a +/2$  16 gradi
- Correzione del colore della parete incorporata per una correzione adattabile dei colori quando si proietta su schermi non bianchi
- Spegnimento diretto

 Il proiettore è stato dotato della funzione "Spegnimento diretto". Questa funzione consente di scollegare il proiettore durante la proiezione delle immagini.

- Compatibilità HDTV (1080i, 720p) e SDTV (576p, 480p)
- Tecnologia integrata di elaborazione video senza interlaccio
- Display con un ampio schermo e pieni rapporti di riproduzione 16:9 e 4:3
- Display ad alta risoluzione compatibile fino a UXGA, risoluzione nativa XGA.
- Selezione multipla della modalità video (secondo la fonte)
- Protezione di sicurezza tramite la funzione Sicurezza La funzione Sicurezza previene la visualizzazione delle immagini da persone non autorizzate.
- Potete manovrare il proiettore con un PC o un sistema di controllo usando la porta di controllo del PC.
- Impostazione facile e funzionamento senza problemi
- Il design moderno dell'involucro rende il proiettore un pezzo d'arredamento leggero e compatto per qualsiasi ufficio o auditorium.

#### **Informazioni sul presente manuale dell'utente**

Il modo più rapido per iniziare ad utilizzare l'unità, è fare le cose con calma e nel modo corretto fin dall'inizio. Prendetevi il tempo necessario per sfogliare il manuale dell'utente. Questo serve per risparmiare tempo successivamente. All'inizio di ciascuna sezione del manuale vi è una panoramica. Se la sezione non è rilevante per il momento, la si può saltare.

### <span id="page-11-0"></span>➌ **Denominazione delle parti del proiettore**

#### **Vista frontale/superiore**

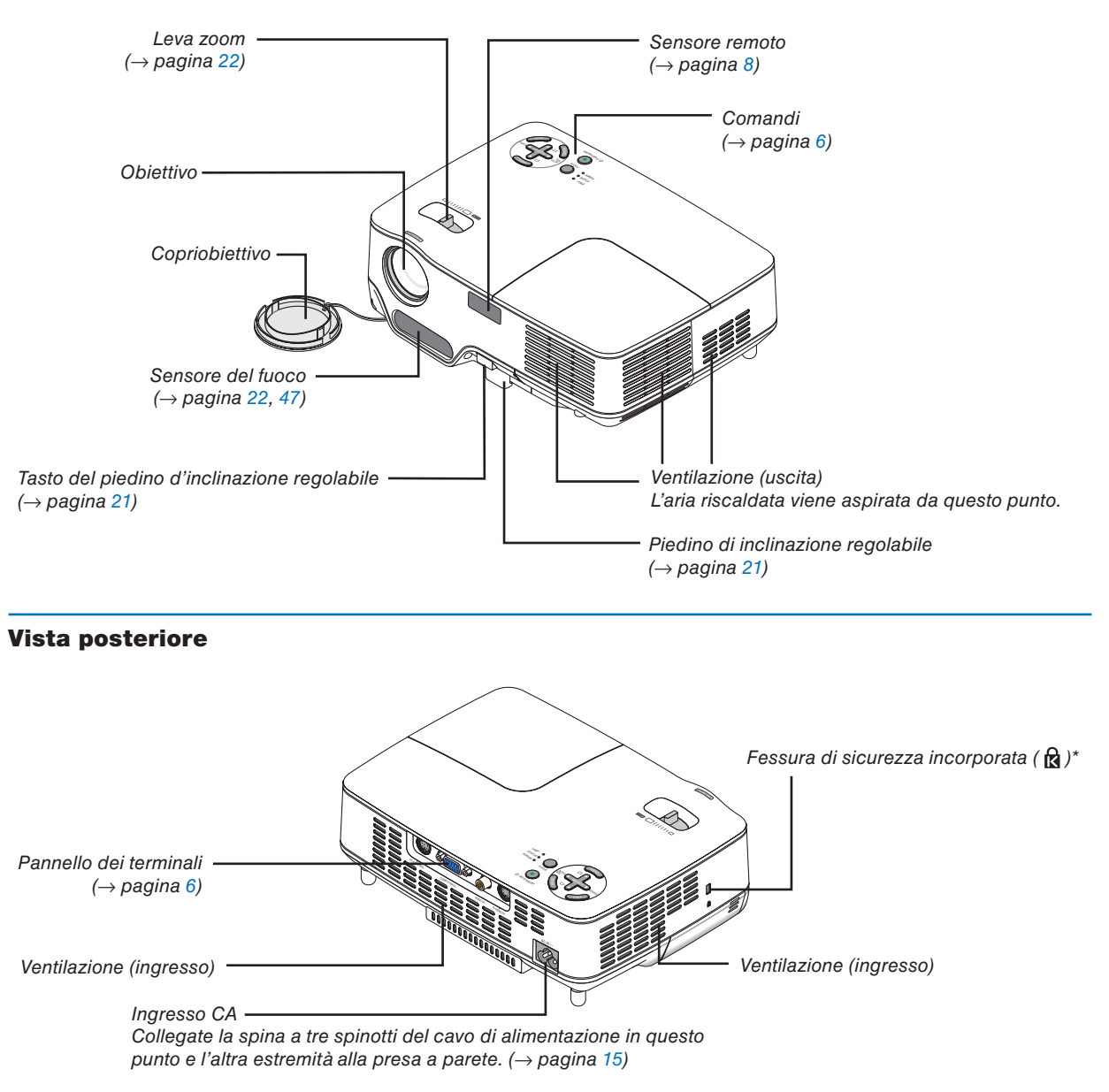

Questa fessura di sicurezza supporta il sistema di sicurezza MicroSaver®. MicroSaver® è un marchio depositato della Kensington Microware Inc. Il logo è un marchio di fabbrica di proprietà della Kensington Microware Inc.

#### **Vista inferiore**

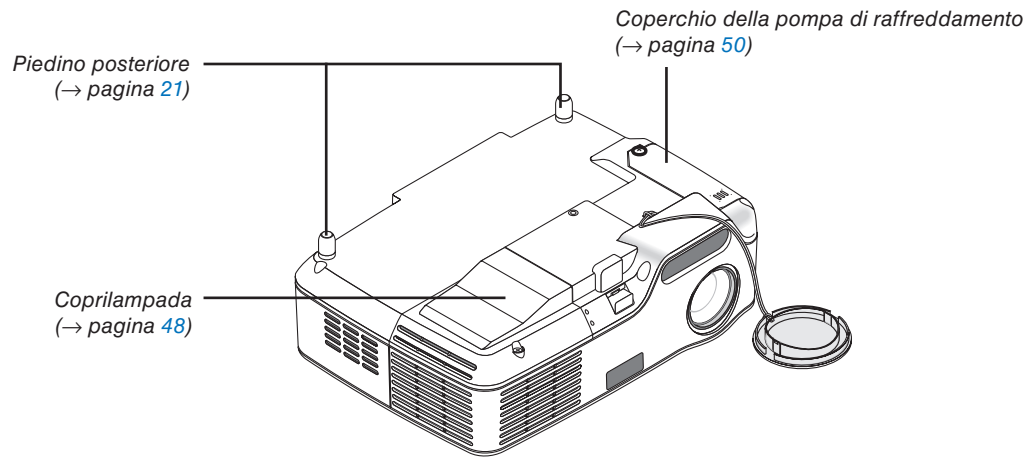

#### <span id="page-13-0"></span>**Caratteristiche principali**

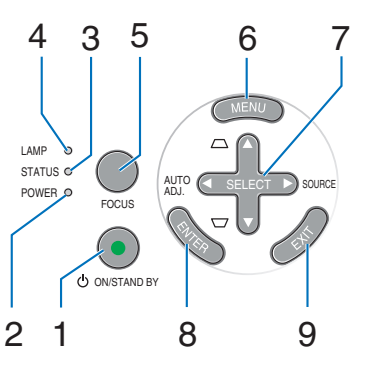

- **1. Tasto POWER (ON / STAND BY) (** $\bigcirc$ **)**  $\bigcirc \to$  **pagina** [16,](#page-23-0) [27\)](#page-34-0)
- **2. Indicatore di accensione (POWER)** (→ pagina [15,](#page-22-0)  [16,](#page-23-0) [27,](#page-34-0) [52\)](#page-59-0)
- **3. Indicatore dello stato (STATUS)** (→ pagina [52\)](#page-59-1)
- **4. Indicatore della lampada (LAMP)** (→ pagina [48,](#page-55-0)  [52\)](#page-59-2)
- **5. Tasto FOCUS** (→ pagina [24\)](#page-31-0)

#### <span id="page-13-2"></span><span id="page-13-1"></span>**Caratteristiche del pannello dei terminali**

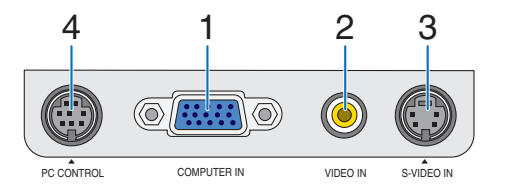

- **1. COMPUTER IN / Connettore ingresso componente (Mini D-Sub a 15 Pin)** (→ pagina [12,](#page-19-0) [13\)](#page-20-0)
- **2. Connettore VIDEO IN (RCA)** (→ pagina [14\)](#page-21-0)
- **3. Connettore S-VIDEO IN (Mini DIN a 4 pin)** (→ pagina [14\)](#page-21-0)
- **4. Porta PC CONTROL (Mini DIN a 8 pin) (→ pagina** [60\)](#page-67-0)

Utilizzate questa porta per collegare il PC o il sistema di controllo. In questo modo, potete controllare il proiettore utilizzando il protocollo di comunicazione seriale. Se state scrivendo un programma, utilizzate i codici di controllo PC tipici riportati alla pagina [60.](#page-67-0)

- **6. Tasto MENU**  $(\rightarrow$  pagina [33\)](#page-40-0)
- **7. Tasti SELECT** ▲▼◀▶ **/ SOURCE** ▶ **/ AUTO ADJ**  ◀ **/ Keystone** ▲▼ (→ pagina [18,](#page-25-0) [25,](#page-32-0) [26\)](#page-33-0)
- **8. Tasto ENTER**
- **9. Tasto EXIT**

### <span id="page-14-0"></span>❹ **Denominazione delle parti del telecomando**

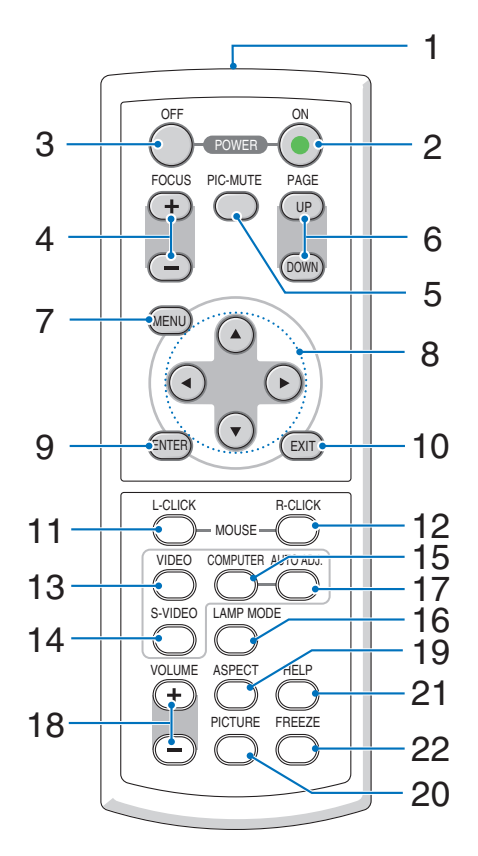

- **1.** Trasmettitore a infrarossi (→ pagina [8\)](#page-15-3)
- **2. Tasto POWER ON**  $(\rightarrow$  pagina [16\)](#page-23-0)
- **3. Tasto POWER OFF** (→ pagina [27\)](#page-34-0)
- **4. Tasto FOCUS (+) (−)** (→ pagina [24\)](#page-31-0)
- **5. Tasto PIC-MUTE** (→ pagina [28\)](#page-35-0)
- **6. Tasto PAGE (UP) / (DOWN)<sup>\*</sup>**  $(\rightarrow$  **pagina [31\)](#page-38-1)**
- **7. Tasto MENU**  $(\rightarrow$  pagina [33\)](#page-40-0)
- **8. Tasti SELECT**
- **9. Tasto ENTER**
- **10. Tasto EXIT**
- **11. Tasto L-CLICK MOUSE<sup>★</sup> (→ pagina [31\)](#page-38-1)**
- **12. Tasto R-CLICK MOUSE<sup>★</sup> (→ pagina [31\)](#page-38-1)**
- **13. Tasto VIDEO** (→ pagina [18\)](#page-25-0)
- **14. Tasto S-VIDEO** (→ pagina [18\)](#page-25-0)
- **15. Tasto COMPUTER** (→ pagina [18\)](#page-25-0)
- **16. Tasto LAMP MODE** (→ pagina [28\)](#page-35-2)
- **17. Tasto AUTO ADJ.** (→ pagina [26\)](#page-33-0)
- **18. Tasto VOLUME (+) (–)** (Non disponibile su questo modello)
- **19. Tasto ASPECT**  $(\rightarrow$  pagina [39\)](#page-46-1)
- **20. Tasto PICTURE** (→ pagina [38,](#page-45-0) [39\)](#page-46-2)
- **21. Tasto HELP**  $(\rightarrow$  pagina [45\)](#page-52-0)
- **22. Tasto FREEZE** (→ pagina [28\)](#page-35-0)

\* Disponibile solo quando il ricevitore del mouse a distanza opzionale è collegato al computer.

#### <span id="page-15-0"></span>**Installazione della batteria**

**1** Premete con fermezza e fate scorrere il coperchio del vano batteria.

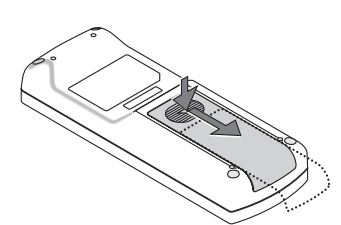

**2** Installate nuove batterie (AAA). Assicuratevi di allineare la polarità delle batterie (+/–) correttamente.

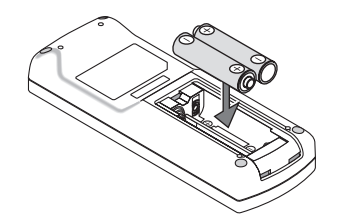

**3** Fate scorrere il coperchio della batteria finché non scatta in posizione. Non utilizzate contemporaneamente batterie nuove e usate o tipi diversi di batterie.

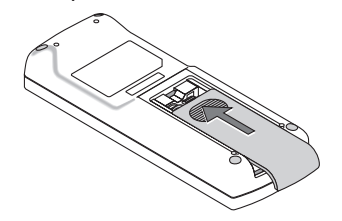

#### <span id="page-15-1"></span>**Precauzioni relative al telecomando**

- Maneggiate il telecomando con cura.
- Se il telecomando si dovesse bagnare, asciugatelo immediatamente.
- Evitate eccessi di calore e umidità.
- Non riscaldate, smontate o gettate le batterie sul fuoco.
- Se avete intenzione di non utilizzare il telecomando per un lungo periodo di tempo, rimuovete le batterie.
- Controllate che la polarità delle batterie (+/–) sia allineata correttamente.
- Non usate batterie nuove e usate insieme o tipi diversi di batterie.
- Attenetevi alle norme locali su come disporre delle batterie esaurite.

#### <span id="page-15-3"></span><span id="page-15-2"></span>**Campo operativo per il telecomando senza fili**

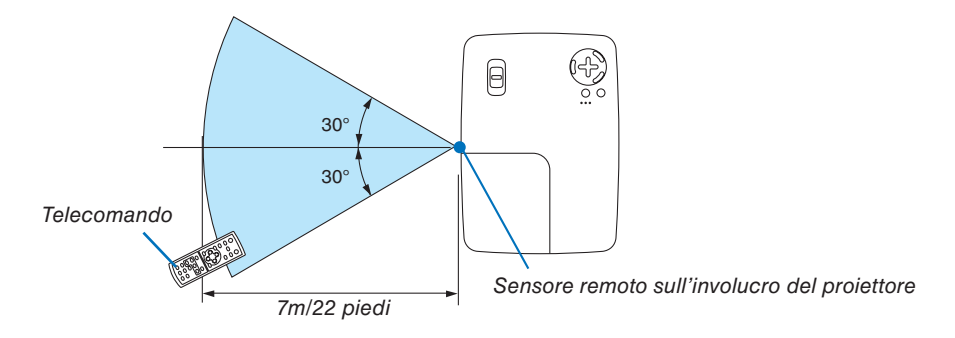

- Il segnale a infrarossi ha una portata di circa 22 piedi/7 metri entro un'angolazione di 60 gradi dal sensore sul proiettore.
- Il proiettore non funziona se sono presenti oggetti tra il telecomando e il sensore oppure se una forte luce viene emessa sul sensore. Batterie scariche impediscono l'utilizzo corretto del proiettore mediante il telecomando.

# <span id="page-16-0"></span>**2. Installazione e collegamenti**

In questa sezione viene descritto come impostare il vostro proiettore e come collegare le fonti video e audio.

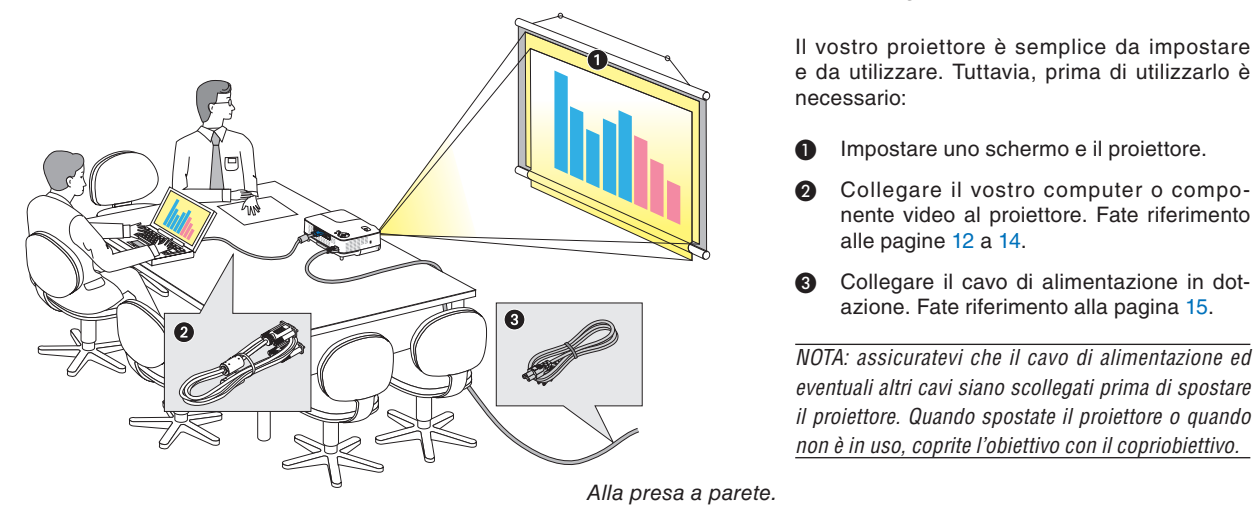

### <span id="page-16-1"></span>**O** Configurazione dello schermo e del proiettore

#### **Scelta della collocazione**

Più è lontano il vostro proiettore dallo schermo o dalla parete, più sarà grande l'immagine. La dimensione minima dell'immagine è 1,0 m (40 pollici) misurata diagonalmente quando il proiettore si trova a 1,6 m (63 piedi) dalla parete o dallo schermo. La dimensione Massima dell'immagine è 7,6 m (300 pollici) quando il proiettore si trova a circa 12,3 m (484 piedi) dalla parete o dallo schermo. Usate la tabella qui sotto come riferimento approssimativo.

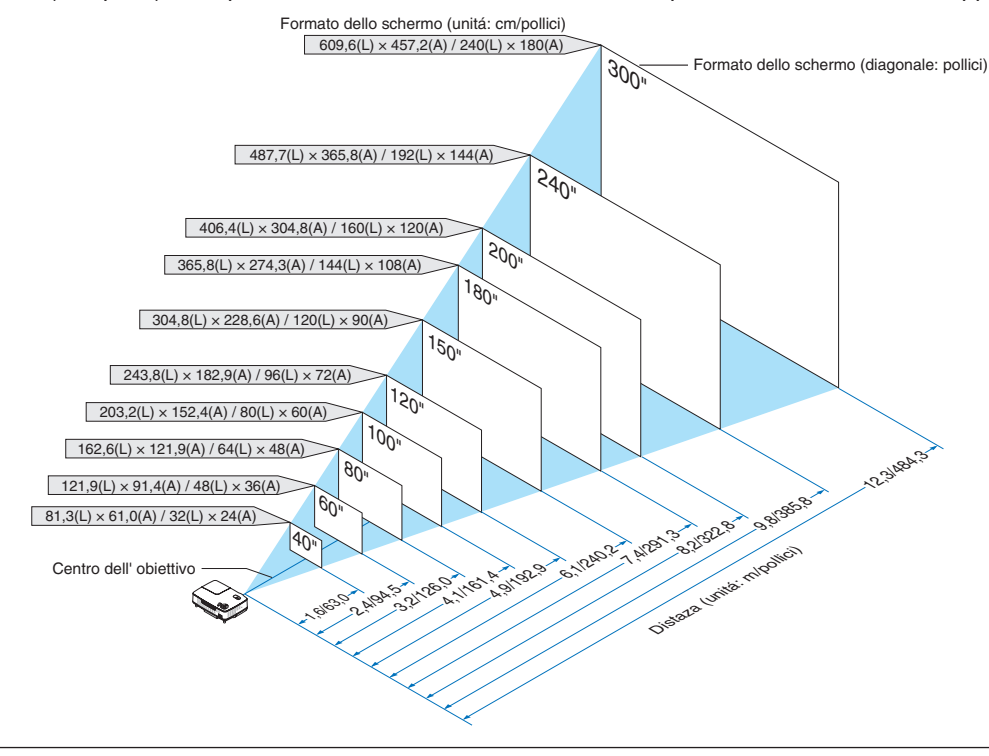

#### *NOTA:*

- *Le distanze sono indicate tramite valori intermedi tra Tele e Ampio. Usate i valori come riferimenti.*
- La leva dello zoom regola il formato dell'immagine fino a +/-10%.
- *Per ulteriori informazioni sulla distanza di proiezione, fate riferimento alla pagina seguente.*
- *Se cambiate il formato dell'immagine, il fuoco automatico inizia la regolazione del fuoco; se cambiate l'angolo di proiezione, la funzione di regolazione della deformazione trapezoidale inizia la correzione automaticamente.*

#### <span id="page-17-0"></span>**Distanza di proiezione e dimensioni dello schermo**

Di seguito vengono riportate le posizioni del proiettore e dello schermo. Fate riferimento alla tabella per determinare la posizione di installazione.

#### **Diagramma della distanza**

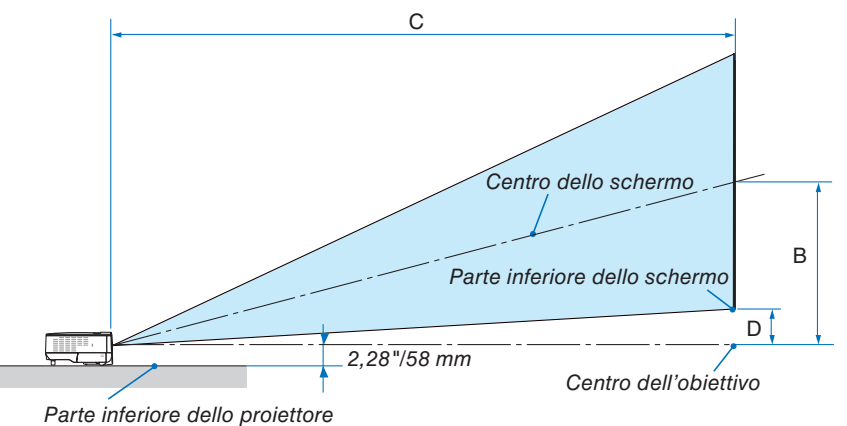

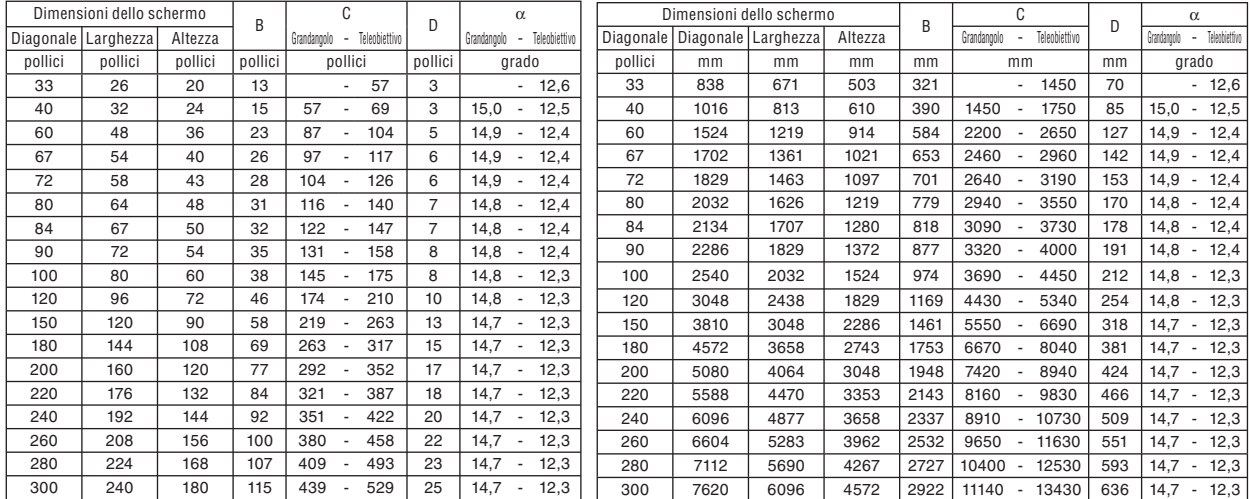

B = Distanza verticale tra il centro dell'obiettivo e il centro dello schermo

C = Distanza di proiezione

D = Distanza verticale tra il centro dell'obiettivo e la parte inferiore dello schermo (parte superiore dello schermo per l'applicazione montata a soffitto)

 $\alpha$  = Angolo di proiezione

*NOTA: la distanza può variare +/-5%.*

#### **AVVERTENZE**

- \* L'installazione del proiettore al soffitto deve essere eseguita da un tecnico qualificato. Per ulteriori informazioni, rivolgetevi al vostro rivenditore NEC.
- Non installate il proiettore da soli.
- Utilizzate il proiettore solo su una superficie solida e piana. Se il proiettore dovesse cadere, vi potete fare male e il proiettore si può danneggiare.
- Non utilizzate il proiettore in luoghi con notevole escursione termica. Il proiettore deve essere utilizzato a una temperatura compresa tra 41°F (5°C) e 104°F (40°C). (Il modo Eco viene selezionato automaticamente ad una temperatura compresa tra 35° C e 40°C)
- Non esponete il proiettore all'umidità, alla polvere o al fumo. Altrimenti l'immagine sullo schermo sarà compromessa.
- Controllate che la ventilazione intorno al proiettore sia adeguata affinché il calore si possa disperdere. Non coprite mai i fori di ventilazione laterali e quelli anteriori del proiettore.

#### **Immagine riflessa**

Usando uno specchio per riflettere l'immagine del proiettore, potete ottenere un'immagine molto più grande in uno spazio ridotto. Rivolgetevi al rivenditore NEC per richiedere un sistema speculare. Se utilizzate un sistema speculare e l'immagine è invertita, utilizzate i tasti MENU e SELECT sull'involucro del proiettore o sul telecomando per correggere l'orientamento. (→ pagina [42\)](#page-49-1)

### <span id="page-19-0"></span>➋ **Esecuzione dei collegamenti**

#### **Collegamento del vostro PC o computer Macintosh**

*NOTA: Quando usate un PC notebook, assicuratevi di collegare il proiettore e il PC notebook mentre il proiettore si trova nella modalità d'attesa e prima di accendere la corrente del PC notebook.*

*Nella maggior parte dei casi, il segnale d'uscita proveniente dal PC notebook non si accende se non è collegato al proiettore prima dell'accensione della corrente.*

*\* Se lo schermo dovesse diventare bianco durante l'utilizzo del telecomando, questo può essere dovuto alla funzione salvaschermo del computer o al software di risparmio energia.*

#### **Attivazione del display esterno del computer**

La visualizzazione di un'immagine sullo schermo del computer portatile non significa necessariamente che viene emesso un segnale al proiettore.

Quando si utilizza un computer portatile compatibile, una combinazione di tasti funzione consentirà di attivare/disattivare il display esterno.

In genere, la combinazione del tasto 'Fn" insieme a uno dei 12 tasti funzione consente di attivare/disattivare il display esterno. Ad esempio, i computer portatili NEC utilizzano la combinazione di tasti Fn + F3, mentre i portatili Dell utilizzano Fn + F8 per attivare/disattivare le selezioni del display esterno.

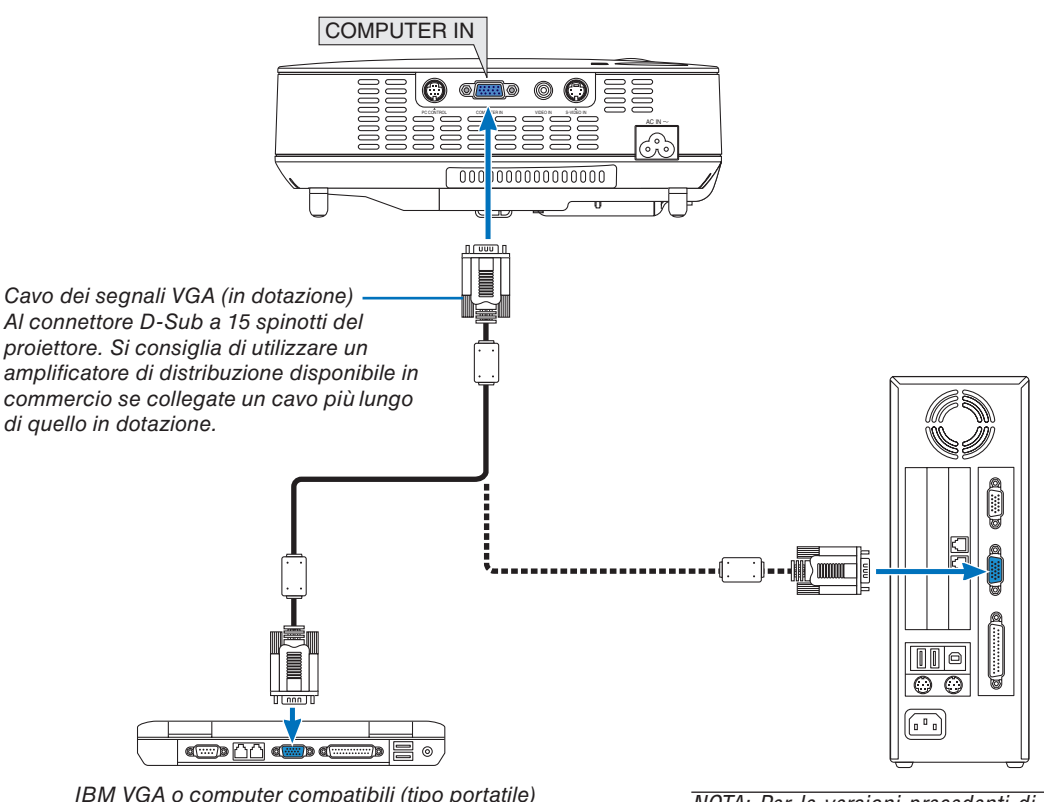

*IBM VGA o computer compatibili (tipo portatile) o computer Macintosh (tipo portatile)*

*NOTA: Per le versioni precedenti di Macintosh, utilizzate un adattatore spinotto (non in dotazione) per collegare la porta video del vostro Mac.*

*NOTA: un'immagine non può essere visualizzata correttamente quando la fonte Video o S-Video viene riprodotta tramite un convertitore a scansione disponibile in commercio.*

*Ciò accade perché, per predefi nita predefi nita, il proiettore elabora un segnale video come un segnale del computer. In tal caso, procedete come segue.*

- *Quando un'immagine viene visualizzata con la banda nera nella parte superiore e inferiore dello schermo o un'immagine nera non viene visualizzata correttamente:*
- *Proiettate un'immagine per riempire lo schermo e quindi premete il tasto AUTO ADJ sul telecomando o sull'involucro del proiettore. • Il connettore COMPUTER IN supporta il Plug & Play (DDC2B).*

#### <span id="page-20-0"></span>**Collegamento del lettore DVD all'uscita composita**

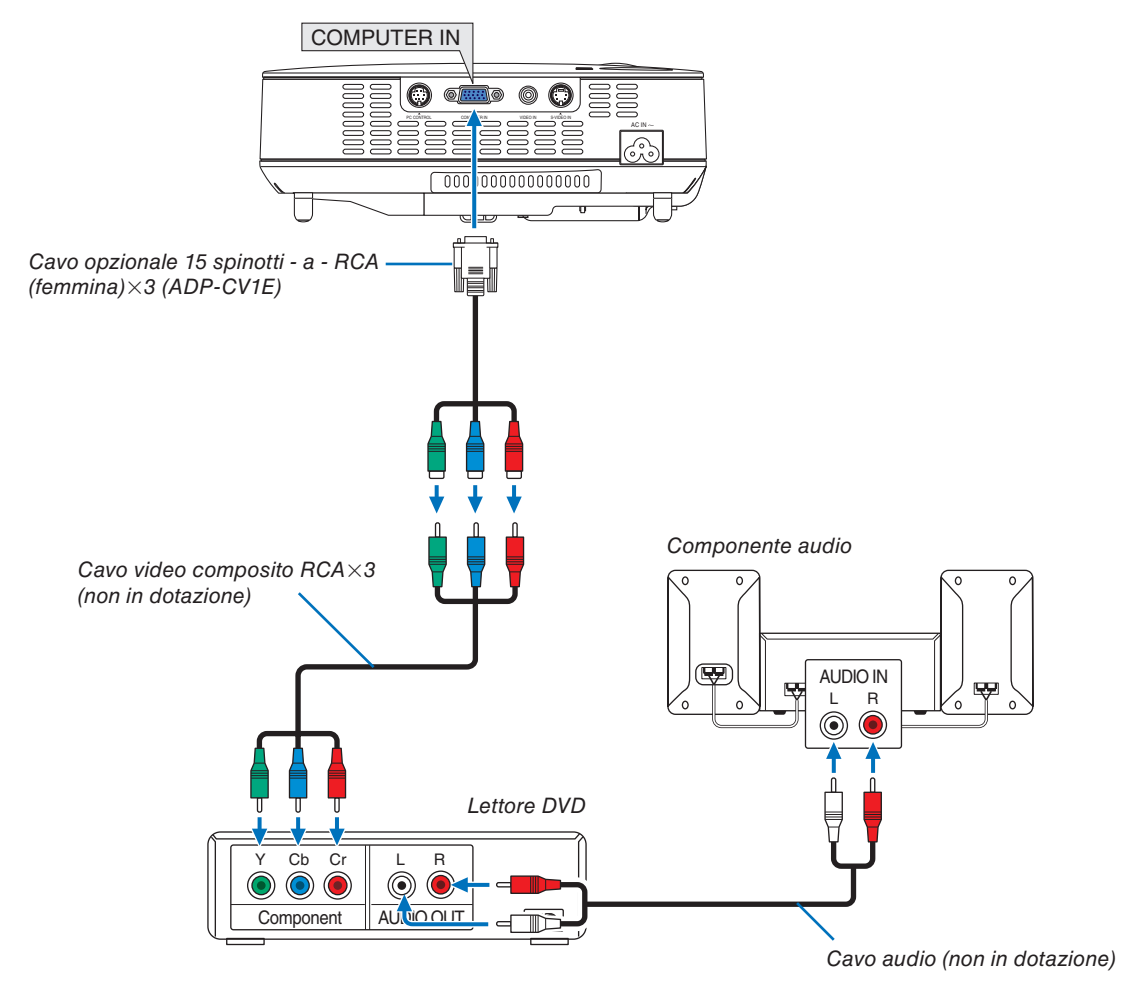

*NOTA: fate riferimento al manuale delle istruzioni del lettore DVD per ulteriori informazioni sui requisiti di uscita video del lettore DVD.*

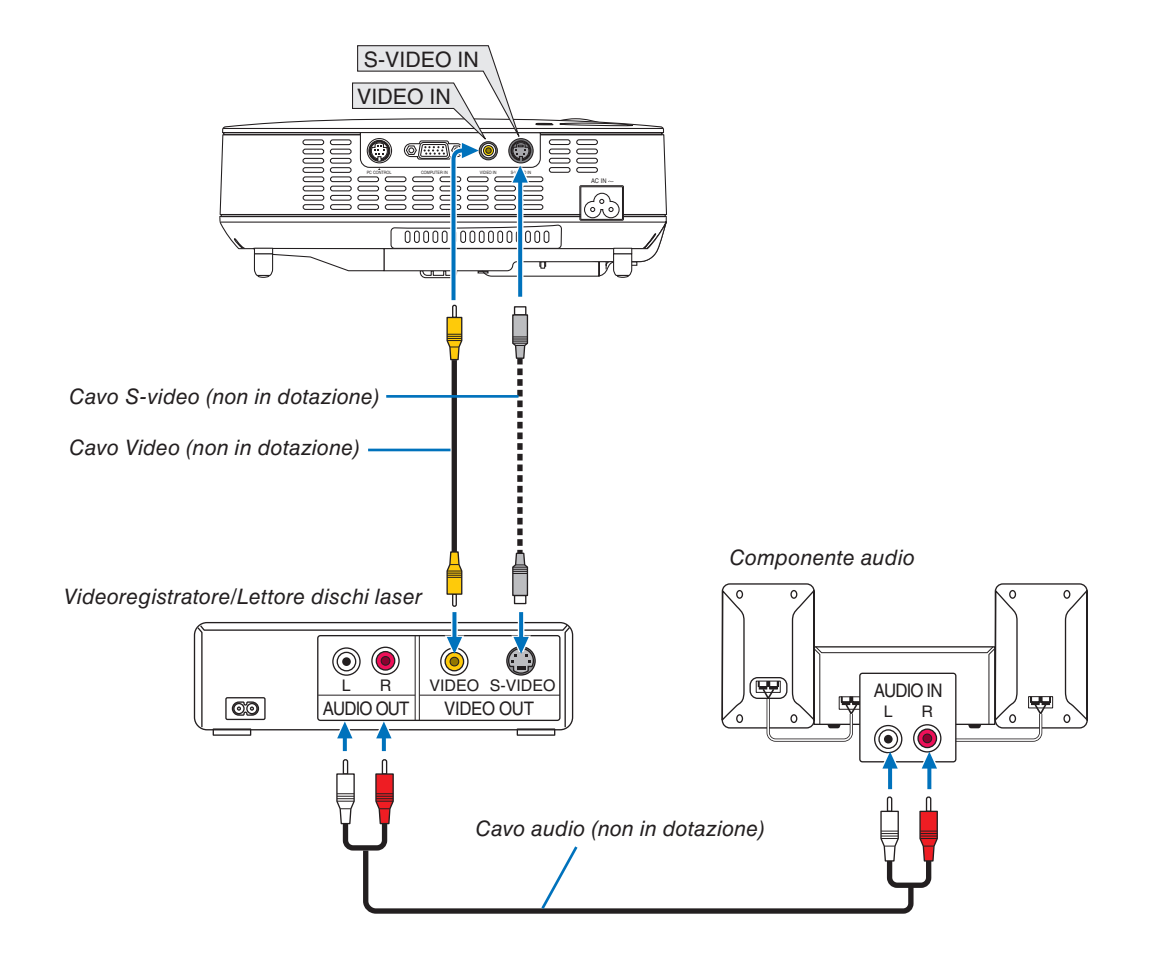

#### <span id="page-21-0"></span>**Collegamento del vostro VCR o lettore di dischi laser**

*NOTA: fate riferimento al manuale delle istruzioni del videoregistratore o del lettore di dischi laser per ulteriori informazioni sui requisiti di uscita video del componente.*

*NOTA: Un'immagine non può essere visualizzata correttamente quando la fonte Video o S-Video viene riprodotta in avanti o all' indietro tramite un convertitore a scansione.*

#### <span id="page-22-0"></span>**Collegamento del cavo di alimentazione in dotazione**

Collegate il cavo di alimentazione in dotazione al proiettore.

Collegate innanzitutto la spina a tripro spinotto del cavo di alimentazione in dotazione alla presa CA IN del proiettore, quindi collegate l'altra spina del cavo di alimentazione in dotazione alla presa a parete.

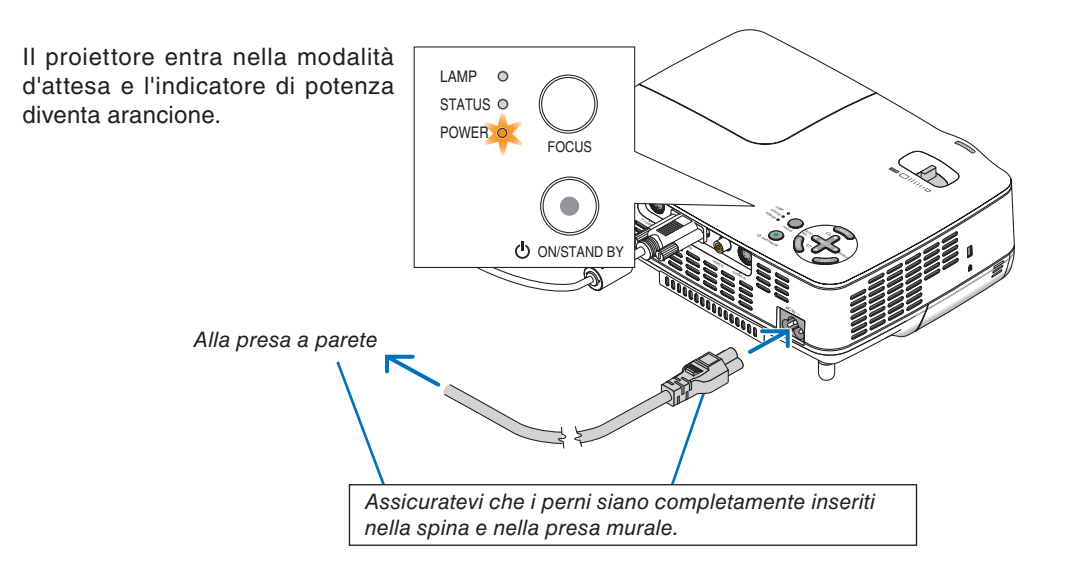

#### **ATTENZIONE:**

Non cercate di toccare lo sfogo di ventilazione sulla parte anteriore a destra (visto dalla parte anteriore), poiché può essere rovente quando è acceso il proiettore e immediatamente dopo lo spegnimento dello stesso.

# <span id="page-23-0"></span>**3. Proiezione di un'immagine (operazione di base)**

In questa sezione viene descritto come accendere il proiettore e proiettare l'immagine sullo schermo.

### ❶ **Accensione del proiettore**

*NOTA: prima di accendere il proiettore, collegate la spina a tre perni del cavo d'alimentazione in dotazione al terminale AC IN del proiettore, poi collegate l'altra spina del cavo d'alimentazione alla presa murale. Assicuratevi che il proiettore sia nella modalità d' attesa e che l'indicatore d'accensione sia illuminato in arancione.*

#### *1. Rimuovete il copriobiettivo.*

#### **ATTENZIONE:**

Non togliete il copriobiettivo tirando il cordoncino. Altrimenti si può danneggiare la parte intorno alla lente.

*2. Premere il tasto POWER (ON/STAND BY) sull'armadietto del proiettore e il tasto POWER ON sul telecomando per 1 secondo.*

 *L'indicatore POWER si accenderà di verde ed il proiettore sarà pronto per l'utilizzo.*

#### **SUGGERIMENTO:**

- *SUGGERIMENTO: \* L'accensione del proiettore causa l'attivazione del fuoco automatico. (*→ *pagina [22\)](#page-29-1)*
- *Quando il simbolo della chiave (* $\Box$ ) appare in basso a destra sul menù, ciò significa che il blocco del pannello di *controllo è stato attivato. (*→ *pagina [42\)](#page-49-2)*

 *Dopo avere acceso il proiettore, accertatevi che il computer o la fonte video sia acceso e che il copriobiettivo sia stato rimosso.*

*NOTA: quando non è disponibile alcun segnale, viene visualizzata una schermata blu o nera.*

*Quando il proiettore visualizza uno schermo blu o nero, il proiettore cambia automaticamente alla modalità Eco.* 

*Il proiettore ritorna alla modalità Normale dopo il collegamento del segnale.*

*NOTA: se spegnete il proiettore subito dopo lo spegnimento della lampada oppure con la temperatura ancora alta, le ventole girano e non viene visualizzata alcuna immagine per un determinato periodo di tempo. Dopodiché l'immagine verrà visualizzata nel proiettore.*

### **ATTENZIONE:**

Non è possibile spegnere il proiettore quando l'indicatore POWER lampeggia in verde.

• Non spegnere l'alimentazione CA durante questo periodo di tempo.

Altrimenti la durata della lampada può ridursi.

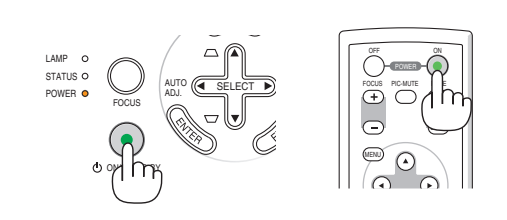

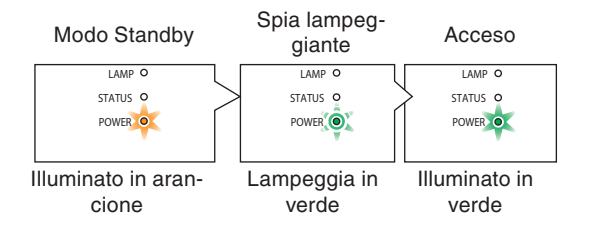

Fate riferimento o pagina [52](#page-59-0) per ulteriori informazioni.

**17**

#### <span id="page-24-0"></span>**Nota sullo schermo Avvio (schermo di selezione lingua del menu)**

Quando accendete il proiettore per la prima volta, verrà visualizzato il menu di avvio. In questo menu potete selezionare una delle 9 lingue del menu.

#### **Procedete come segue per selezionare una lingua per il menu:**

*1. Utilizzate il tasto SELECT* ▲ *o* ▼ *per selezionare una delle 9 lingue del menu.*

Menu Language Select Please select a menu language. **English** Wählen Sie bitte die Menü Sprache aus. **Deutsch** S'il vous plaît choisir la langue de menu. Francais Per favore scegliere la lingua del menu. **Italiano** Escoja por favor el idioma de menú. Español Välj menyn språken. Svenska メニュー言語を選択してください。 日本語 请选择菜单语言。 中文 떼뉴 언어를 선택하여 주십시오. 한국어 Select "UP", "DOWN" & "ENTER"

#### *2. Premete il tasto ENTER per eseguire la selezione.*

Al termine, potete utilizzare il menu. Se desiderate, potete selezionare la lingua del menu in un momento successivo.  $(\rightarrow$  [Lingua] pagina [41\)](#page-48-1)

*NOTA: immediatamente dopo aver acceso il proiettore, può essere presente uno sfarfallio dello schermo. Questo è normale. Attendete da 3 a 5 minuti fi no a quando non si è stabilizzata la lampada.*

Quando il [Modo Lampada] è su [Eco], l'indicatore della lampada si illuminerà di verde.

Se si verifica una delle seguenti situazioni, il proiettore non si accenderà.

- Se la temperatura interna del proiettore è troppo alta, viene rilevata una temperatura alta anomala. In tale condizione, il proiettore non si accende per proteggere il sistema interno. In tal caso, attendete che i componenti interni del proiettore si raffreddino.
- Quando la lampada raggiunge il termine della propria durata, il proiettore non si accenderà. In tal caso, sostituite la lampada.
- Se la lampada non si illumina e l'indicatore STATUS lampeggia in cicli di sei volte, attendete qualche istante, quindi accendete la corrente.

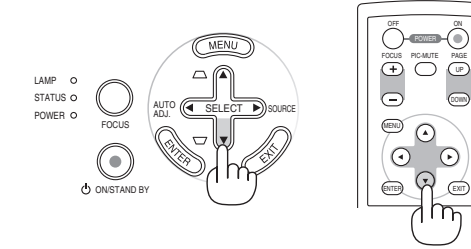

AUTO (KI SELECT D) SOURCE

ADJ.

POWER  $\bullet$  MD. C\_SELECT

ON/STAND BY

FOCUS

LAMP STATUS O

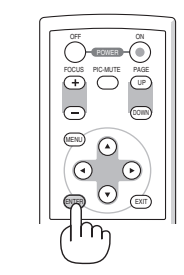

### <span id="page-25-0"></span>❷ **Selezione di una fonte**

#### **Selezione del computer o della fonte video**

*NOTA: accendete il computer o il videoregistratore collegato al proiettore.*

#### **Regolazione con i tasti sull'involucro**

*1. Premete il tasto SELECT* ▶ *quando non è visualizzato alcun menu.*

 *Sarà visualizzato l'elenco delle fonti.*

 *- Quando è visualizzato il menu premete il tasto EXIT per chiuderlo e avviare l'operazione.*

*2. Premete più volte il tasto SELECT* ▶ *velocemente per selezionare un segnale da visualizzare.*

 *Ogni volta che premete il tasto SELECT* ▶*, il nome delle fonti sarà evidenziato in sequenza.*

 *- Sarà visualizzato il segnale selezionato.*

*SUGGERIMENTO: rilevazione automatica del segnale*

 *Premete e mantenete premuto il tasto SELECT* ▶ *per almeno 2 secondi e il proiettore cercherà la prossima fonte d'ingresso disponibile.*

#### **Rivelazione automatica del segnale**

Premete e mantenete premuto il tasto SELECT ▶ per almeno 2 secondi e il proiettore localizzerà la prossima fonte d'ingresso disponibile.

#### **Utilizzo del telecomando**

Premete uno dei tasti VIDEO, S-VIDEO e COMPUTER.

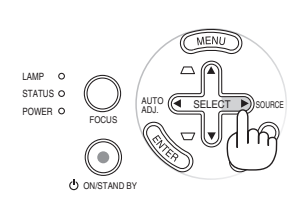

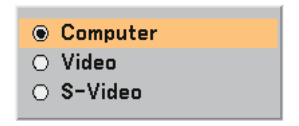

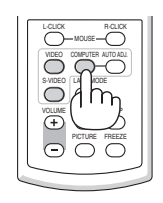

#### **Selezione della fonte predefinita**

Potete impostare una fonte come predefinita, in modo che venga visualizzata a ogni accensione del proiettore.

**⊙** Ultimo  $\bigcirc$  Auto ○ Computer  $\bigcirc$  Video  $\circ$  S-Video

*1. Selezionate [Impostazione - Opzioni]* → *[Seleziona Fonte Default] dal menu.*

 *Verrà visualizzata la schermata [Seleziona Fonte Default].*

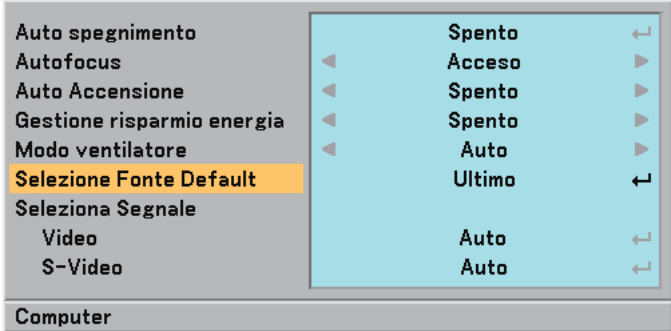

- *2. Selezionate una fonte come predefinita e premete il tasto ENTER.*
- *3. Premete più volte il tasto EXIT per chiudere il menu.*

#### *4. Riavviate il proiettore.*

 *Viene visualizzata la fonte selezionata al passaggio 2.*

*(*→ *pagina [44\)](#page-51-1)*

### <span id="page-27-0"></span>❸ **Regolazione delle dimensioni e della posizione dell'immagine**

Posizionate il vostro proiettore su una superficie piana e assicuratevi che sia allineato con lo schermo.

Sollevate il bordo anteriore del proiettore per centrare l'immagine verticalmente.

Se l'immagine proiettata non è allineata allo schermo, utilizzate la funzione Trapezio per effettuare una regolazione corretta.  $(\rightarrow)$  pagina [25\)](#page-32-0)

#### **Sul fuoco automatico**

Se il proiettore viene posizionato su una superficie piana, l'immagine viene messa a fuoco.  $(\rightarrow)$  pagina [22\)](#page-29-1)

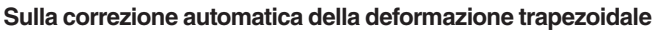

La regolazione dell'altezza dell'immagine proiettata o il cambiamento dell'angolo di proiezione causa la correzione rapida della deformazione verticale da parte della funzione di correzione della deformazione trapezoidale.  $(\rightarrow)$  pagina [23\)](#page-30-0)

Spostate il proiettore dalla sinistra verso il centro per centrare l' immagine orizzontalmente sullo schermo.

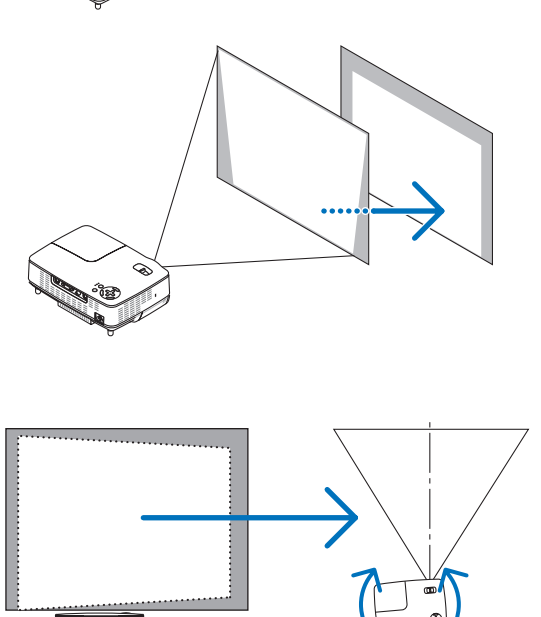

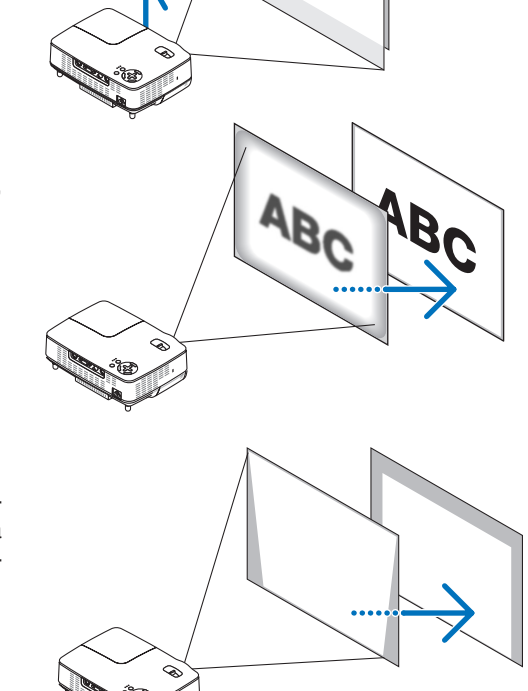

#### **3. Proiezione di un'immagine (operazione di base)**

#### <span id="page-28-0"></span>**Regolate il piedino d'inclinazione**

*1. Sollevate il bordo anteriore del proiettore.*

#### **ATTENZIONE:**

Non provate a toccare lo sfogo di ventilazione durante la regolazione del piede d'inclinazione, poiché si può riscaldare all'accensione del proiettore e durante il periodo di raffreddamento dopo lo spegnimento.

*2. Premete il tasto del piedino d'inclinazione regolabile sulla parte frontale del proiettore verso l'alto e verso il basso per estendere il piedino d'inclinazione regolabile (altezza massima).*

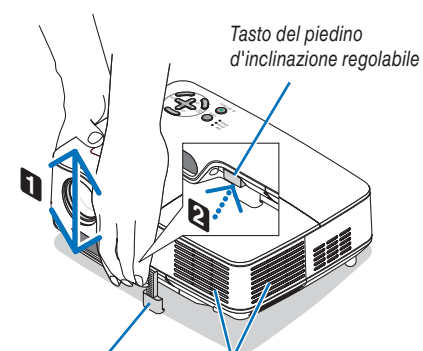

*Piedino di inclinazione regolabile Ventilazione (uscita)*

- $\geq$  $\sim$ UT <sup>A</sup> OAD .JSELECT  $\sim$ **3**
- *3. Abbassate la parte frontale del proiettore all'altezza desiderata.*
- *4. Rilasciate il tasto del piedino d'inclinazione regolabile per bloccare il piedino stesso.*

*La parte anteriore del proiettore può essere regolato di 10 gradi circa (verso l'alto).*

*La regolazione dell'altezza dell'immagine proiettata o il cambiamento dell'angolo di proiezione causa la correzione rapida della deformazione verticale da parte della funzione di correzione della deformazione trapezoidale.*

#### **ATTENZIONE**

Non utilizzate il piedino regolabile per scopi diversi da quelli per cui è stato costruito. Se il proiettore non viene usato nel modo corretto, ad esempio usando il piede d'inclinazione per appendere il proiettore oppure il fissaggio del proiettore (alla parete o al zoófito) si possono recare danni al proiettore.

*NOTA: l'altezza del piedino posteriore può essere regolata fi no a 0,16 pollici/4 mm (1 grado di angolazione). Ruotate il piedino posteriore in base all'altezza desiderata*  per adattare l'immagine alla superficie di proiezione. Non estendete il piedino pos*teriore oltre 0,16 pollici (4 mm), poiché può staccarsi dalla parte inferiore.*

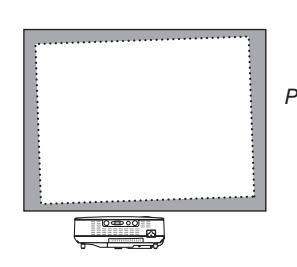

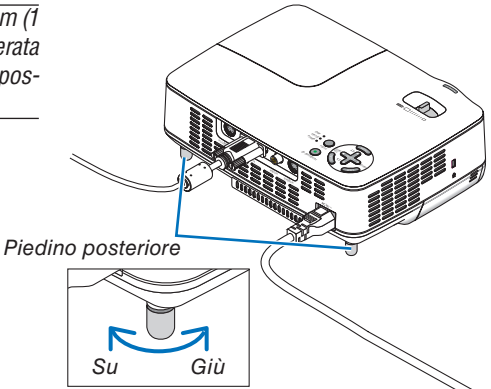

#### <span id="page-29-0"></span>**Zoom**

Utilizzate la leva per lo ZOOM per regolare le dimensioni dell'immagine con precisione sullo schermo.

*NOTA: Girando la leva ZOOM il fuoco viene regolato automaticamente.*

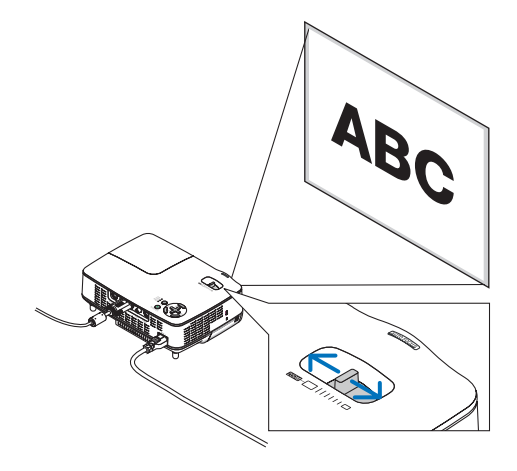

#### <span id="page-29-1"></span>**Autofocus**

Il sensore di messa a fuoco sul proiettore rileva la distanza dallo schermo e regola automaticamente la messa a fuoco di un'immagine.

- La funzione del fuoco automatico si attiva nei seguenti casi:
	- Quando accendete la corrente
	- Quando cambiate la leva dello zoom
	- Quando cambiate la posizione del proiettore
	- Quando cambiate l'angolo di proiezione

#### **Campo effettivo del fuoco automatico per lo schermo 4:3**

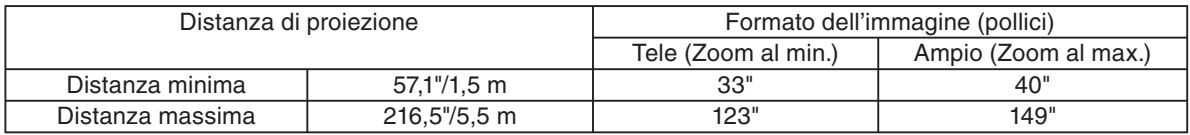

Quando la distanza di proiezione è oltre 5,5 m/216,5 pollici, il sensore del fuoco non funzionerà correttamente e sarà necessario usare il tasto FOCUS per regolare il fuoco manualmente.

*NOTA: In alcuni casi, il fuoco automatico non funziona correttamente o il campo del fuoco automatico si restringe, a seconda delle condizioni ambientali.*

*La funzione del fuoco automatico non è disponibile nei seguenti casi*

- *Quando usate uno schermo trasparente.*
- *Quando ci sono degli oggetti tra il sensore del fuoco del proiettore e lo schermo.*
- *Quando spostate il proiettore lentamente in modo tale che il sensore non è in grado di rivelare la distanza allo schermo.*
- *Quando spostate lo schermo, non il proiettore, poiché il sensore del fuoco non è in grado di rivelare la distanza dallo schermo.*

*SUGGERIMENTO: per disattivare la funzione del fuoco automatico, accedete al menù di selezione [Impostazione - Opzioni]*  → *[Autofocus] e selezionate [Spento].*

#### <span id="page-30-0"></span>**Correzione automatica della distorsione trapezoidale**

La funzione di correzione automatica della distorsione trapezoidale correggerà la distorsione verticale di un'immagine proiettata sullo schermo. Non sono richieste operazioni speciali. Posizionate il proiettore su una superficie piana.

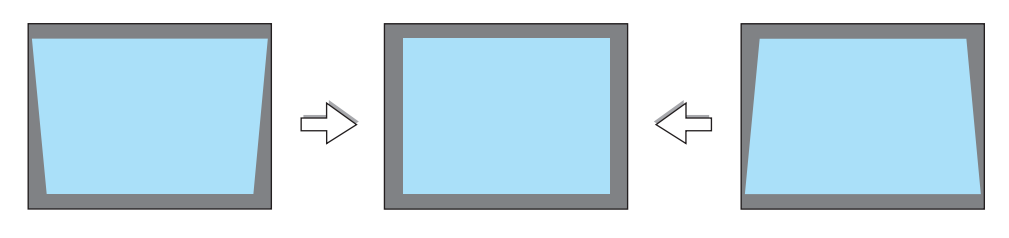

*NOTA: quando usate la funzione della correzione della deformazione trapezoidale, seguite le seguenti istruzioni:*

- *L'angolo della deformazione trapezoidale verticale può essere corretto entro 16 gradi verso l'alto e 16 gradi verso il basso d' inclinazione del proiettore dal piano orizzontale.*
- *La correzione automatica della deformazione trapezoidale ha luogo in 2 secondi dopo aver cambiato l'angolo di proiezione durante la proiezione stessa.*
- *La correzione della deformazione trapezoidale sinistra e destra o orizzontale non è disponibile.*

Posizionate il proiettore in modo tale che la superficie dell'obiettivo sia parallela allo schermo. *Inoltre, regolate l'altezza per mantenere piano il proiettore girando i piedini sul retro.*

*SUGGERIMENTO: per disattivare la funzione della correzione automatica della deformazione trapezoidale, accedete al menù di selezione [Impostazione - Generale]* → *[Auto Trapezio] e selezionate [Spento]. (*→ *pagina [41\).](#page-48-0) Perfi no quando l'impostazione del menu per [Auto Trapezio] è attivata, è comunque possibile regolare [Trapezio] manualmente.*

*NOTA: L'angolo della correzione trapezoidale automatica e manuale deve essere inferiore a 16 gradi, a seconda del tipo di segnali e dei rapporti di aspetto.*

*NOTA: la funzione di correzione automatica della distorsione trapezoidale può comportare la visualizzazione leggermente sfocata di un immagine poiché la correzione viene eseguita elettronicamente.*

### <span id="page-31-0"></span>❹ **Regolazione manuale del fuoco**

Regolate il fuoco manualmente nei seguenti casi:

- Quando regolate il fuoco fuori dal campo effettivo di fuoco automatico
- Quando regolate il fuoco con precisione
- Quando l'impostazione del menù [Autofocus] è disattivata

#### **Regolazione usando i tasti dell'involucro**

#### *1. Premete rapidamente il tasto FOCUS.*

 *Lo schermo di regolazione del fuoco appare.*

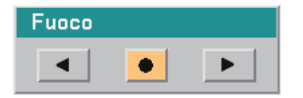

*Lo schermo di regolazione del fuoco si chiude se non premete nessun tasto per 5 secondi.*

*SUGGERIMENTO: se il proiettore è posizionato entro il campo effettivo del fuoco, premete e mantenete premuto il tasto FOCUS per almeno 2 secondi per attivare la funzione del fuoco automatico.*

#### *2. Premete il tasto SELECT* ◀ *o* ▶ *per regolare il fuoco.*

#### *3. Premete il tasto EXIT.*

 *Lo schermo di regolazione del fuoco si chiude.*

#### **Regolazione usando il telecomando**

#### *1. Premete il tasto FOCUS + o -.*

 *Lo schermo di regolazione del fuoco appare.*

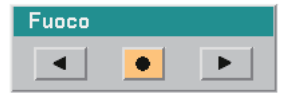

- *Lo schermo di regolazione del fuoco si chiude se non premete il tasto per 5 secondi.*
- *Usate il tasto FOCUS + o per regolare il fuoco.*

*SUGGERIMENTO: la pressione del tasto AUTO ADJ sul telecomando causa l'attivazione del la messa a fuoco automatica quando lo schermo di regolazione della messa a fuoco viene visualizzato se il proiettore viene posizionato entro la portata di messa a fuoco effettiva.*

#### *2. Premete il tasto EXIT.*

 *Lo schermo di regolazione del fuoco si chiude.*

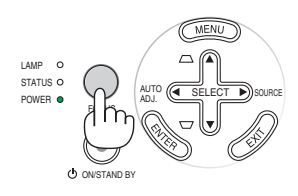

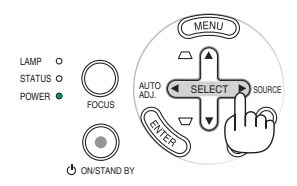

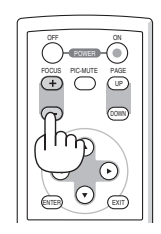

### <span id="page-32-0"></span>❺ **Correzione manuale della deformazione trapezoidale**

La distorsione trapezoidale verticale può essere corretta anche manualmente.

*NOTA: La correzione manuale della deformazione trapezoidale non è disponibile quando nessun ingresso riceve segnali.*

Regolate la deformazione trapezoidale manualmente nei seguenti casi:

- Quando regolate la deformazione trapezoidale con precisione dopo aver effettuato la regolazione [Auto Trapezio].
- Quando l'impostazione del menù [Auto Trapezio] è disattivata

#### **Regolazione usando i tasti sull'involucro**

*1. Premete il tasto SELECT* ▲ *o* ▼ *senza alcun menù visualizzato.*

 *La barra scorrevole appare per la regolazione.*

*2. Premete il tasto EXIT.*

 *La barra scorrevole si chiude.*

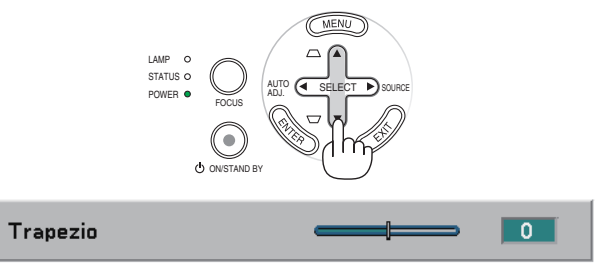

#### **Regolazione usando il telecomando**

*1. Premete il tasto MENU.*

 *Viene visualizzato il menu.*

*2. Utilizzate il tasto SELECT* ▼ *per selezionare [Impostazione - Generale] e premete il tasto ENTER.*

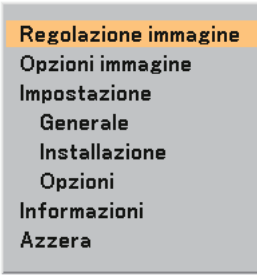

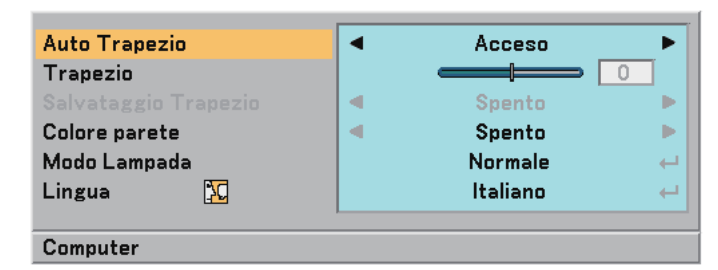

#### *3. Selezionate la funzione Trapezio.*

 *Utilizzate il tasto SELECT* ▼ *per selezionare [Trapezio].*

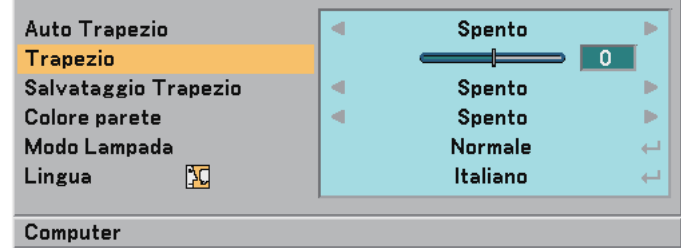

#### **3. Proiezione di un'immagine (operazione di base)**

*4. Correggete la distorsione verticale.*

 *Utilizzate i tasti SELECT* ◀ *o* ▶ *per correggere la distorsione trapezoidale verticale.*

*NOTA: la funzione di correzione della distorsione trapezoidale può comportare la visualizzazione leggermente sfocata di un immagine poiché la correzione viene eseguita elettronicamente.*

*5. Premete il tasto EXIT due volte per chiudere il menù. SUGGERIMENTO: allo spegnimento del proiettore, le modifiche possono essere salvate utilizzando la funzione Salvataggio Trapezio. (*→ *pagina [41\)](#page-48-2)*

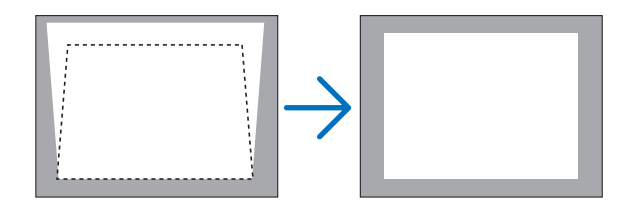

### <span id="page-33-0"></span>➏ **Ottimizzazione automatica dell'immagine RGB**

#### **Regolazione dell'immagine utilizzando la funzione di regolazione automatica**

Può essere necessario eseguire questa operazione quando si collega il computer per la prima volta.

#### **Regolazione con i tasti sull'involucro**

• Premete il tasto SELECT ◀ quando non è visualizzato alcun menu. Un'immagine RGB sarà ottimizzata automaticamente dopo alcuni secondi.

#### **Regolazione con il telecomando**

• Premete il tasto AUTO ADJ. per ottimizzare un'immagine RGB automaticamente.

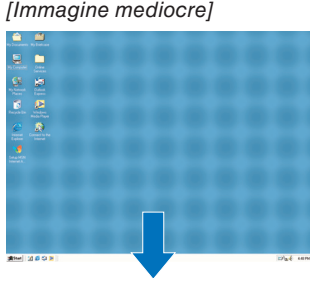

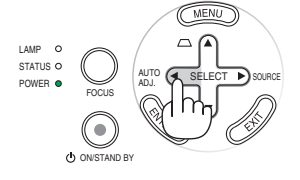

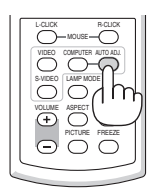

*[Immagine normale]*

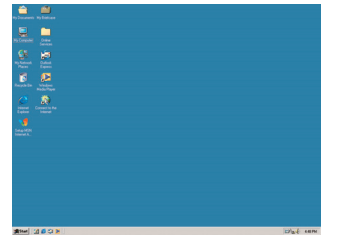

*NOTA:*

*Alcuni segnali richiedono più tempo prima della visualizzazione o possono non essere visualizzate correttamente.*

- *La funzione di regolazione automatica non funziona per il segnale composito e per il segnale video.*
- *Se l'operazione Autoallineamento non è in grado di ottimizzare il segnale RGB, regolate manualmente le voci Orologio e Fase. (*→ *pagina [40\)](#page-47-0)*
- *Se con la funzione di messa a fuoco automatica il problema del posizionamento dell'immagine, delle strisce verticali (bande) o orizzontali non vengono corretti, eseguire la funzione [Orizzontale], [Verticale], [Orologio] o [Fase] dal menu per ottimizzare l'immagine (*→ *pagina [40\).](#page-47-1)*
- *Eseguendo la funzione [Orizzontale], [Verticale], [Orologio] o [Fase] è possibile salvare nella memoria del proiettore i valori di regolazione della fonte proiettata correntemente.*
- *La prossima volta che viene proiettata la stessa fonte (stessa risoluzione e stese frequenze verticali e orizzontali); il proiettore richiamerà dalla memoria i valori memorizzati per la fonte.*
- Per cancellare i valori di regolazione memorizzati, selezionare [Azzera] → [Segnale Corrente] o [Tutti dati] dal menu per ripris*tinare i valori di regolazione.*

### <span id="page-34-0"></span>➐ **Spegnimento del proiettore**

#### **Per spegnere il proiettore:**

**Premete innanzitutto il tasto POWER (ON/STAND BY) sul proiettore oppure il tasto POWER OFF sul telecomando. Verrà visualizzato il messaggio "Spegnimento / Sei sicuro ?".**

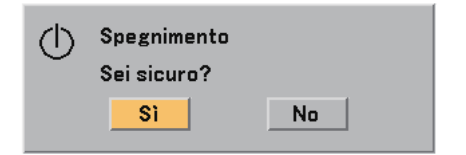

**Premete quindi il tasto ENTER oppure premete nuovamente il tasto POWER (ON/STAND BY) o POWER OFF. L'indicatore di accensione si illumina di arancione. Non è possibile spegnere il proiettore per circa 60 secondi subito dopo averlo acceso e avere visualizzato le immagini.**

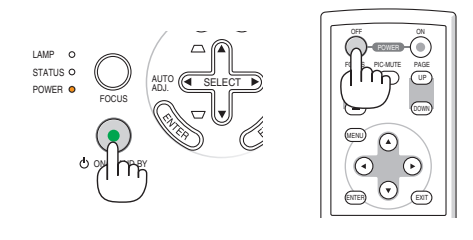

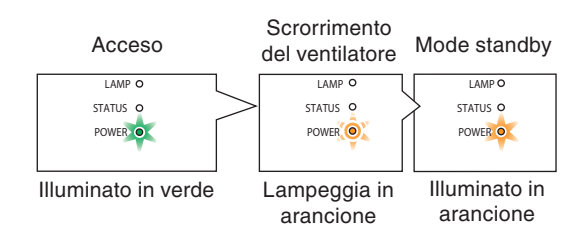

#### **Sullo spegnimento diretto**

Il proiettore è stato dotato della funzione "Spegnimento diretto". Questa funzione consente di scollegare il proiettore durante la proiezione delle immagini.

*NOTA: Non spegnete il proiettore usando la funzione "Spegnimento diretto" entro 10 secondi dopo aver effettuato la regolazione o impostato le modifi che e chiuso il menù. Altrimenti possono scomparire le regolazioni e le impostazioni.*

#### **ATTENZIONE:**

Parti del proiettore si riscaldano durante l'uso. Fate attenzione quando toccate il proiettore immediatamente dopo l'operazione.

### <span id="page-34-1"></span>❽ **Dopo l'uso**

**Preparazione: Assicurarsi che il proiettore sia spento.**

- *1. Scollegate il cavo di alimentazione.*
- *2. Scollegate tutti gli altri cavi.*
- *3. Ritraete il piedino d'inclinazione regolabile e il piedino posteriore, se esteso.*
- *4. Coprite l'obiettivo con il copriobiettivo.*
- *5. Riponete il proiettore e gli accessori nella custodia morbida in dotazione.*

#### **ATTENZIONE:**

Fate attenzione quando inserite il proiettore nella custodia morbida immediatamente dopo l'uso del proiettore. L'involucro del proiettore è molto caldo.

# <span id="page-35-0"></span>**4. Funzioni utili**

### ➊ **Disattivazione dell'immagine**

Premete il tasto PIC-MUTE per disattivare l'immagine brevemente. Premetelo nuovamente per riattivare immagine.

### <span id="page-35-1"></span>➋ **Fermo immagine**

Premete il tasto FREEZE per bloccare un'immagine. Premetelo nuovamente per ritornare alle immagini mobili.

### <span id="page-35-2"></span>➌ **Cambio della modalità della lampada**

La durata della lampada può aumentare usando la modalità Eco.

Per cambiare alla modalità "Eco", procedete come segue:

- *1. Premete il tasto LAMP MODE per visualizzare lo schermo [Modo Lampada].*
- *2. Usate il tasto SELECT* ▲ *o* ▼ *per selezionare la modalità [Eco].*
- *3. Premete il tasto ENTER. O premete il tasto SELECT* ▶ *per selezionare [OK], poi premete il tasto ENTER. Per cancellare la funzione, selezionate [Cancella] e premete il tasto ENTER.*

 *Per cambiare da [Eco] a [Normale], ritornate al passo 2 e selezionate [Normale]. Ripetete il passo 3.*

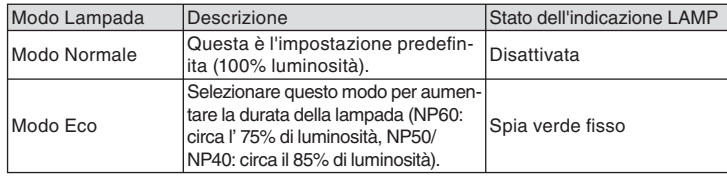

*(*→ *pagina [41\)](#page-48-3)*

### <span id="page-35-3"></span>❹ **Come evitare utilizzi non autorizzati del proiettore**

Per evitare l'utilizzo non autorizzato del menu, potete impostare una parola chiave per il proiettore. Se è impostata una parola chiave, all'avviamento del proiettore viene visualizzata la schermata di inserimento della Parola chiave. Se non viene inserita la parola chiave corretta, il proiettore non funziona.

Per abilitare la funzione Sicurezza:

#### *1. Premete il tasto MENU.*

 *Il menù appare sul display.*

*2. Usate il tasto SELECT* ▲ *o* ▼ *per selezionare [Impostazione - Installazione]* → *[Sicurezza] e premete il tasto ENTER.*

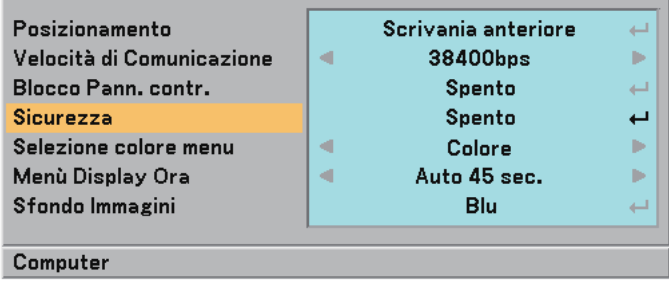

 *Verrà visualizzato il menu Spento/Acceso.*

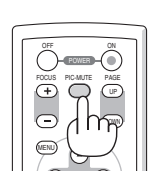

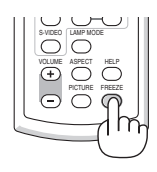

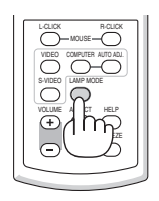
*3. Selezionate [Acceso] e premete il tasto ENTER.*

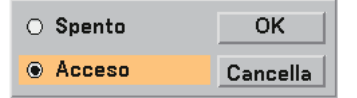

 *Viene visualizzata la schermata [Parola chiave di sicurezza].*

#### *4. Immettere una combinazione dei quattro tasti SELECT* ▲▼◀▶ *e premete il tasto ENTER.*

*NOTA: la parola chiave deve avere una lunghezza compresa tra quattro e 10 cifre.*

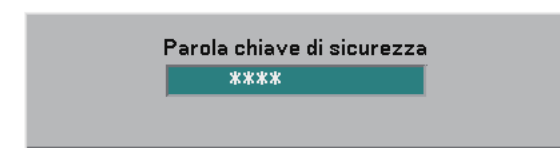

 *Viene visualizzata la schermata [Conferma Parola chiave].*

*5. Immettere la stessa combinazione dei tasti SELECT* ▲▼◀▶ *e premete il tasto ENTER.* 

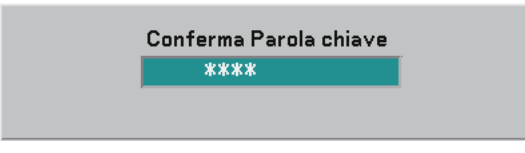

 *Viene visualizzata la schermata di conferma.*

#### *6. Selezionate [Sì] e premete il tasto ENTER.*

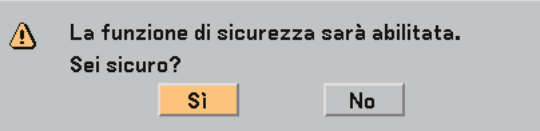

 *La funzione Sicurezza è stata abilitata.*

Per attivare il proiettore quando è abilitata la funzione [Sicurezza]:

 *Se la funzione Sicurezza è abilitata e il proiettore è acceso, il proiettore visualizza uno sfondo blu.*

 *Per visualizzare un'immagine, premete il tasto MENU per visualizzare la schermata di inserimento della Parola chiave.*

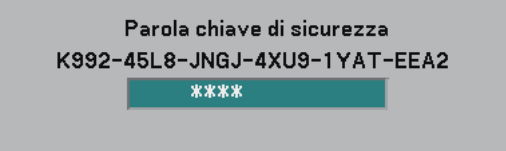

*Inserite la parola chiave corretta e premete il tasto ENTER . Il proiettore visualizzerà un'immagine.*

*NOTA: la modalità di disabilitazione di sicurezza rimane fino allo spegnimento della corrente o allo scollegamento del cavo d'alimentazione.*

Per disabilitare la funzione Sicurezza:

#### *1. Premete il tasto MENU.*

 *Il menù appare sul display.*

*2. Selezionate [Impostazione - Installazione]* → *[Sicurezza] e premete il tasto ENTER per selezionare "Spento".*

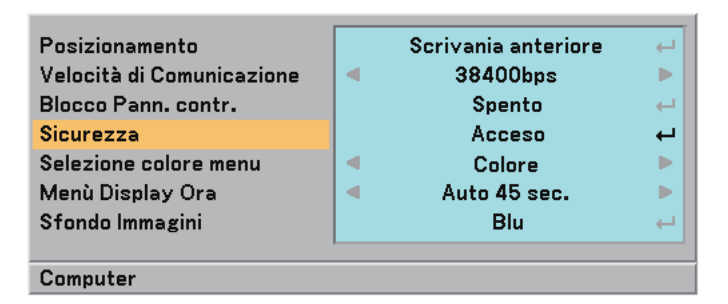

 *Verrà visualizzato il menu Spento/Acceso.*

*3. Selezionate [Spento] e premete il tasto ENTER.*

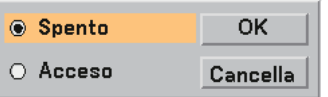

 *Viene visualizzata la schermata di conferma della Parola chiave.*

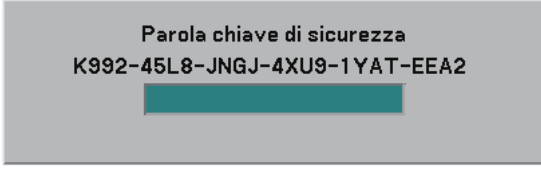

#### *4. Inserite la parola chiave e premete il tasto ENTER .*

 *Inserendo la parola chiave corretta, la funzione Sicurezza verrà disabilitata.*

*NOTE: Se avete dimenticato la parola chiave, rivolgetevi al vostro rivenditore. Il vostro rivenditore vi fornirà la parola chiave in cambio del codice di richiesta. Il codice di richiesta è visualizzato nella schermata di conferma della parola chiave. In questo esempio, [K992-45L8-JNGJ-4XU9-1YAT-EEA2] rappresenta un codice di richiesta.*

### ❺ **Utilizzo del ricevitore mouse remoto (NP01MR)**

Il ricevitore mouse remoto consente di attivare le funzioni del mouse del computer dal telecomando. Esso è molto utile per sfogliare le presentazioni generate dal computer.

### **Collegamento del ricevitore del mouse remoto al computer**

Per utilizzare la funzione del mouse remoto, collegate il ricevitore del mouse al computer. Il ricevitore del mouse può essere collegato direttamente alla porta USB del computer (tipo A).

*NOTA: a seconda del tipo di collegamento o del sistema operativo installato nel computer, può essere necessario riavviarlo o modifi carne le impostazioni.*

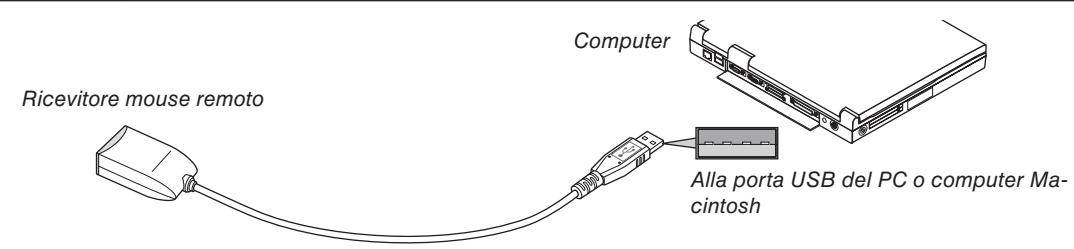

### **Quando utilizzate il computer mediante il ricevitore del mouse remoto**

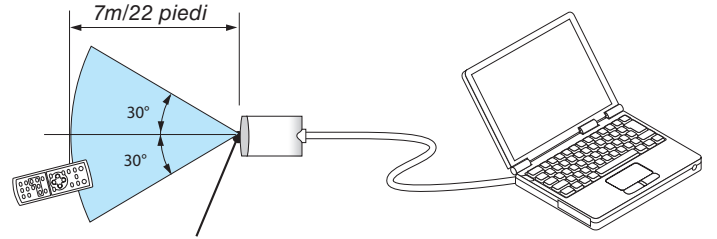

*Sensore remoto sul ricevitore del mouse remoto*

### **Quando eseguite il collegamento mediante il terminale USB**

Per il PC, il ricevitore mouse può essere usato solo con un sistema operativo Windows 98/Me/XP\*, Windows 2000 o Mac OS X 10.0.0 o successivo.

*\* NOTA: In Windows XP, se il cursore del mouse non funziona correttamente, procedete come segue: Deselezionate la casella di controllo per il miglioramento della precisione del puntatore sotto al dispositivo di scorrimento nella fi nestra di dialogo Proprietà mouse [scheda Opzioni puntatore].*

*NOTA: attendete almeno 5 secondi prima di ricollegare il ricevitore del mouse dopo averlo scollegato e viceversa. Il computer potrebbe non rilevare il ricevitore del mouse, se questo viene collegato e scollegato ripetutamente in rapidi intervalli.*

### **Utilizzo del mouse del computer dal telecomando**

Potete utilizzare il mouse del computer dal telecomando.

Tasto PAGE UP/DOWN .......per scorrere l'area di visualizzazione della finestra o passare alla dispositiva successiva o precedente in PowerPoint sul computer.

Tasti SELECT ▲▼◀▶ ........per spostare il cursore del mouse sul computer.

Tasto MOUSE L-CLICK .......funziona come il tasto sinistro del mouse.

Tasto MOUSE R-CLICK ......funziona come il tasto destro del mouse.

*NOTA: quando usate il computer usando il tasto SELECT* ▲▼◀ *o* ▶ *con il menù visualizzato, sia il menù che il puntatore del mouse saranno infl uenzati. Chiudete il menù e effettuate l'operazione del mouse.*

### **Informazioni sulla modalità di trascinamento**

Se premete il tasto MOUSE L-CLICK o R-CLICK per 2 o 3 secondi, quindi lo rilasciate, verrà impostata la modalità di trascinamento e sarà possibile eseguire l'operazione di trascinamento semplicemente premendo il tasto SE-LECT ▲▼◀▶. Per rilasciare l'elemento, premete il tasto MOUSE L-CLICK (o R-CLICK). Per annullare, premete il tasto MOUSE R-CLICK (o L-CLICK).

SUGGERIMENTO: potete modificare la velocità del puntatore sulla finestra di dialogo delle proprietà del mouse in Windows. Per *ulteriori informazioni, fate riferimento alla documentazione dell'utente o alla Guida in linea acclusa al computer.*

# **5. Utilizzo del menu sullo schermo**

# ❶ **Utilizzo dei menu**

*NOTA: il menu sullo schermo può non essere visualizzato correttamente quando proiettate un'immagine video con movimenti interlacciati.*

*1. Premete il tasto MENU sul telecomando o sull'involucro del proiettore per visualizzare il menu principale.*

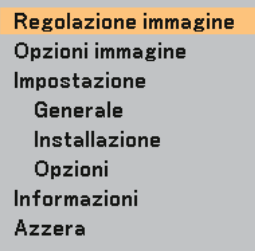

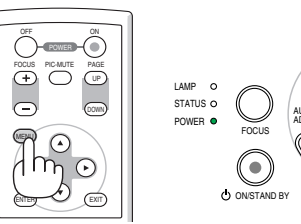

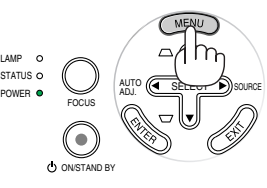

2. Premete i tasti SELECT **AV** sul telecomando o sul proiettore per evidenziare il menu della voce da rego*lare o impostare.*

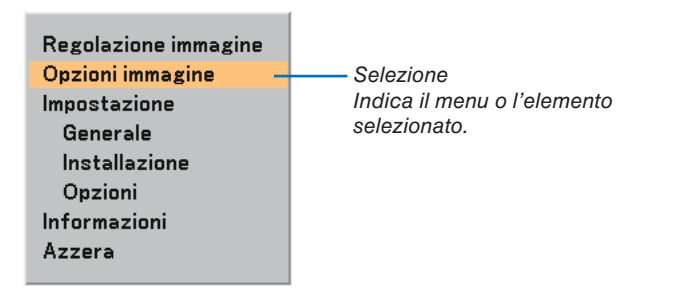

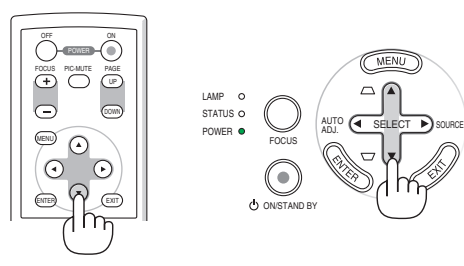

*3. Premete il tasto ENTER sul telecomando o sull'involucro del proiettore per selezionare un sottomenu o una voce.*

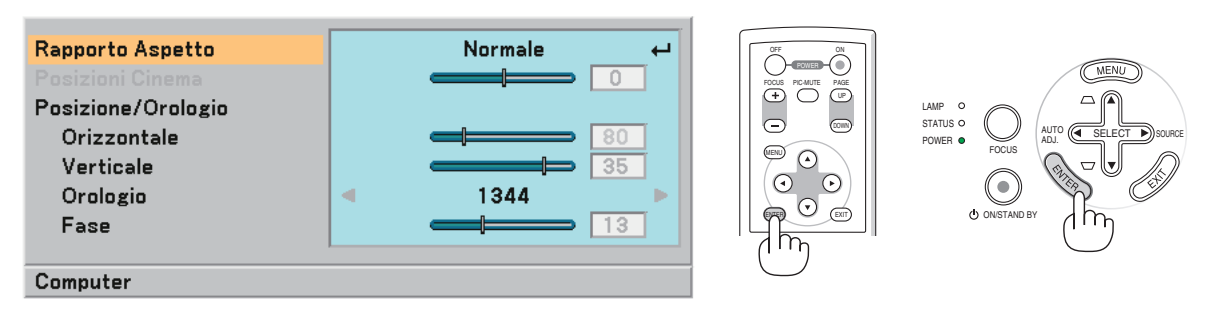

*4. Premete i tasti SELECT* ▲▼ *sul telecomando o sul proiettore per selezionare la voce da regolare o impostare.*

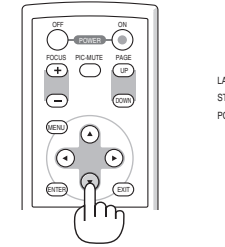

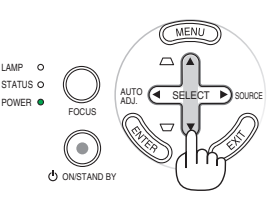

### **5. Using On-Screen Menu**

OFF

FOCUS

PAGE

ON PIC-MUTE

*5. Regolazione del livello di una voce selezionata o selezione di una voce.*

*Tasto di opzione*

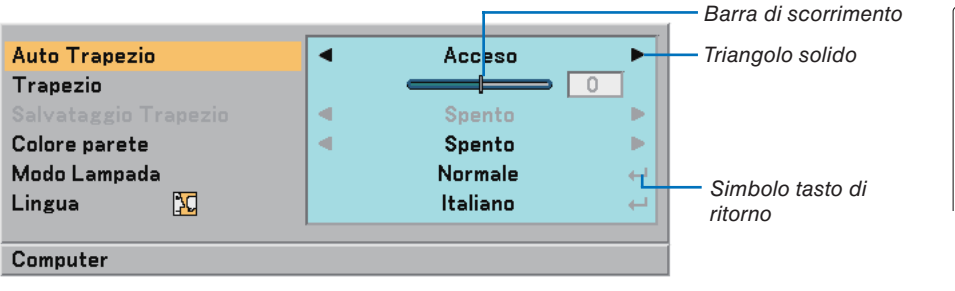

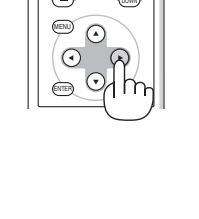

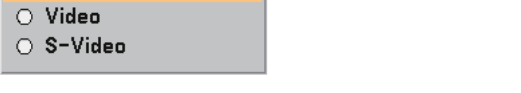

Computer

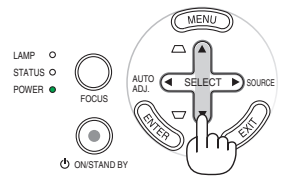

### **Per regolare gli elementi (barra di scorrimento)**

Barra di scorrimento ................... Indica l'impostazione o la direzione della regolazione.

• Utilizzate i tasti SELECT ◀▶ per regolare l'elemento.

### **Per selezionare gli elementi (triangolo pieno)**

Triangolo solido............................. Indica che sono disponibili altre scelte. Un triangolo evidenziato indica che la voce è attiva.

• Utilizzate i tasti SELECT ◀▶ per selezionare l'elemento.

#### **Per selezionare gli elementi (simbolo tasto di ritorno, tasto di opzione)**

Simbolo tasto di ritorno ............... Indica che sono disponibili più scelte.

Tasto di opzione .............................. Utilizzate questo tasto rotondo per selezionare un'opzione nella finestra di dialogo.

- 1) Premete il tasto ENTER. Appare sul display la voce selezionata.
- 2) Utilizzate i tasti SELECT AV per evidenziare l'elemento da impostare.

Le modifiche rimangono memorizzate fino alla regolazione successiva. Premete il tasto EXIT per tornare alla schermata precedente.

### *6. Ripetete i passaggi da 2 a 5 per regolare un elemento aggiuntivo oppure premete più volte il tasto EXIT per chiudere il menu.*

### ❷ **Voci di menu**

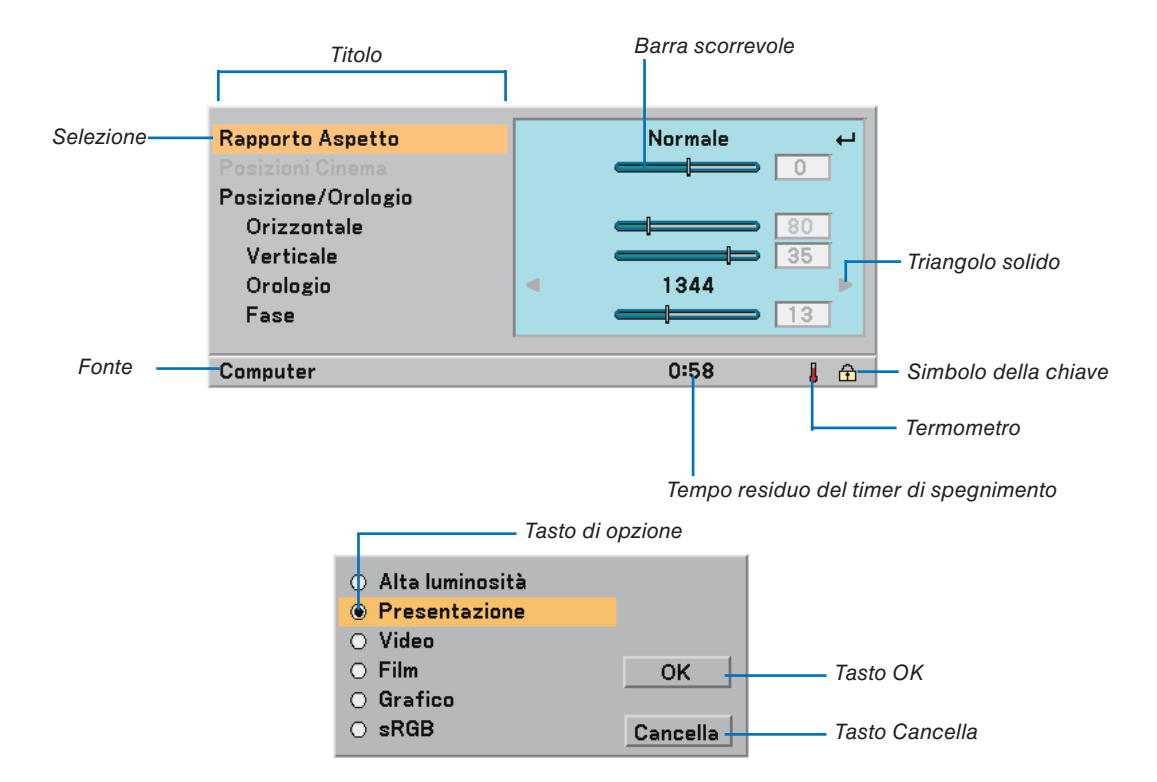

Le finestre dei menu o le finestre di dialogo contengono le seguenti voci:

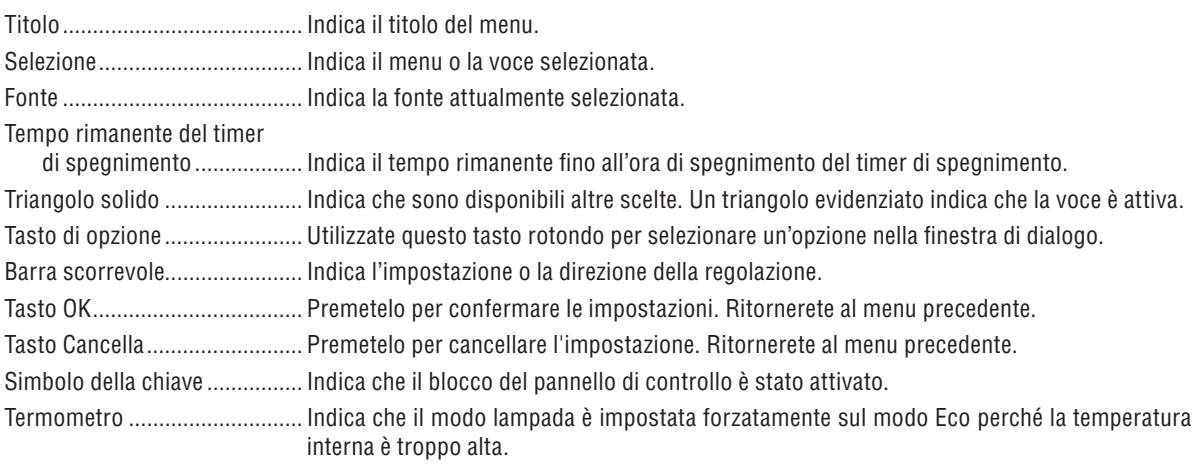

# ❸ **Elenco delle voci dei menu**

A secondo della fonte di ingresso, alcune opzioni dei menu non sono disponibili.

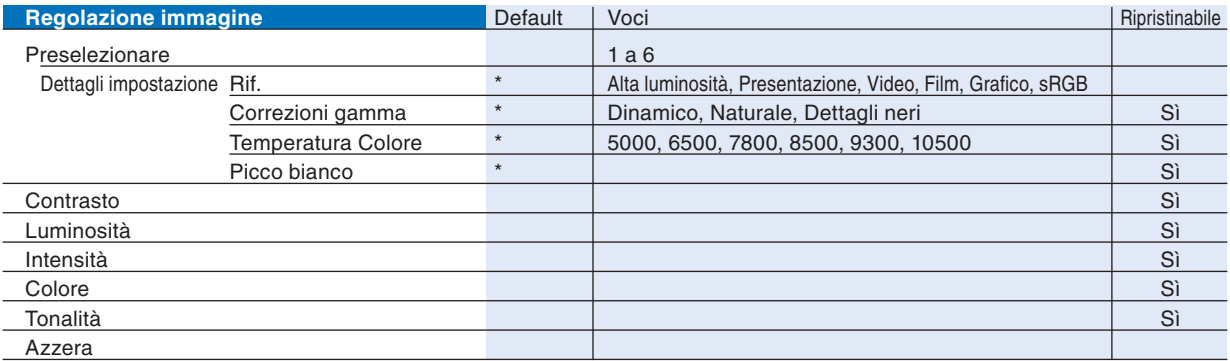

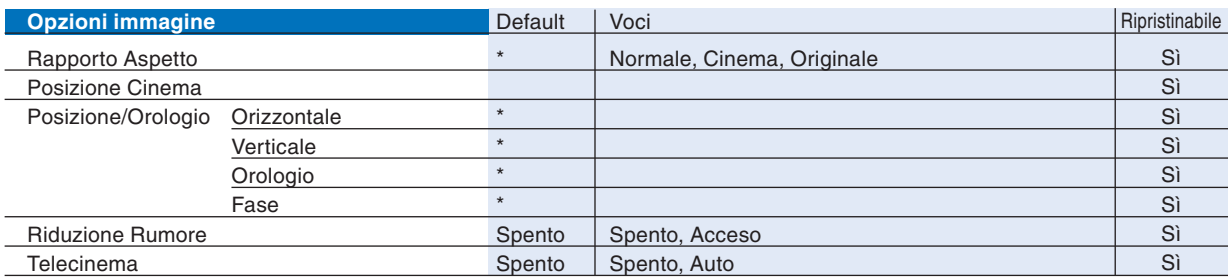

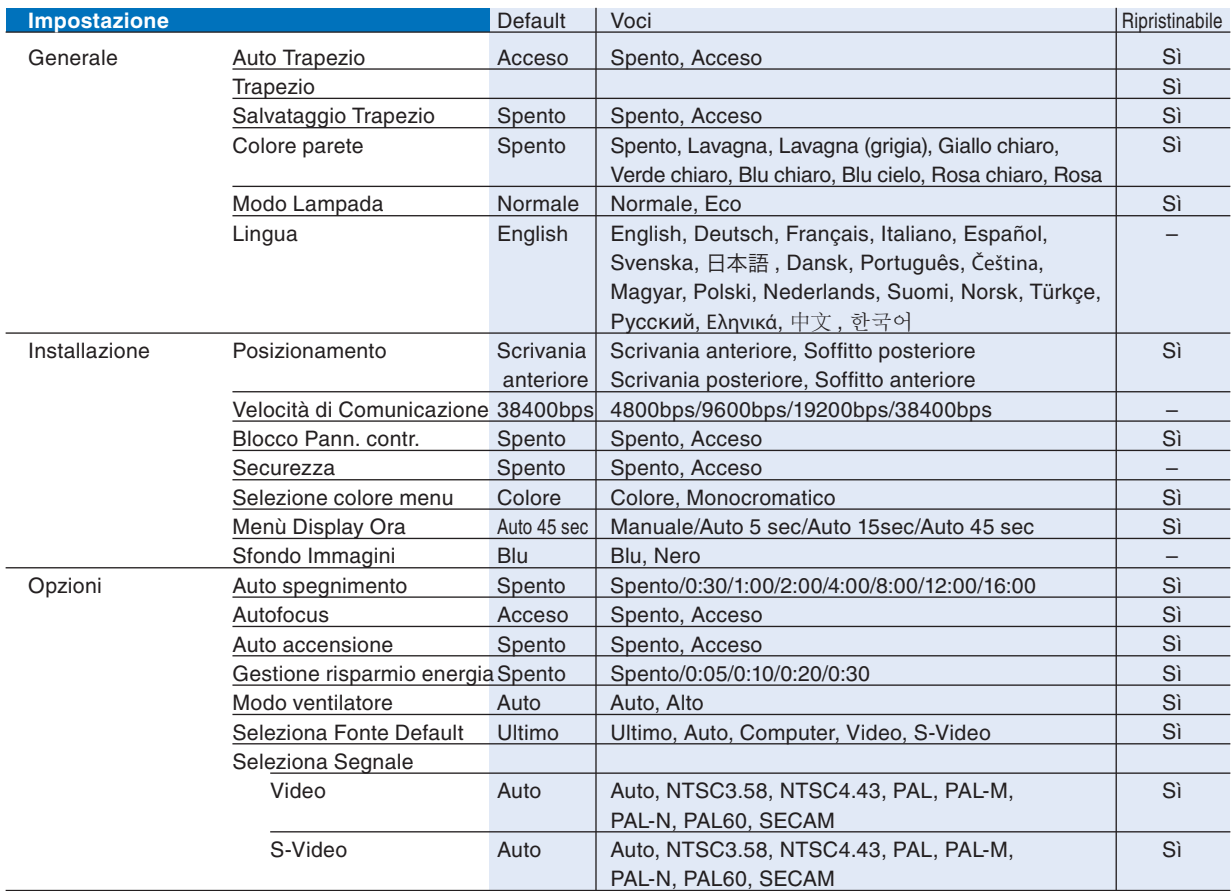

\* L'asterisco (\*) indica che l'impostazione default varia secondo il segnale.

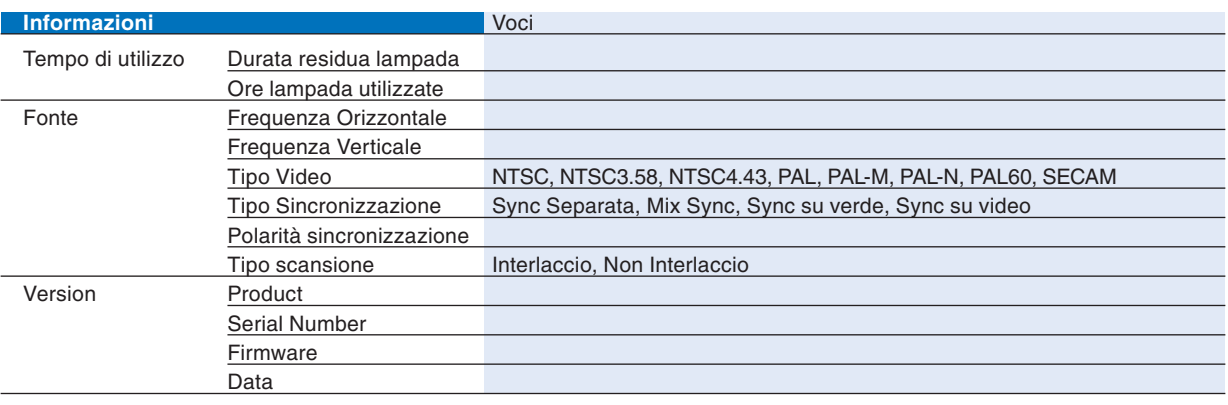

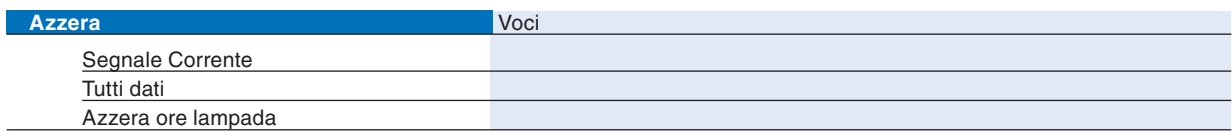

# ❹ **Descrizioni e funzioni del menu [Regolazione immagine]**

### **Preselezionare**

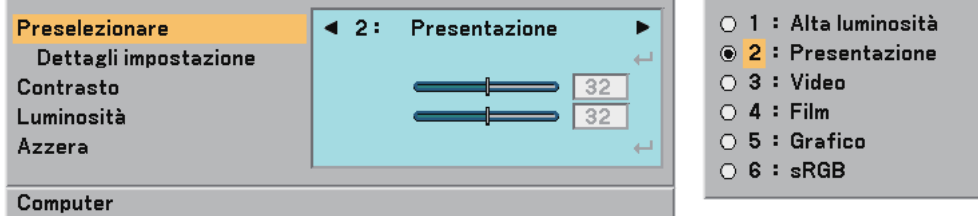

Quando selezionate una preselezione regolabile dall'utente (Preselezione), il menù secondario apparirà su display.

Potete personalizzare ogni gamma o colore. Per fare questo, selezionate innanzitutto "Preselezione" e premete il tasto ENTER e poi procedete ai passi successivi.

### **Dettagli impostazione**

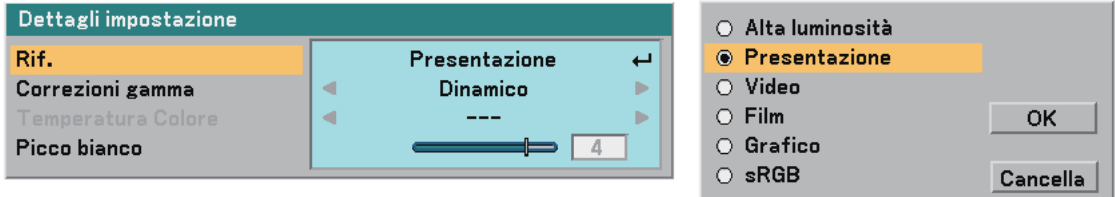

Selezione dell'impostazione di riferimento [Rif.]

Questa opzione vi consente di selezionare una delle 5 preselezioni regolabili dall'utente. Sono disponibili 5 preselezioni di fabbrica per vari tipi di immagini e potete impostare le impostazioni regolabili dall'utente.

Alta luminosità ...... Consigliato per l'uso in una stanza molto luminosa.

Presentazione ....... Consigliato per creare una presentazione utilizzando un file PowerPoint.

Video ..................... Consigliato per video standard, quali i programmi TV.

Film ......................... Consilgiato per video basati su film, quali i film (DVD o HDTV).

Grafico........................ Consigliato per la grafica.

sRGB ..................... Valori dei colori standard.

Selezione del modo di Correzione gamma [Correzioni gamma]

Ciascun modo è consigliato per:

Dinamico ............... Crea un'immagine con elevato contrasto.

Naturale ................. Riproduzione naturale dell'immagine.

Dettagli neri .......... Enfatizza le aree scure dell'immagine.

Regolazione della temperature del colore [Temperatura Colore]

Questa opzione consente di regolare la temperatura del colore.

Utilizzate il tasto SELECT ◀ o ▶ per aumentare la temperatura del colore (più blu) o per ridurla (più rosso): 5000, 6500, 7800, 8500, 9300, 10500 K.

*NOTA:*

*• Quando selezionate [Alta luminosità] o [Presentazione] in [Rif.], la voce [Temperatura Colore] non è disponibile.*

*• Quando selezionate opzioni di colore diversi da [Spento] in [Colore parete], la voce [Temperatura Colore] non è disponibile.*

*• Il campo di regolazione può variare in base alla regolazione del picco del bianco.*

Regolazione del picco del bianco [Picco bianco]

Questa funzione consente di regolare la luminosità delle aree bianche. Man mano che l'immagine si sfoca, diventa più naturale.

### *NOTA:*

*• Quando selezionate [Alta luminosità] in [Rif.], la voce [Picco bianco] non è disponibile.*

*• Quando questa opzione è evidenziata, premete il tasto ENTER per visualizzare la barra di scorrimento per la regolazione.*

### <span id="page-46-0"></span>**Regolazione di contrasto, luminosità, intensità, colore e tonalità**

Potete regolare il contrasto, la luminosità, l'intensità, il colore e la tonalità.

*SUGGERIMENTO: Quando Contrasto, Luminosità, Intensità, Colore o Tonalità è evidenziato, premete il tasto ENTER per visualizzare la relativa barra di scorrimento per la regolazione.*

Contrasto .............. Regola l'intensità dell'immagine secondo il segnale di ingresso. (Livello del bianco dell'immagine) Luminosità ............ Regola il livello della luminosità o l'intensità del raster posteriore. Intensità ................ Controlla i dettagli dell'immagine per il video (non valido per RGB). Colore .................... Aumenta o diminuisce il livello di saturazione dei colori (non valido per RGB). Tonalità.................. Varia il livello del colore da +/– verde a +/– blu. Il livello rosso viene utilizzato come riferimento. Questa regolazione è valida solo per gli ingressi Video e Componente (non valido per RGB).

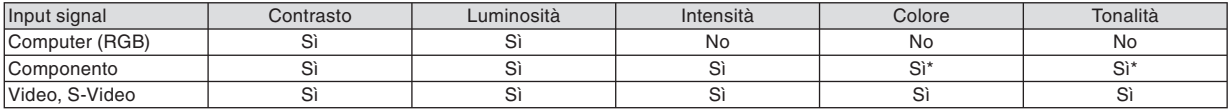

Si=Regolabile, No=Non regolabile, Si\* = in base al segnale

### **Azzera**

Per le impostazioni e le regolazioni per [Regolazione immagine] saranno ripristinati i valori predefiniti, ad eccezione dei numeri preselezionati e [Rif.] nella schermata [Preselezionare].

Le impostazioni e le regolazioni in [Dettagli impostazione] della schermata [Preselezionare] non selezionati correntemente non saranno ripristinate.

# ➎ **Descrizioni e funzioni del menu [Opzioni immagine]**

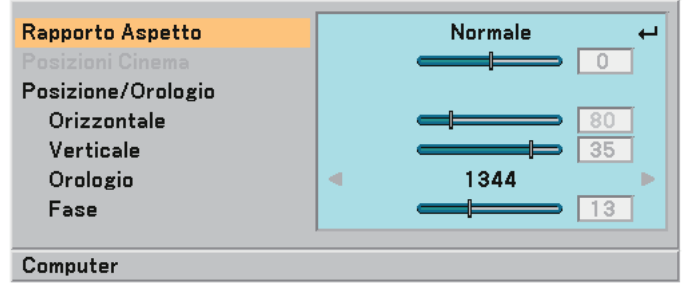

### **Selezione del rapporto di aspetto [Rapporto Aspetto]**

Questa funzione consente di selezionare la migliore modalità di aspetto per visualizzare la propria immagine originale. La finestra Rapporto Aspetto può essere visualizzata anche premendo il tasto ASPECT sul telecomando. (→ pagina [7\)](#page-14-0)

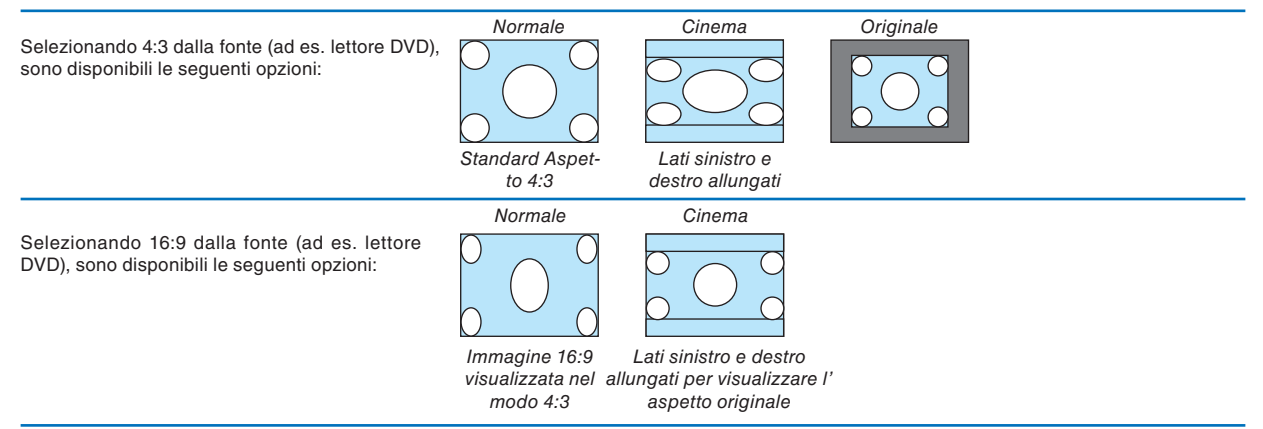

Originale (solo RGB): Disattiva la funzione technologia di scaling. Il proiettore visualizza l'immagine attuale nella risoluzione originale.

*NOTA:*

- *Quando visualizzate un'immagine RGB con una risoluzione maggiore di quella originale del proiettore, l'immagine sarà visualizzata con l'impostazione [Normale] o [Originale]. Solo quando l'immagine RGB viene visualizzata con una risoluzione inferiore rispetto a quella originale del proiettore, l'immagine sarà visualizzata nella sua risoluzione [Originale] reale.*
- *Quando è selezionato [Normale], un segnale HDTV (1080i/720p) verrà visualizzato nell'aspetto reale come nel caso del [Cinema].*
- **Potete regolare la posizione dell'immagine per l'aspetto Cinema. Per informazioni sull'impostazione della posizione** *dell'immagine, fate riferimento a [Posizione Cinema].*

### Copvriaht

*Copyright L'uso del proiettore per scopi commerciali oppure per visioni pubbliche, ad esempio in bar oppure hotel, e l'uso delle funzioni di compressione o espansione dell'immagine con l'impostazione [Rapporto Aspetto] possono comportare la violazione della legge sui diritti d'autore.*

### **Regolazione della posizione verticale dell'immagine [Posizione Cinema] (solamente per Cinema)**

Questa funzione consente di regolare la posizione verticale dell'immagine quando visualizzate video con il rapporto aspetto Cinema selezionato.

Selezionando [Cinema] in [Rapporto Aspetto], l'immagine viene visualizzata con bordi neri in alto e in basso. Potete regolare la posizione verticale dall'alto verso il basso sull'area nera.

*NOTA: questa opzione è disponibile solamente selezionando "Cinema" in Rapporto Aspetto.*

### <span id="page-47-1"></span><span id="page-47-0"></span>**Regolazione della posizione orizzontale/verticale, dell'orologio e della fase [Posizione/Orologio]**

Potete regolare manualmente la posizione e la stabilità dell'immagine; [Orizzontale], [Verticale], [Orologio] e [Fase]. [Orizzontale/Verticale] (disponibile solo per il segnale RGB)

Consente di regolare la posizione dell'immagine in senso orizzontale o verticale.

[Orologio] (disponibile solo per il segnale RGB)

Utilizzate questa voce per regolare l'immagine del computer oppure per rimuovere eventuali bande verticali. Questa funzione consente di regolare le frequenze dell'orologio che eliminano le bande orizzontali nell'immagine. Questa regolazione può essere necessaria quando si collega il computer per la prima volta.

[Fase] (disponibile solo per il segnale RGB)

Utilizzare questa voce per regolare la fase dell'orologio o per ridurre il rumore video, le interferenze dei punti o il crosstalk. (Evidente quando una parte dell'immagine luccica).

Utilizzate [Fase] al termine della regolazione [Orologio].

• Eseguendo la funzione [Orizzontale], [Verticale], [Orologio] o [Fase] è possibile salvare nella memoria del proiettore i valori di regolazione della fonte proiettata correntemente.

 La prossima volta che viene proiettata la stessa fonte (stessa risoluzione e stese frequenze verticali e orizzontali); il proiettore richiamerà dalla memoria i valori memorizzati per la fonte.

 Per cancellare i valori di regolazione memorizzati, selezionare [Azzera] → [Segnale Corrente] o [Tutti dati] dal menu per ripristinare i valori di regolazione.

### **Attivazione della riduzione del rumore [Riduzione Rumore]**

Consente di attivare o disattivare la funzione di riduzione del rumore. Per ridurre il rumore video, Selezionate Acceso.

*NOTA:*

*• Questa funzione non è disponibile per 480p, 576p, 720p,1080i e RGB*

- *Se Riduzione Rumore è impostato su Spento, la qualità delle immagini sarà migliore grazie alla larghezza di banda maggiore.*
- *Se Riduzione Rumore è impostato su Acceso, l'immagine è meno intensa.*

### **Impostazione della modalità Telecinema [Telecinema]**

Utilizzate la correzione 3:2 o 2:2 per eliminare lo sfarfallio e i difetti nel video.

Auto........................ Per le fonti di filmati, quali un lettore DVD.

Spento.................... Per i segnali diversi dalle fonti di filmati.

*NOTA: Questa funzione non è disponibile per 480p, 576p, 720p, 1080i e RGB*

# ❻ **Descrizioni e funzioni del menu [Impostazione]**

### **[Impostazione - Generale]**

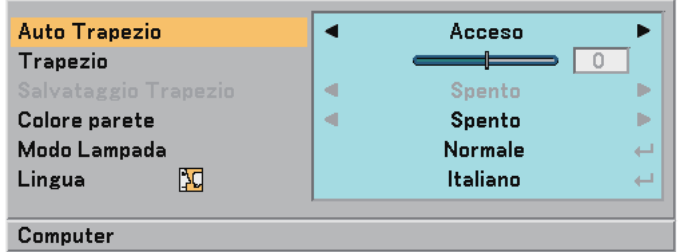

### **Abilitazione della correzione automatica della deformazione trapezoidale [Auto Trapezio]**

Questa funzione consente al proiettore di rivelare l'inclinazione e di correggere automaticamente la deformazione trapezoidale. Per attivare la funzione di correzione automatica della deformazione trapezoidale, selezionate "Acceso".

### **Correzione manuale della distorsione verticale [Trapezio]**

Potete correggere manualmente la distorsione verticale.  $(\rightarrow)$  pagina [25\)](#page-32-0)

*SUGGERIMENTO: Quando questa opzione è evidenziata, premete il tasto ENTER per visualizzare la barra di scorrimento per la regolazione.*

### **Salvataggio della correzione della distorsione verticale [Salvataggio Trapezio]**

Questa opzione consente di salvare le impostazioni attuali di correzione verticale.

Spento ................... Le impostazioni della correzione trapezoidale correnti non vengono salvate

Acceso................... Le impostazioni della correzione trapezoidale correnti vengono salvate

Il salvataggio delle modifiche interessa tutte le fonti. Le modifiche vengono salvate allo spegnimento del proiettore.

*NOTA: quando impostate [Auto Trapezio] su [Acceso], l'opzione [Salvataggio Trapezio] non è disponibile. La prossima volta che accendete la corrente, la funzione della correzione automatica della deformazione trapezoidale si aziona ed i dati memorizzati con la funzione [Salvataggio Trapezio] non sono validi.*

### <span id="page-48-0"></span>**Selezione del modo di correzione del colore parete [Colore parete]**

Questa funzione consente di eseguire una correzione dei colori precisa in applicazioni in cui il materiale dello schermo non è bianco.

Sono disponibili le seguenti 9 opzioni: Spento, Lavagna, Lavagna (grigia), Giallo chiaro, Verde chiaro, Blu chiaro, Blu cielo, Rosa chiaro, Rosa.

### **Selezione Modo Lampada [Modo Lampada]**

Questa funzione consente di selezionare due modi di luminosità della lampada: Modi Normale ed Eco. La durata della lampada può essere estesa utilizzando il modo Eco.

Modalità normale .. Questa è l'impostazione default (100% luminosità).

Modalità Eco ......... Selezionate questa modalità per aumentare la durata della lampada e per ridurre il rumore del ventilatore (NP60: circa l' 75% luminosità, NP50/NP40: circa il 85% luminosità).

*NOTE:*

- È possibile modificare il modo Lampada tramite il menu.  *Selezionare [Impostazione]* → *[Generale]* → *[Modo Lampada].*
- *Potete controllare il tempo rimanente della lampada e le ore di utilizzo in [Tempo di utilizzo]. Selezionate [Informazioni]* → *[Tempo di utilizzo].*

*• Se il proiettore si surriscalda nel modo Normale, è possibile che il modo Lampada cambi automaticamente in modo Eco per proteggere il proiettore. Quando il proiettore è in modalità Eco, la luminosità dell'immagine si riduce. Quando il proiettore torna alla temperatura normale, il modo Lampada cambia in modo Normale.*

 *Il simbolo del termometro [ ] indica che il modo Lampada viene impostato automaticamente su modo Eco perché la temperatura interna è troppo alta.*

### **Selezionate la lingua del menu [Lingua]**

Potete scegliere una delle 20 lingue a disposizione per le istruzioni sullo schermo.

### **[Impostazione - Installazione]**

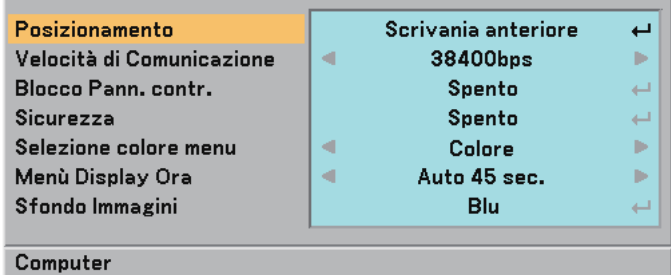

### **Selezione dell'orientamento del proiettore [Posizionamento]**

Consente di impostare l'immagine per il tipo di applicazione del proiettore. Le opzioni sono:

proiezione anteriore da scrivania, proiezione posteriore dal soffitto, proiezione posteriore da scrivania e proiezione anteriore dal soffitto.

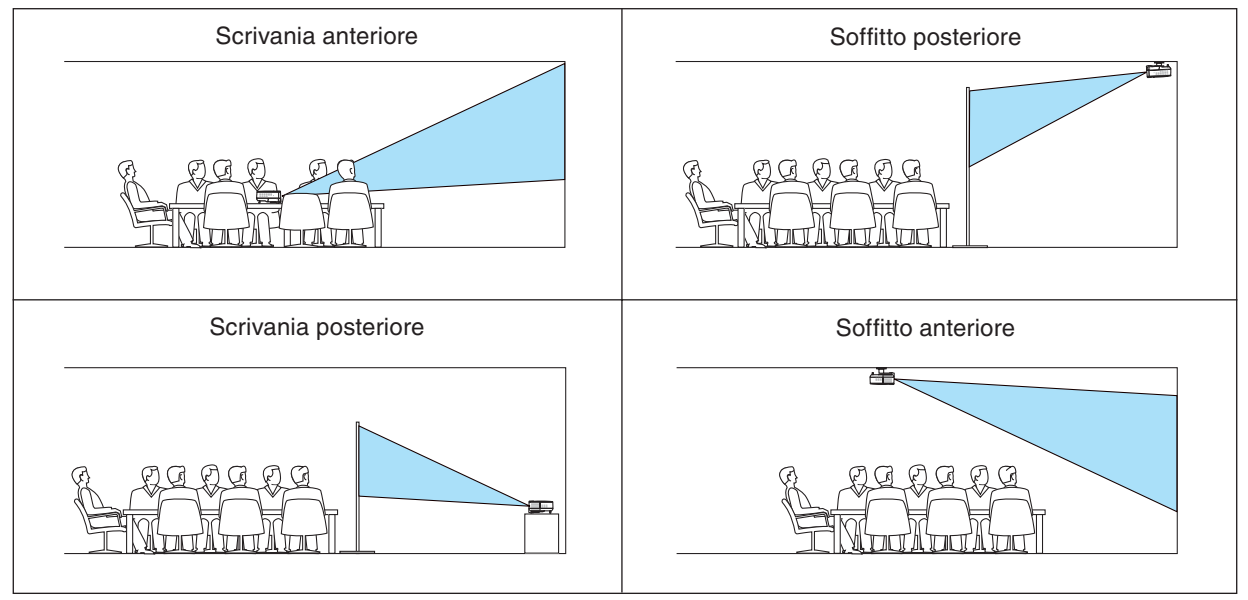

### **Selezione della velocità di comunicazione [Velocità di Comunicazione]**

Questa funzione consente di impostare la velocità in baud della porta di controllo del PC (Mini DIN 8 Pin). Supporta una velocità dati da 4800 a 38400 bps.

Il valore di default è 38400 bps.

Selezionate la velocità in baud appropriata per il componente da collegare (a seconda del componente, può essere consigliabile utilizzare una velocità in baud inferiore per i cavi lunghi).

*NOTA: la velocità di comunicazione selezionata non ne risentirà negativamente anche quando [Azzera] viene eseguito dal menu.*

### **Disabilitazione dei tasti dell'involucro [Blocco Pann. contr.]**

Questa opzione consente di attivare o disattivare la funzione di blocco tasti per il blocco tastiera.

*NOTA:*

- *L'impostazione del blocco del pannello di controllo non infl uisce sul telecomando o sulle funzioni di controllo PC.*
- *Quando i tasti dell'involucro sono disabilitati, potete premere e mantenere premuto il tasto EXIT per circa 10 secondi per cambiare l'impostazione ad abilitata.*
- *L'icona di blocco del pannello di controllo sarà visualizzata nella parte inferiore sinistra del menu quando [Blocco Pann. con-• tr.] è attivato.*

### **Abilitazione sicurezza [Sicurezza]**

Questa funzione serve per accendere o spegnere la funzione Sicurezza. Se non inserite la password giusta, il proiettore non potrà proiettare un'immagine. (→ pagina [28\)](#page-35-0)

#### **Selezione del colore del menu [Selezione colore menu]**

Potete scegliere tra due modi di colori per i colori del menu: colore e monocromatico.

### **Selezione del tempo di visualizzazione del menu [Menù Display Ora]**

Quest'opzione vi consente di selezionare il periodo di attesa del proiettore dopo aver sfiorato un tasto per chiudere il menu.

Le scelte di preselezioni sono "Manuale", "Auto 5 sec." "Auto 15 sec." e "Auto 45 sec.".

### **Selezione di un colore per lo sfondo [Sfondo Immagini]**

Utilizzate questa funzione per visualizzare una schermata blu/nera quando non è disponibile alcun segnale.

### <span id="page-51-0"></span>**[Impostazione - Opzioni]**

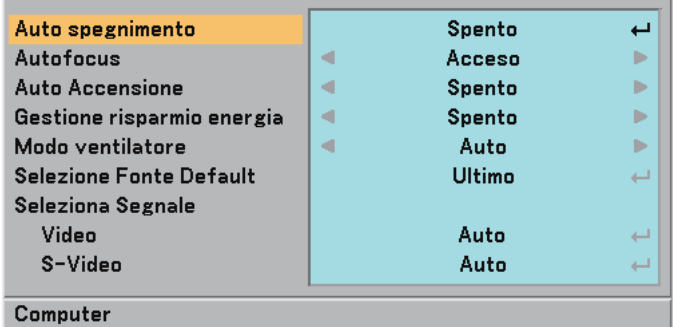

### **Impostazione dello spegnimento automatico [Auto spegnimento]**

Potete utilizzare la funzione Auto spegnimento per spegnere automaticamente il proiettore a un'ora predefinita. Potete scegliere tra otto ore predefinite: Spento, 0:30, 1:00, 2:00, 4:00, 8:00, 12:00 e 16:00.

### **Abilitazione o disabilitazione del fuoco automatico [Autofocus]**

Quest'opzione accende o spegne la funzione del fuoco automatico.  $(\rightarrow)$  pagina [22\)](#page-29-0)

*NOTA:*

*Quando la funzione "Autofocus" è attivata, il fuoco automatico funziona nelle seguenti condizioni:*

- *All'accensione della corrente.*
- *Quando cambiate lo zoom.*
- *Quando cambiate la posizione del proiettore.*
- *Quando si modifi ca l'angolo di proiezione.*

### **Abilitazione dell'accensione automatica [Auto accensione]**

Questa funzione serve per accendere il proiettore automaticamente quando il cavo d'alimentazione è stato inserito in una presa murale. Questo elimina il bisogno di usare sempre il tasto POWER sul telecomando o sull'involucro del proiettore.

### **Abilitazione della gestione di potenza [Gestione risparmio energia]**

Selezionando questa opzione è possibile attivare lo spegnimento automatico del proiettore (all'ora selezionata: 5min., 10min., 20min., 30min.) qualora nessun ingresso riceva alcun segnale.

### **Attivazione del modo ventilatore ad alta velocità [Modo ventilatore]**

Quest'opzione vi consente di selezionare due modi per la modalità del ventilatore: Modo Auto e modo Alto.

- Auto ....................... Le ventole incorporate girano a una velocità variabile in base alla temperatura interna.
- Alto ........................ Le ventole incorporate girano a un'alta velocità fi ssa.

Quando desiderate far diminuire la temperatura all'interno del proiettore rapidamente, selezionate [Alto].

*NOTA: si consiglia di selezionare il modo ad alta velocità se si continua a utilizzare il ventilatore per più giorni consecutivi.*

### Selezione della fonte predefinita [Seleziona Fonte Default]

Potete impostare il proiettore in modo che per impostazione predefinita attivi una delle seguenti opzioni a ogni accensione.

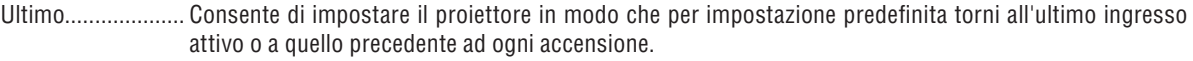

- Auto ...........................Consente di cercare la fonte attiva nell'ordine Computer → Video → S-Video → Computer e di visualizzare la fonte rilevata.
- Computer .............. Consente di visualizzare la fonte RGB (COMPUTER IN) ad ogni avvio del proiettore.
- Video .................... Consente di visualizzare la fonte Video (VIDEO IN) ad ogni avvio del proiettore.
- S-Video ................ Consente di visualizzare la fonte S-Video (S-VIDEO IN) ad ogni avvio del proiettore.

### **Selezione del formato dei segnali [Seleziona Segnale]**

### [VIDEO e S-VIDEO]

Questa funzione consente di selezionare manualmente o automaticamente gli standard di video. Nel caso in cui il proiettore non sia in grado di rilevare lo standard video, selezionato lo standard video appropriato dal menu. Questa operazione deve essere eseguita separatamente per gli ingressi Video e S-Video.

*SUGGERIMENTO: il proiettore rileva automaticamente i segnali componente.*

# <span id="page-52-0"></span>❼ **Descrizioni e funzioni del menu [Informazioni]**

Visualizza lo stato del segnale corrente e le ore di utilizzo della lampada. Questa finestra di dialogo è composta da tre pagine. Le informazioni incluse sono le seguenti:

### **[Tempo di utilizzo]**

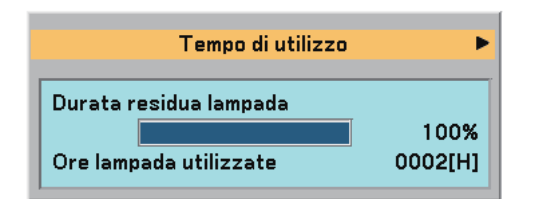

[Durata residua lampada] (%)\* [Ore lampada utilizzate] (H)

L'indicatore progressivo mostra in percentuale la durata rimanente della lampada.

 Il valore vi informa sul livello di usura della lampada. Quando il tempo rimanente della lampada raggiunge 0, l'indicatore della barra della Vita lampada rimanente cambia da 0% a 100 ore e ha inizio il conteggio alla rovescia.

 Se il tempo rimanente della lampada raggiunge 0 ore, il proiettore non si accenderà sia che il modo della lampada è Normale o Eco.

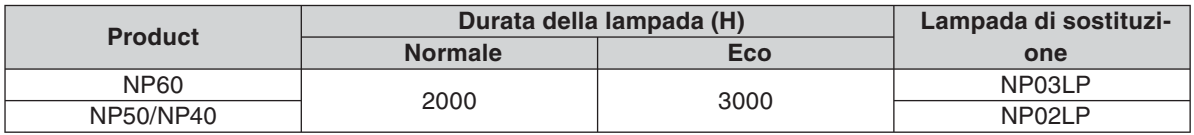

### **[Fonte]**

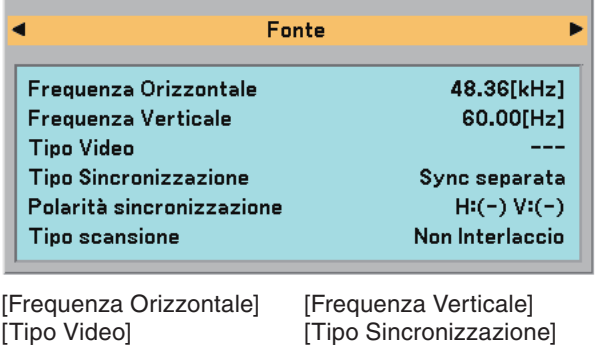

[Polarità sincronizzazione] [Tipo scansione]

### **[Version]**

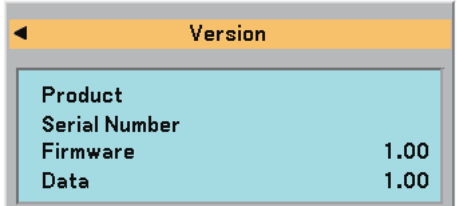

[Product] [Serial Number] [Firmware] Version [Data] Version

# ➑ **Descrizioni e funzioni del menu [Azzera]**

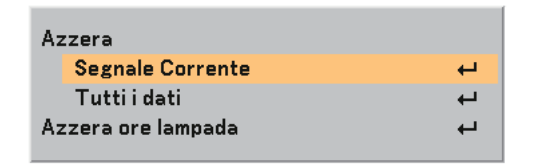

### <span id="page-53-1"></span>**Per ritornare ai valori di fabbrica [Azzera]**

La funzione Factory Default vi consente di ripristinare le regolazioni e le impostazioni ai valori di fabbrica, tranne quanto segue:

#### [Segnale Corrente]

Ripristina le regolazioni dell'attuale segnale alle impostazioni predefinite.

Le voci da ripristinare sono: [Preselezionare], [Contrasto], [Luminosità], [Colore], [Tonalità], [Intensità], [Rapporto aspetto], [Posizione orizzontale], [Posizione verticale], [Orologio], [Fase], [Riduzione rumore] e [Telecinema].

[Tutti dati]

Azzera tutte le regolazioni ed impostazioni di tutti i segnali riportando i valori di fabbrica.

Potete ripristinare tutte le voci ad eccezione di [Lingua], [Sfondo Immagini], [Velocità di Comunicazione], [Sicurezza], [Durata residua lampada] e [Ore lampada utilizzate].

Per ripristinare il tempo di utilizzo della lampada, fate riferimento alla sezione "Azzeramento del contaore della lampada [Azzera ore lampada]".

### <span id="page-53-0"></span>**Azzeramento del contaore della lampada [Azzera ore lampada]**

Azzera il contaore della lampada. Alla selezione di questa opzione viene visualizzato il relativo sottomenu di conferma.

*NOTA: il tempo trascorso di utilizzo della lampada non ne risentirà negativamente anche quando [Azzera] viene eseguito dal menu.*

*NOTA: il proiettore si spegne ed entra nel modo standby dopo 2100 ore (3100 ore:Modo Eco) di utilizzo. In tal caso, premere il tasto HELP sul telecomando, mantenendolo premuto per 10 secondi per azzerare il contatore. Quando l'orologio durata lampada viene azzerato, l'indicatore LAMP (lampada) si spegne. Eseguite questa operazione solo dopo avere sostituito la lampada.*

# **6. Manutenzione**

In questa sezione vengono spiegate semplici procedure di manutenzione che è necessario eseguire per pulire il sensore del fuoco, l'obiettivo e per sostituire lampada e pompa di raffreddamento.

# ➊ **Pulizia dell'obiettivo e del sensore del fuoco**

### **Pulizia dell'obiettivo**

Usate un compressore o una salvietta di pulizia per obiettivi per pulire l'obiettivo e fate attenzione a non graffiare lo stesso.

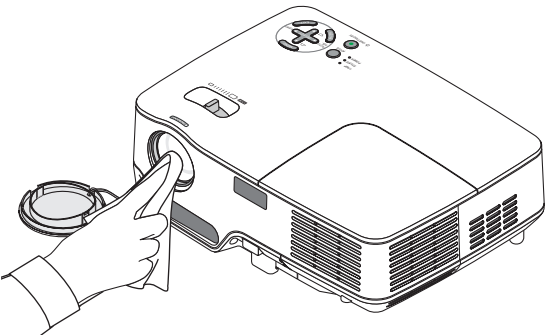

### **Pulizia del sensore del fuoco**

Usate un compressore o una salvietta di pulizia per obiettivi per pulire il sensore del fuoco.

Proteggete il sensore del fuoco contro eventuali impronte digitali. Tracce di impronte digitali sul sensore del fuoco possono causare una cattiva messa a fuoco o un breve campo del fuoco automatico.

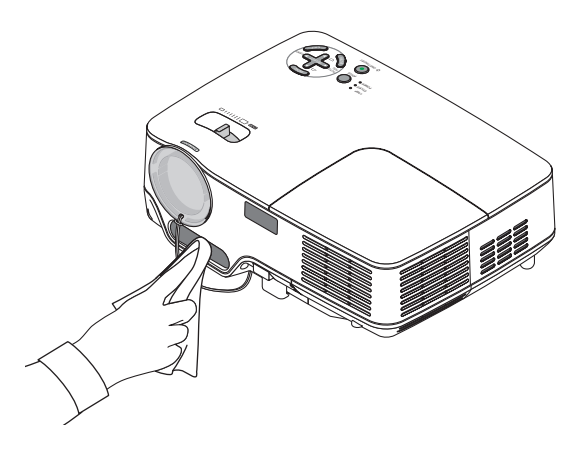

# ➋ **Pulizia dell'involucro**

- *1. Spegnete il proiettore prima della pulizia.*
- *2. Passate l'aspirapolvere sulla presa di ventilazione dell'involucro.*

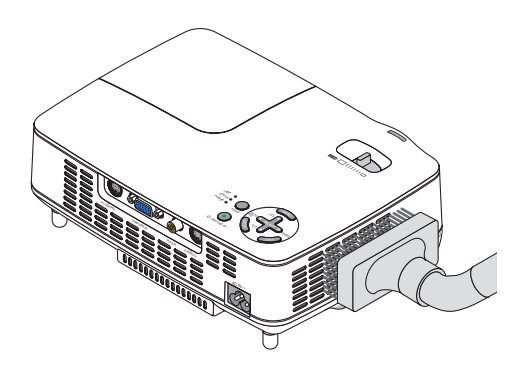

### ➌ **Sostituzione della lampada e della pompa di raffreddamento**

Quando la lampada è stata utilizzata per 2000 ore (fino a 3000 ore in modo Eco) o più, l'indicatore LAMP sul proiettore lampeggia in rosso e appare il messaggio **[La lampada è arrivata a fi ne vita. Per favore sostituire la lampada.**]. Anche se la lampada funziona ancora, sostituitela dopo 2000 ore (fino a 3000 ore in modo Eco) per mantenere inalterate le alte prestazioni del proiettore. Una volta sostituita la lampada, accertatevi di azzerare il contaore della lampada.  $(\rightarrow)$  pagina [46\)](#page-53-0)

### **ATTENZIONE**

- La lampada opzionale è in dotazione con la pompa di raffreddamento. Dopo avere sostituito la lampada, sostituite anche la pompa di raffreddamento.
- NON TOCCATE LA LAMPADA immediatamente dopo l'uso. Diventa estremamente calda. Spegnete il proiettore e scollegate il cavo d'alimentazione. Lasciate la lampada raffreddare per almeno un'ora prima di maneggiarla.
- NON RIMUOVETE LE VITI ad eccezione delle due viti del portalampada, poiché possono verificarsi scosse elettriche.
- Non rompete il vetro del portalampada. Non lasciate impronte sulla superficie di vetro del portalampada. Le impronte digitali sulla superficie di vetro possono causare ombre indesiderate o compromettere la qualità dell'immagine.
- Il proiettore si spegne ed entra nel modo standby dopo 2100 ore (fino a 3100 ore in modo Eco) di utilizzo. In tal caso, sostituire la lampada. Se si continua a utilizzare la lampada dopo 2000 ore (fino a 3000 ore in modo Eco) di utilizzo, la lampada può scoppiare e i pezzi di vetro possono riempire il portalampada. Non toccate questi pezzi di vetro, altrimenti vi potete fare male. Se la lampada si rompe, rivolgersi al rivenditore NEC per la sostituzione della stessa.

### **Sostituzione della lampada:**

Lampada opzionale, pompa di raffreddamento e utensili necessari per la sostituzione:

- Lampada di ricambio con pompa di raffreddamento: NP03LP (NP60) o NP02LP (NP50/NP40)
- Cacciavite Phillips o strumento equivalente
- *1. Posizionate il proiettore su un panno morbido e capovolgetelo per accedere al coprilampada sul retro.*

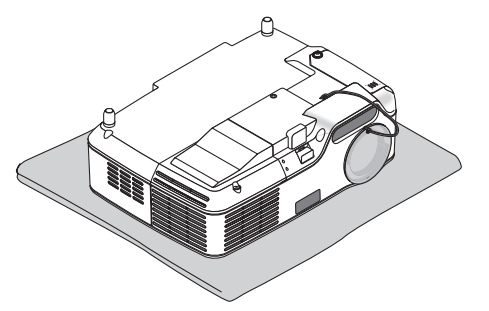

*2. Allentate la vite del coprilampada finché il cacciavite gira a vuoto, poi togliete il coprilampada. Non è possibile togliere la vite del coprilampada.*

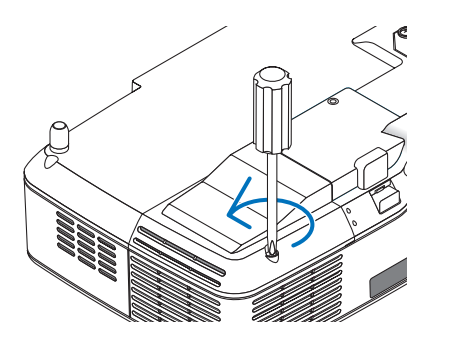

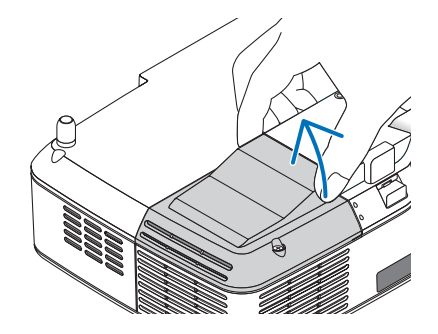

<span id="page-56-0"></span>*3. Allentare le due viti che fissano il portalampada finché il cacciavite Phillips non è in grado di ruotare liberamente.*

 *Non è possibile rimuovere le due viti. Rimuovete il portalampada tenendolo per l'impugnatura.*

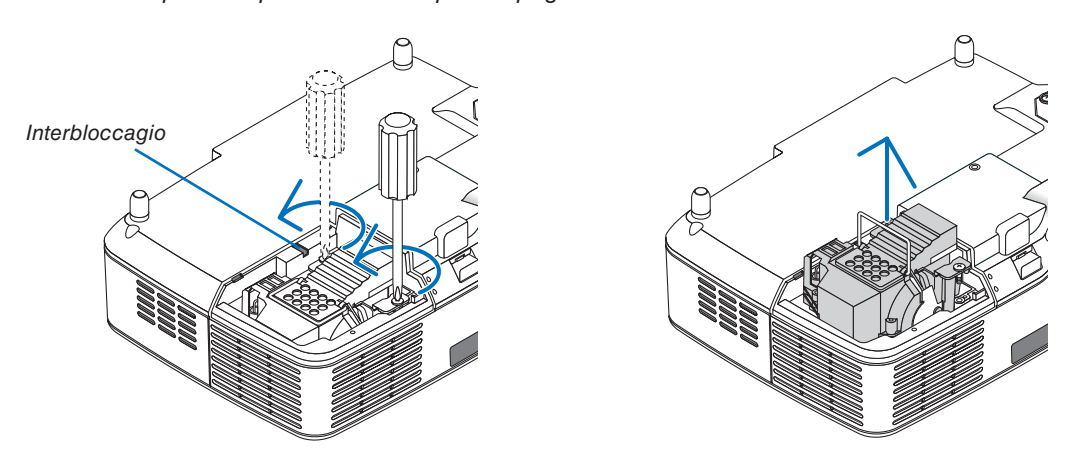

*NOTA: vi 'è una funzione di interbloccaggio in questa sezione per prevenire rischi di scosse elettriche. Non disabilitate questa funzione.*

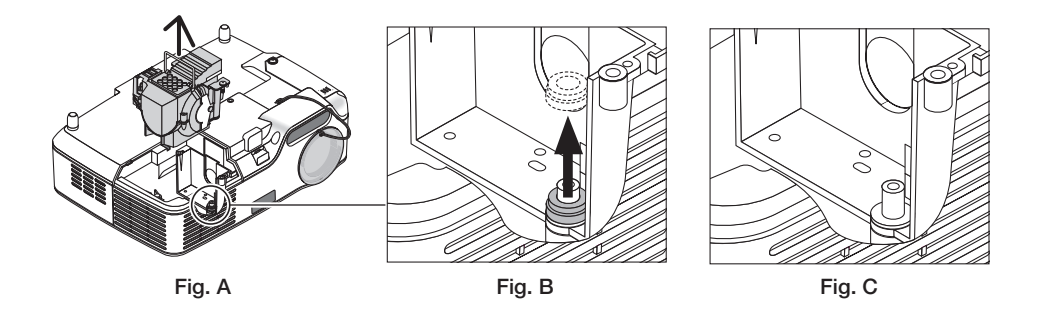

### **Nota: rimozione o inserimento della lampada (anello di guarnizione incastrato)**

Dopo la sostituzione della lampada, un anello di quarnizione nero potrebbe rimanere incastrato nel proiettore (fig. A e fig. B). In questo caso, attenersi alle seguenti istruzioni:

- Se l'anello di guarnizione usato non rimane incastrato nel proiettore (fig. C), installare il nuovo alloggiamento della lampada.
- Se l'anello di guarnizione usato è incastrato nel proiettore (fig. B), rimuoverlo prima di installare il nuovo alloggiamento della lampada. Rimuovere l'anello semplicemente estraendolo dal perno.
- \* In altri casi in cui la lampada viene rimossa (non in caso di sostituzione della stessa), l'estrazione dell'alloggiamento della lampada potrebbe comunque far rimanere l'anello di guarnizione incastrato nel proiettore. In questo caso, reinserire l'alloggiamento della lampada nella sua posizione originale.

## **ATTENZIONE**

- Prima di rimuovere l'anello di guarnizione usato, spegnere il proiettore, attendere che la ventola di raffreddamento si arresti, scollegare il cavo di alimentazione e attendere almeno un'ora affinché la lampada si raffreddi.
- Il proiettore può riscaldarsi estremamente dopo l'accensione e rimanere molto caldo appena dopo lo spegnimento. • Non installare una nuova lampada lasciando l'anello di guarnizione usato incastrato nel proiettore, poiché l'installazione richiederebbe una forza eccessiva che potrebbe provocare danni al proiettore.

### <span id="page-57-0"></span>*4. Premete la parte come mostrato nel disegno e inserite il nuovo portalampada finché non è completamente inserito nell'alloggiamento.*

### **ATTENZIONE**

Non utilizzate lampade diverse dalla lampada di sostituzione NEC NP03LP (NP60) o NP02LP (NP50/NP40). Ordinate la lampada dal più vicino rivenditore NEC.

### *Assicuratevi di serrare le due viti.*

*NOTA: serrate le due viti alternativamente fi nché non sono entrambe ben salde. In caso contrario possono verifi carsi perdite d' aria dalla pompa di raffreddamento, che possono provocare un errore della pompa. (*→ *pagina [52\)](#page-59-0)*

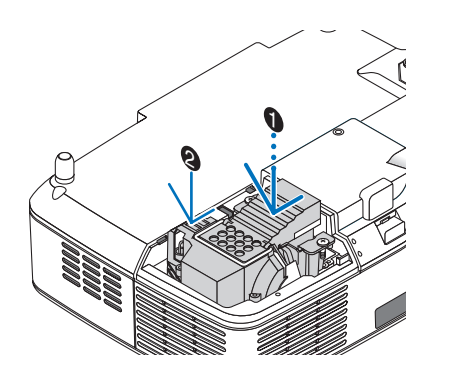

### *5. Reinstallate il coprilampada.*

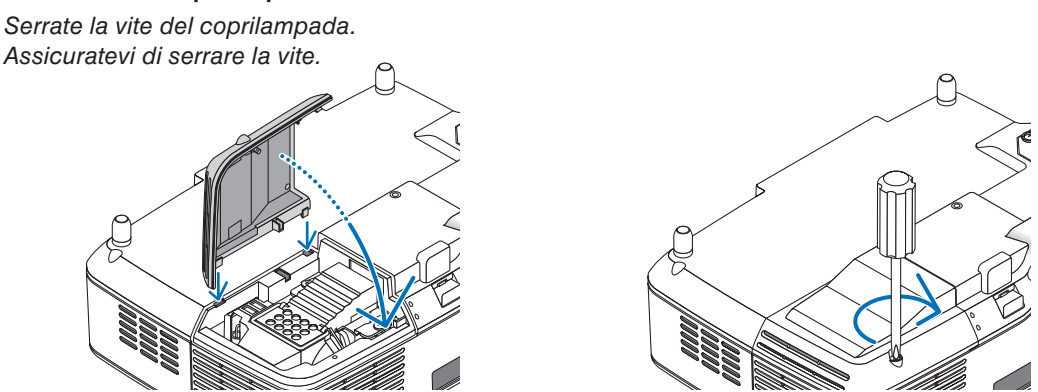

**La procedura di sostituzione della lampada è stata completata. Procedere con la sostituzione della pompa di raffreddamento.**

Per sostituire la pompa di raffreddamento:

### *6. Rimuovere la pompa di raffreddamento.*

- *(1) Allentate la vite del coperchio della pompa di raffreddamento finché il cacciavite non ruota liberamente.*
	- *La vite del coperchio della pompa di raffreddamento non è rimovibile.*

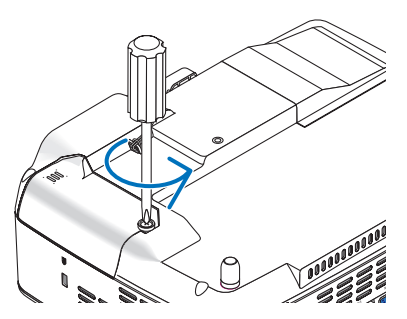

 *(2) Rimuovete il coperchio della pompa di raffreddamento.*

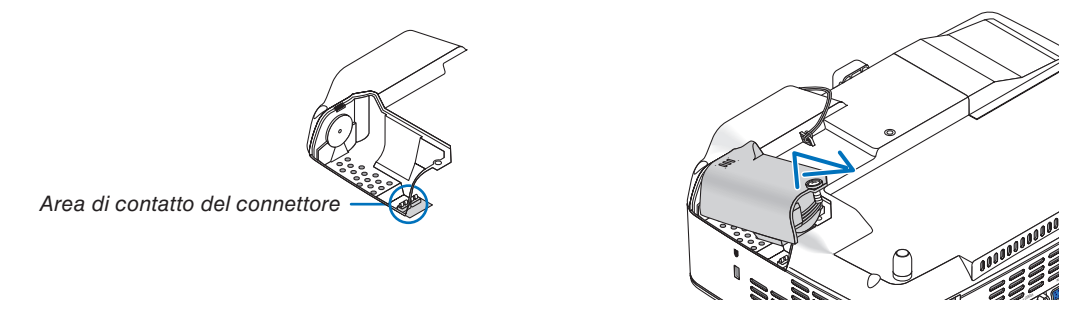

*NOTA: tenete pulita l'area di contatto del connettore. Se nell'area di contatto del connettore sono presenti polvere e sporcizia, rimuovetele.*

### *7. Installate una nuova pompa di raffreddamento.*

*(1) Allineate le linguette sul coperchio della pompa di raffreddamento alla guida sull'involucro e fate scorrere il coperchio della pompa di raffreddamento.*

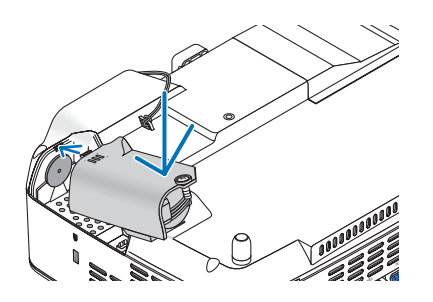

*(2) Serrate la vite del coperchio della pompa di raffreddamento. - Assicuratevi di serrate la vite del coperchio della pompa di raffreddamento.*

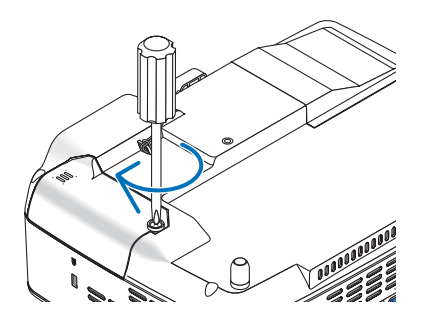

**La sostituzione della pompa di raffreddamento è stata completata. Andate al passaggio successivo.**

- *8. Collegate il cavo d'alimentazione in dotazione e accendete il proiettore.*
- *9. Infine, selezionate il menu* → *[Reset]* → *[Azzera ore lampada] per ripristinare le ore di utilizzo della lampada.*

*NOTA: quando la lampada eccede le 2100 ore (fino a 3100 ore in modo Eco) di servizio, il proiettore non si accende e il menu non viene visualizzato.* 

*In tal caso, premere il tasto HELP sul telecomando, mantenendolo premuto per 10 secondi per azzerare il contatore. Quando l'orologio durata lampada viene azzerato, l'indicatore LAMP (lampada) si spegne.*

# <span id="page-59-1"></span><span id="page-59-0"></span>**7. Appendice**

# ➊ **Risoluzione dei problemi**

Questa sezione vi aiuta a risolvere eventuali problemi che sorgono durante l'impostazione o l'utilizzo del proiettore.

### **Messaggi dell'indicatore**

#### **Indicatore di alimentazione (POWER)**

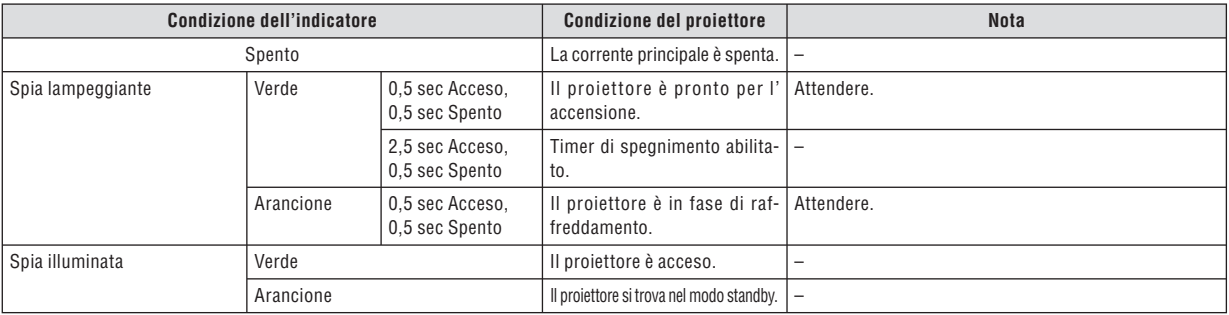

#### **Indicatore dello stato (STATUS)**

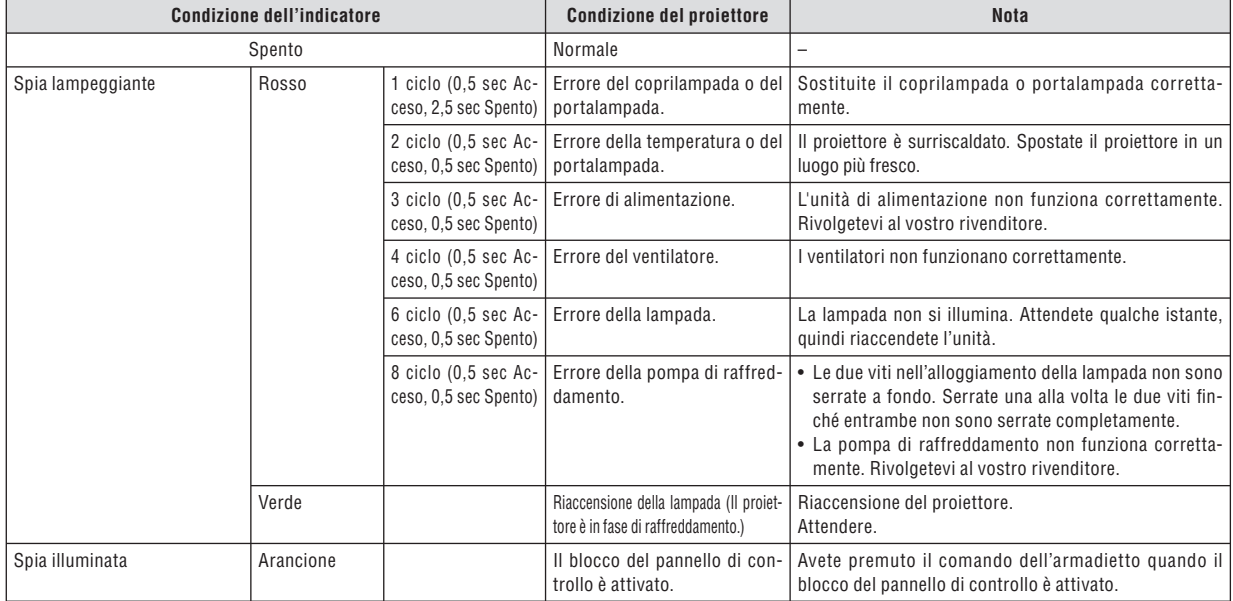

#### **Lamp Indicator**

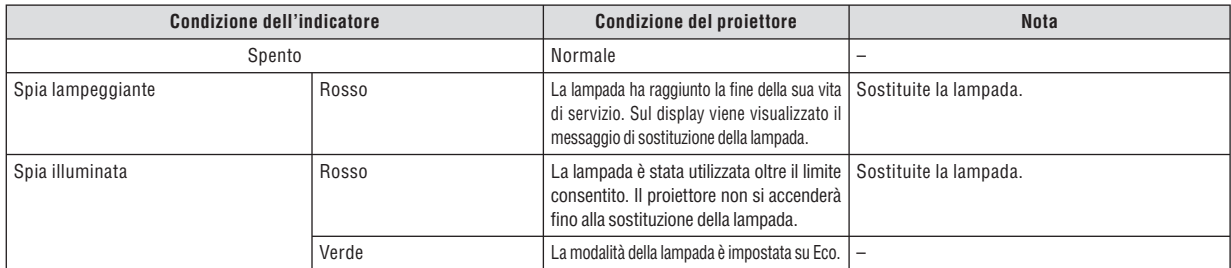

#### **Dispositivo di protezione sovra-temperatura**

Se la temperatura all'interno del proiettore aumenta troppo, il dispositivo di protezione dalla sovra-temperatura disattiva automaticamente la lampada e l'indicatore STATUS lampeggia (2 cicli di accensione e spegnimento).

In tal caso, procedete come segue:

- Scollegate il cavo di alimentazione quando le ventole di raffreddamento si arrestano.
- Spostate il proiettore in un luogo più fresco se la stampa in cui eseguite la presentazione è troppo calda.
- Pulite i fori di ventilazione se si ostruiscono con la polvere.
- Attendete circa 60 minuti finché il proiettore non si raffredda sufficientemente.

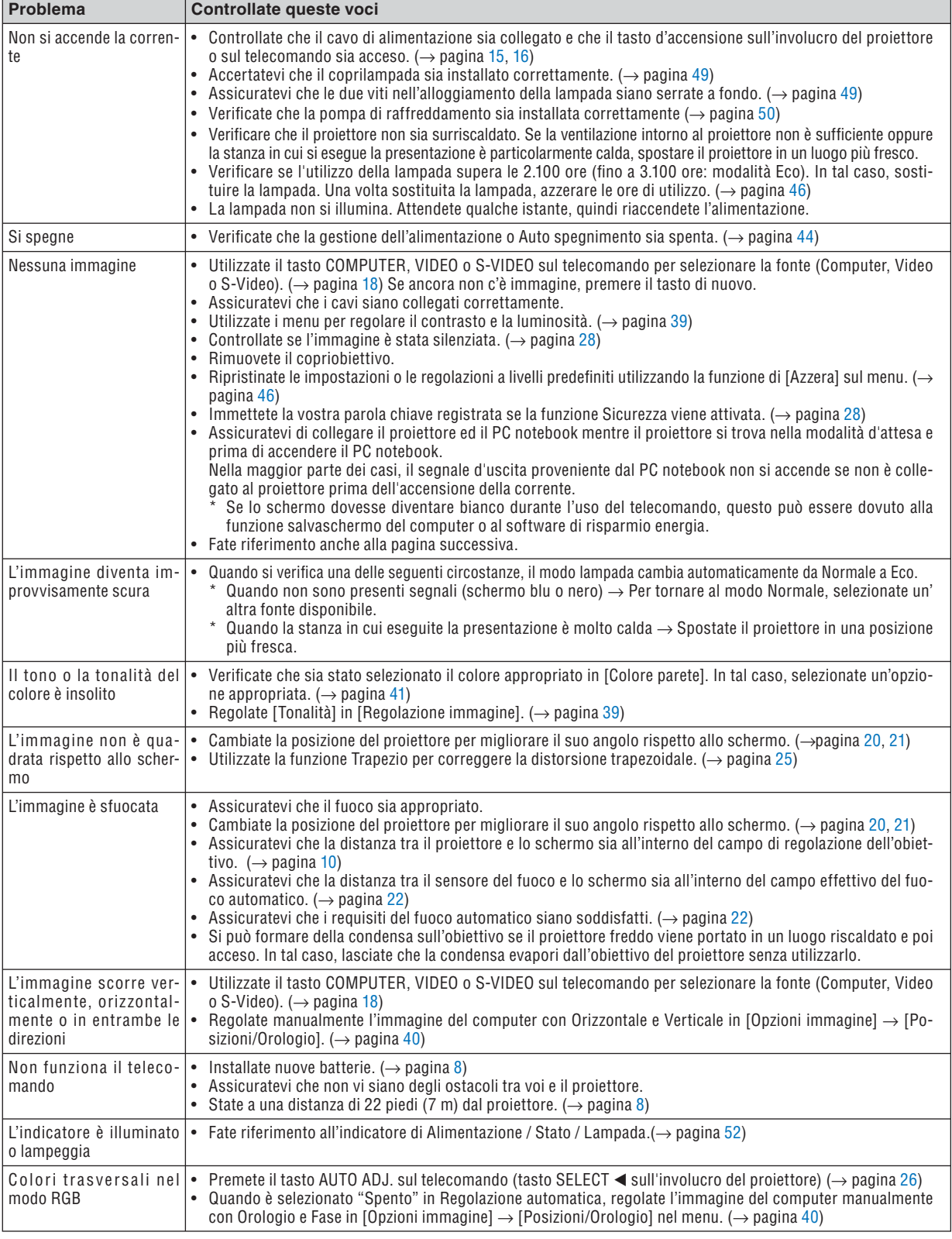

### **Problemi comuni e soluzioni** (→ "Indicatore alimentazione/stato/lampada" a pagina [52.\)](#page-59-1)

Per ulteriori informazioni, rivolgetevi al rivenditore.

### **Se non è presente alcuna immagine o se l'immagine non è visualizzata correttamente.**

• Processo alimentazione accesa per il proiettore e il PC.

 Assicuratevi di collegare il proiettore ed il PC notebook mentre il proiettore si trova nella modalità d'attesa e prima di accendere il PC notebook.

 Nella maggior parte dei casi, il segnale d'uscita proveniente dal PC notebook non si accende se non è collegato al proiettore prima dell'accensione della corrente.

*NOTA: potete controllare la frequenza orizzontale del segnale corrente nel menu del proiettore in Informazioni. Se il valore è "0 kHz", non vi sono segnali emessi dal computer. Fate riferimento alla pagina [45](#page-52-0) o passate al passaggio successivo.*

• Attivazione del display esterno del computer

La visualizzazione di un'immagine sullo schermo del computer portatile non significa necessariamente che viene emesso un segnale al proiettore. Quando si utilizza un computer portatile compatibile, una combinazione di tasti funzioni consentiranno di attivare/disattivare il display esterno. In genere, la combinazione del tasto 'Fn" insieme a uno dei 12 tasti funzione consente di attivare/disattivare il display esterno. Ad esempio, i computer portatili NEC utilizzano la combinazione di tasti Fn + F3, mentre i portatili Dell utilizzano Fn + F8 per attivare/ disattivare le selezioni del display esterno.

• Nessun segnale standard emesso dal computer

 Se il segnale emesso dal computer portatile non è conforme agli standard industriali, l'immagine proiettata può non essere visualizzata correttamente. In tal caso, disattivate lo schermo LCD del computer portatile quando è in uso il display del proiettore. Ciascun computer portatile disattiva/riattiva gli schermi LCD locali in modo diverso come descritto al passaggio precedente. Per ulteriori informazioni, fate riferimento alla documentazione del computer in uso.

• L'immagine è visualizzata in modo errato quando si utilizza un Macintosh

 Quando utilizzate un Macintosh con il proiettore, impostate l'interruttore DIP dell'adattatore Mac (non in dotazione con il proiettore) in base alla risoluzione. Al termine dell'impostazione, riavviate il Macintosh per rendere attive le modifiche.

 Per le modalità di visualizzazione delle impostazioni diverse da quelle supportate dal Macintosh e dal proiettore, se cambiate l'interruttore DIP sull'adattatore Mac, l'immagine può ripetersi o può non venire visualizzata. In tal caso, impostate l'interruttore DIP sul modo fisso a 13 pollici, quindi riavviate il Macintosh. Dopodiché ripristinate gli interruttori DIP a una modalità visualizzabile, quindi riavviate nuovamente il Macintosh.

*NOTA: per un PowerBook che non dispone di un connettore mini D-Sub a 15 spinotti, è necessario un cavo adattatore video prodotto a Apple Computer.*

• Mirroring su un PowerBook

Quando utilizzate il proiettore con un Macintosh PowerBook, l'uscita può essere impostata su 1024 x 768 a meno che il "mirroring" è disattivato sul PowerBook. Per ulteriori informazioni sul mirroring, fate riferimento al manuale dell'utente in dotazione con il computer Macintosh.

• Le cartelle e le icone sono nascoste sullo schermo Macintosh

 Le cartelle e le icone possono non essere visualizzate sullo schermo Macintosh. In tal caso, selezionate [View]  $\rightarrow$  [Arrange] dal menu Apple e ordinate le icone.

## **@** Specifiche

Questa sezione fornisce delle informazioni tecniche sulle prestazioni del proiettore NP60/NP50/NP40.

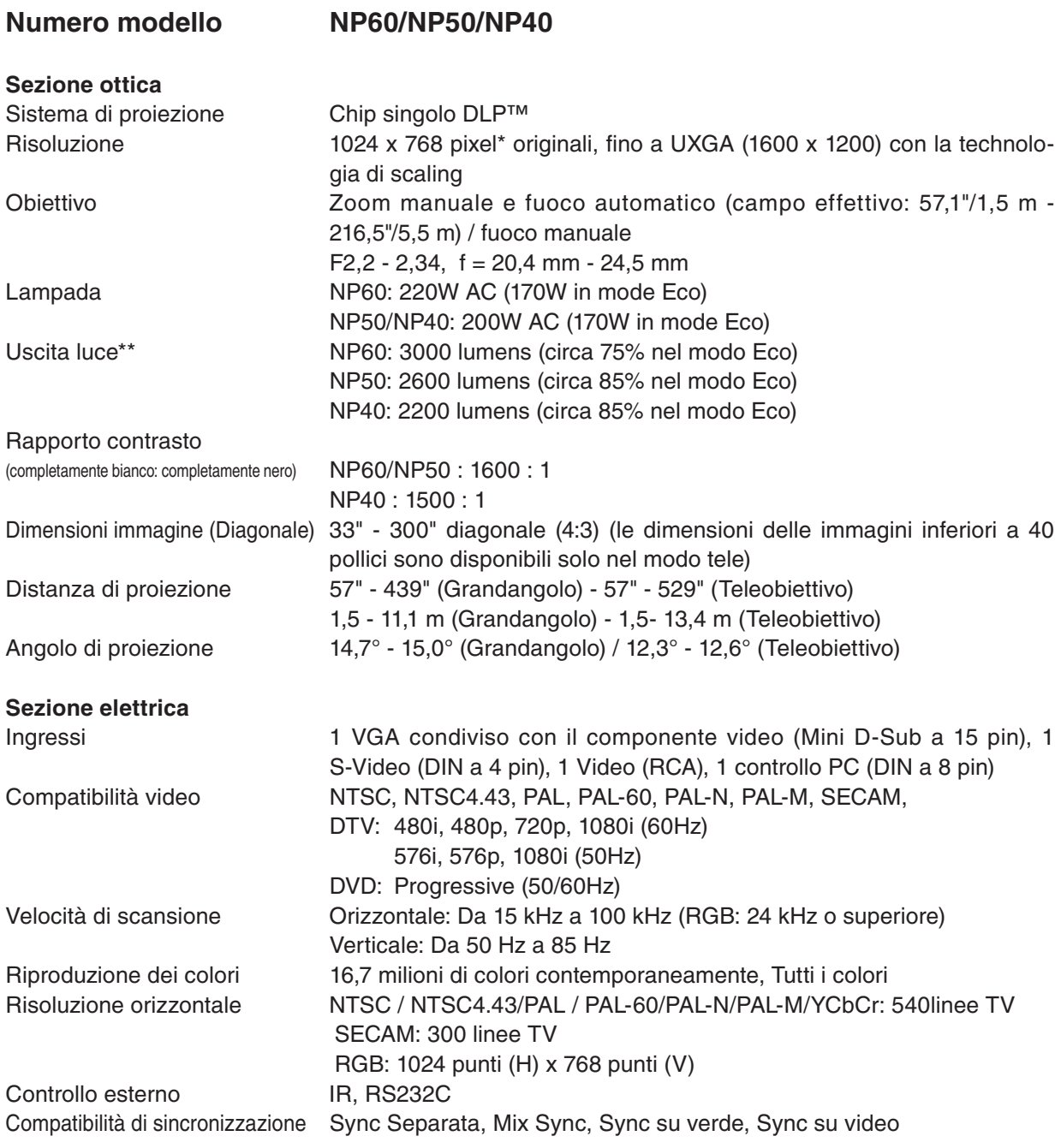

\* I pixel effettivi sono più di 99,99%.

<sup>\*\*</sup> Questo è il valore di uscita luce (lumens) quando la modalità [Preselezionare] è impostata su [Alta luminosità]. Se viene impostata come [Preselezionare] una qualsiasi altra modalità, il valore di uscita luce potrebbe diminuire leggermente.

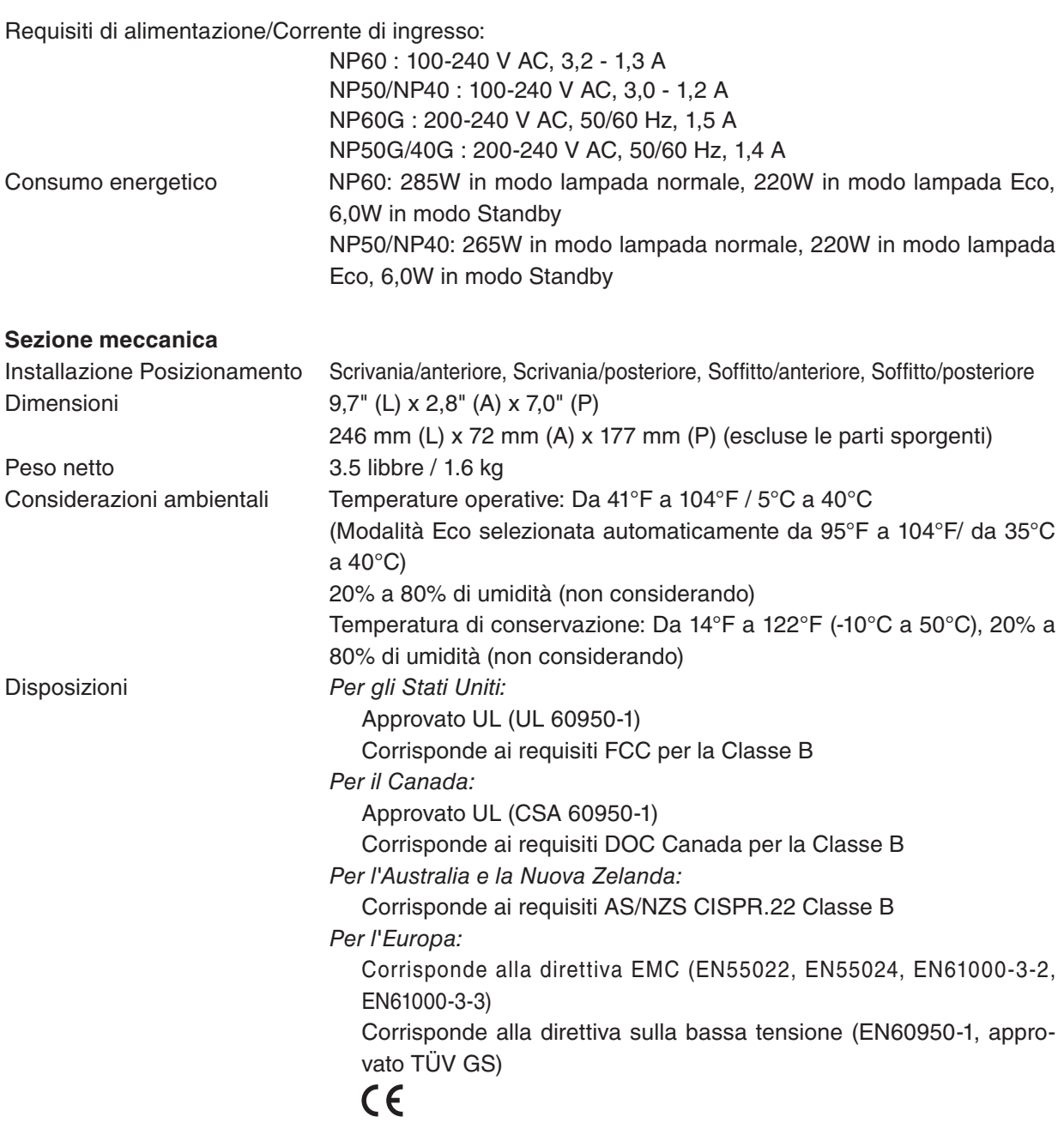

Per ulteriori informazioni, visitate i siti: USA :<http://www.necdisplay.com> Europa :<http://www.nec-display-solutions.com> Globale :<http://www.nec-pj.com/>

Per informazioni riguardo i nostri accessori opzionali, visitate il nostro sito web o consultate la nostra brochure.

Le specifiche sono soggette a modifiche senza preavviso.

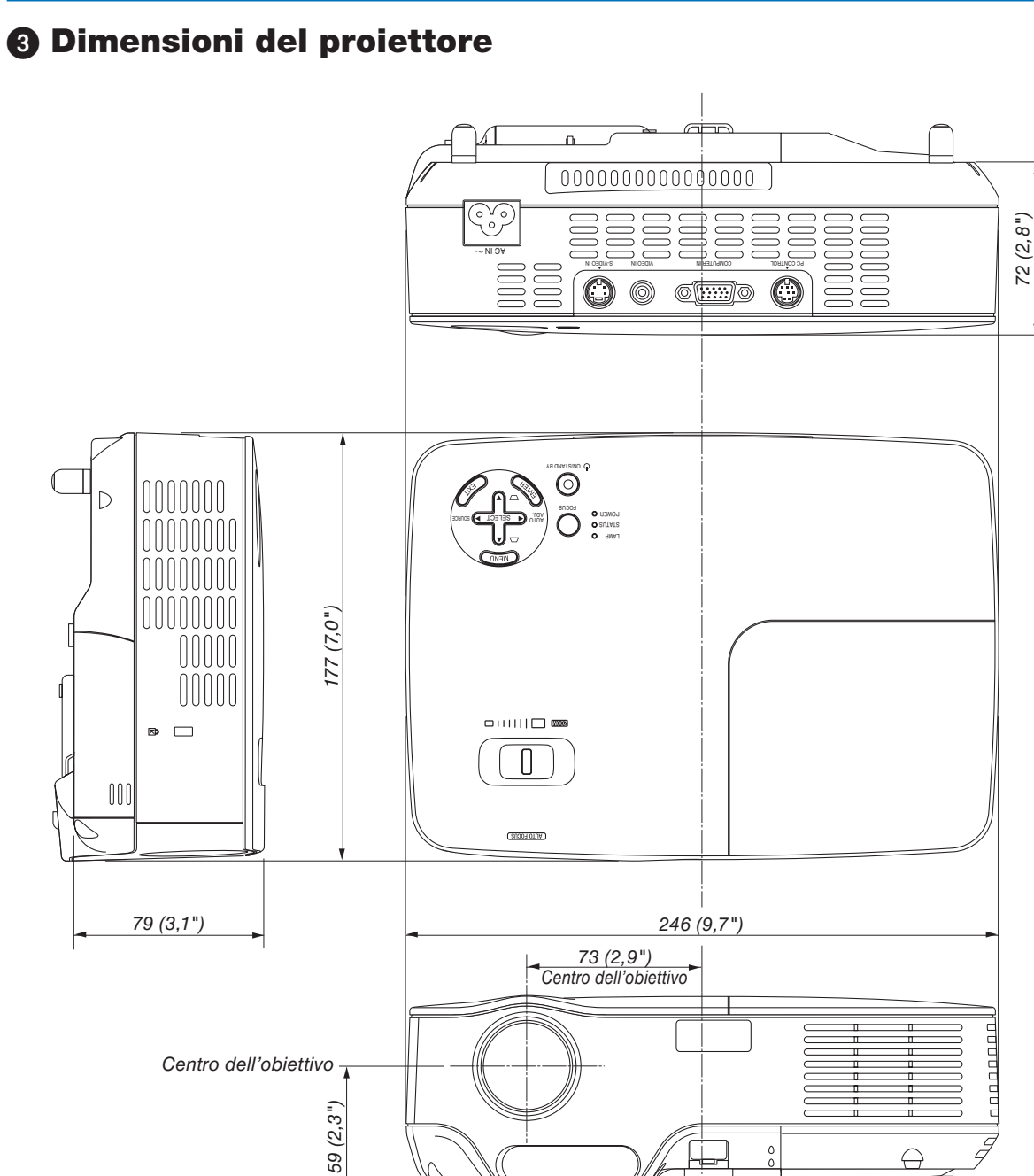

Unità: mm (pollici)

### **Connettore mini D-Sub a 15 spinotti** ➍ **Assegnazione pin del connettore di ingresso COMPUTER D-Sub**

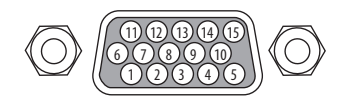

Livello dei segnali Segnale video: 0,7 Vp-p (analogico) Segnale di sincronizzazione: livello TTL

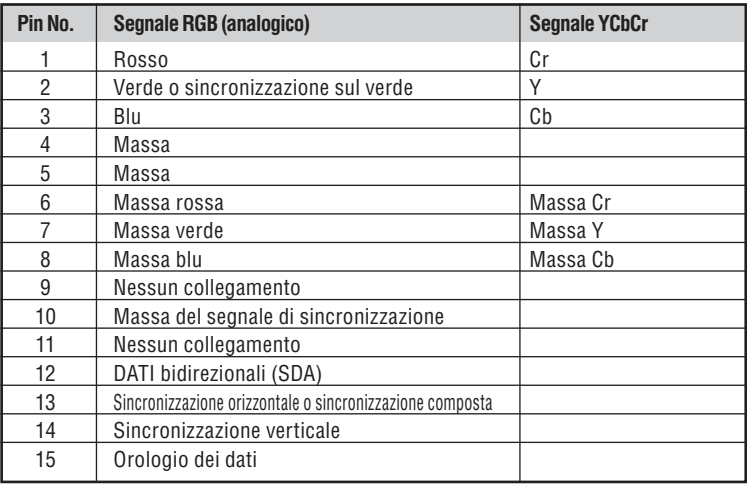

### ➎ **Elenco dei segnali d'ingresso compatibili**

Orizzontale: Da 15 kHz a 100 kHz (RGB: 24 kHz o superiore) Verticale: Da 50 Hz a 85 Hz

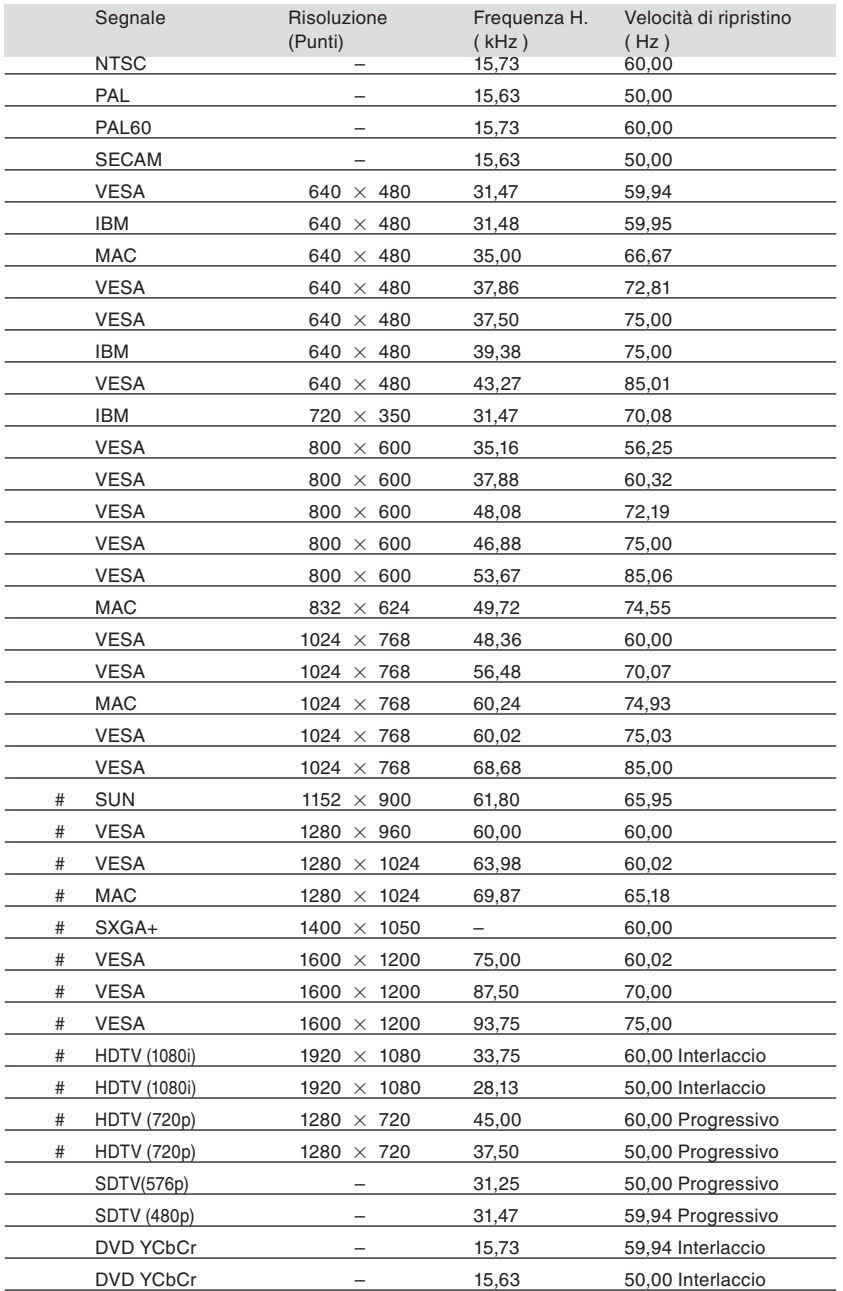

# : i segnali marcati con il cancelletto qui sopra # sono compressi con la tecnologia di regolazione del formato dell'immagine.

*NOTA:*

*• I segnali diversi da quelli specifi cati nella tabella sopra possono non essere visualizzati correttamente. In tal caso, cambiate la velocità di ripristino o la risoluzione del PC. Fate riferimento alle Proprietà del display del vostro PC per ulteriori informazioni sulle procedure.*

*• UXGA (1600 x 1200) è ammesso solo per i segnali di sincronizzazione separata.*

# ➏ **Codici di controllo del PC e collegamenti dei cavi**

### **Codici di controllo del PC**

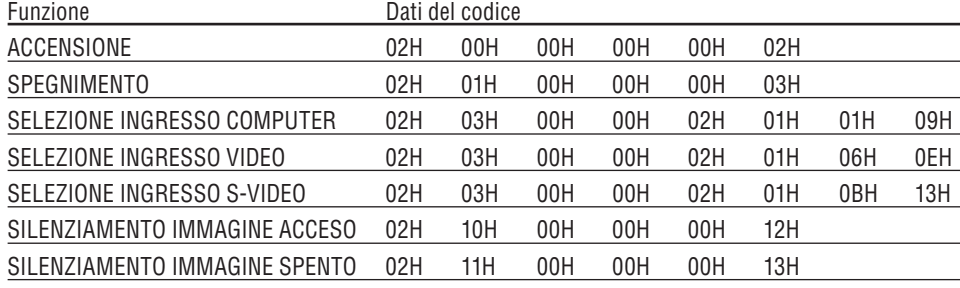

*NOTA: rivolgetevi al rivenditore locale per richiedere un elenco completo dei codici di comando del PC, se necessario.*

### **Collegamento del cavo**

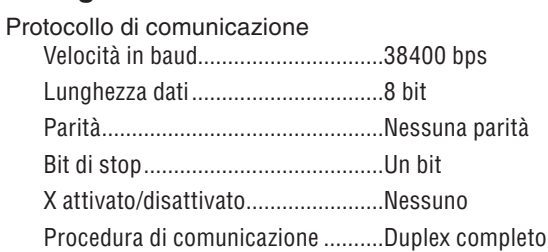

*NOTA: a seconda dell'apparecchiatura, è consigliabile utilizzare una velocità in baud inferiore per i cavi lunghi.*

### **Connettore di controllo PC (DIN-8 spinotti)**

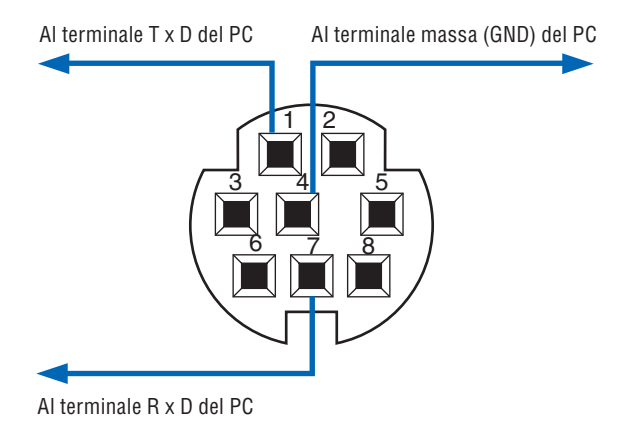

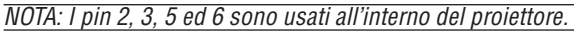

### ➐ **Elenco di controllo per la risoluzione dei problemi**

Prima di rivolgervi al rivenditore o al personale di assistenza, controllate il seguente elenco per accertarvi che è necessaria la riparazione, facendo inoltre riferimento alla sezione "Risoluzione dei problemi" del manuale dell' utente. L'elenco di controllo riportato di seguito contribuisce a risolvere i problemi in modo più efficace. \* Stampate questa pagina e la prossima per vostro riferimento.

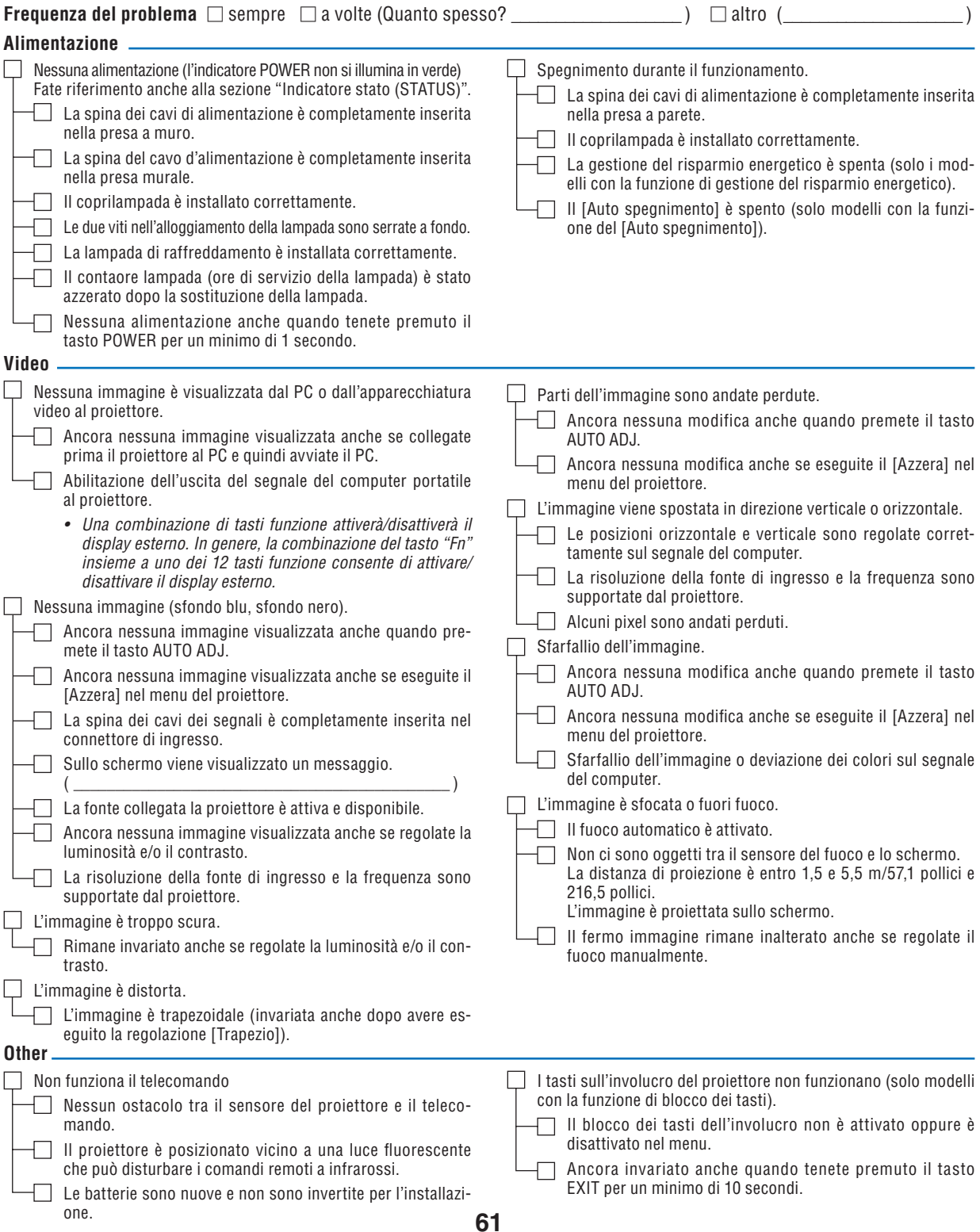

**Descrivete il problema in dettaglio nello spazio di seguito.**

### **Le informazioni sull'applicazione e l'ambiente in cui è utilizzato il proiettore**

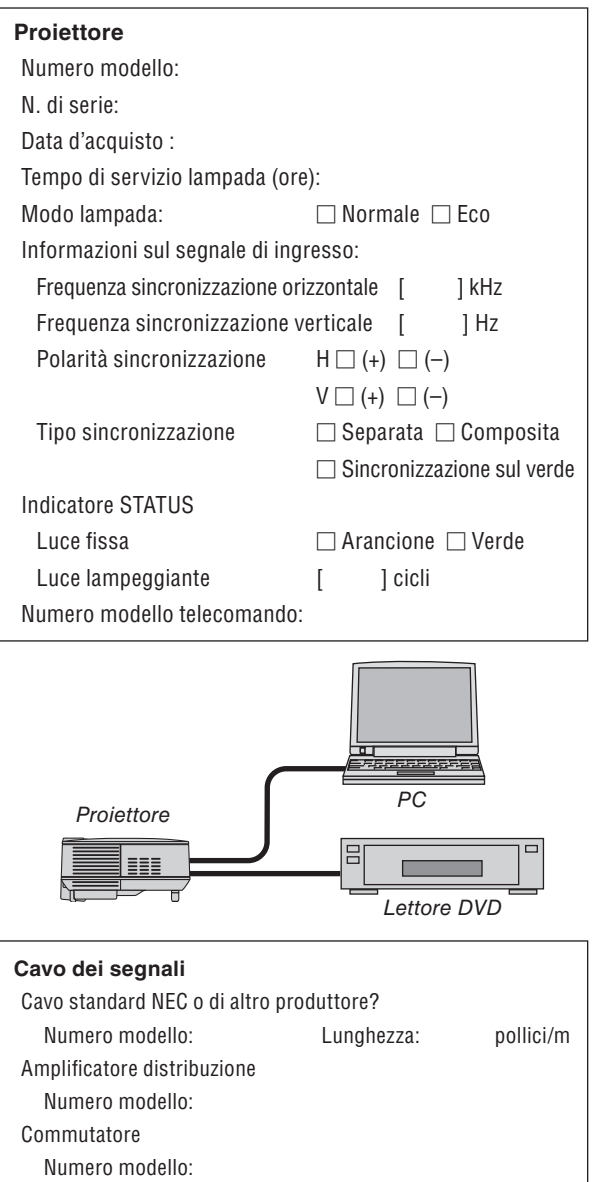

Adattatore

Numero modello:

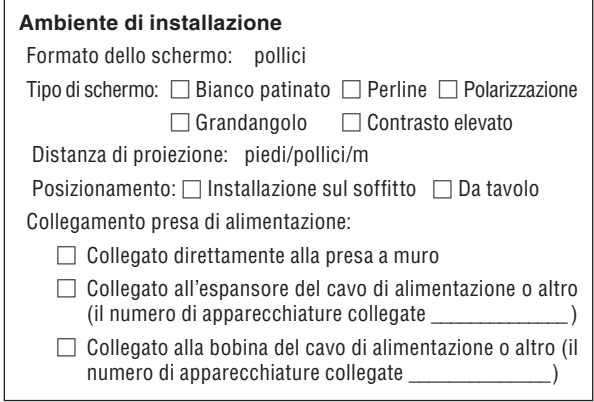

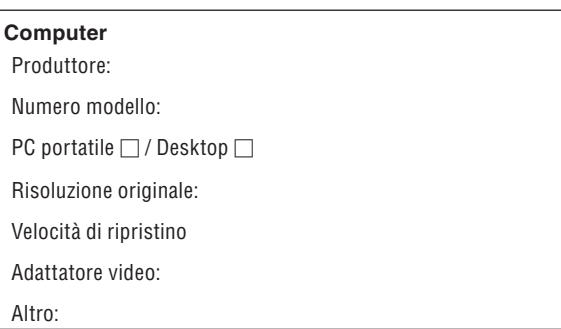

#### **Apparecchiatura video**

Videoregistratore, lettore DVD, videocamera, videogioco o altro

Produttore:

Numero modello:

# ❽ **Guida TravelCare**

#### **TravelCare – un servizio per viaggiatori internazionali**

Potete richiedere per questo prodotto la "TravelCare", la garanzia internazionale unica della NEC.

Osservate che la copertura della TravelCare dipende parzialmente dalla copertura della garanzia in dotazione con il prodotto.

#### **Servizi offerti dalla garanzia internazionale TravelCare**

Questa garanzia permette ai clienti, che stanno viaggiando all'estero per affari o per vacanze, di ottenere dei lavori di servizio sui propri prodotti presso la NEC o presso i centri di assistenza tecnica autorizzati dalla NEC in tutte le nazioni che sono elencate qui sotto.

Per ulteriori informazioni sui servizi offerti dai vari centri di assistenza tecnica, fate riferimento alla "Lista dei centri TravelCare" qui sotto.

#### **1 Servizio di riparazione**

Il prodotto viene riparato e consegnato entro 10 giorni lavorativi, escluso il tempo di trasporto.

Durante la durata della garanzia, sono coperti tutti I costi per le parti di manutenzione, della manodopera per il lavoro di riparazione e per il trasporto all'interno dell'area coperta dal centro di assistenza tecnica.

#### **2 Servizio di noleggio di un prodotto di sostituzione**

Se il cliente così desidera, può noleggiare un prodotto di sostituzione mentre viene riparato il prodotto originale.

Costo: US\$200 per 12 giorni

Questa somma va saldata presso il centro di assistenza tecnica locale in contanti o tramite carta di credito.

Il costo del noleggio, US\$200, non è rimborsabile, nemmeno se il cliente usufruisce del prodotto per meno di 12 giorni prima di ritornare nel suo paese d'origine.

Il prodotto di sostituzione viene consegnato entro 3 giorni lavorativi. Se il cliente non restituisce il prodotto di sostituzione entro 12 giorni, lo stesso dovrà pagare l'intero costo dell'unità.

Se il cliente restituisce il prodotto di sostituzione in condizioni difettose o danneggiate, lo stesso dovrà pagare per la riparazione dello stesso. Osservate che questo servizio non è disponibile per tutte le nazioni e

regioni. Fate riferimento alla "Lista dei Centri TravelCare". Inoltre, questo servizio di noleggio prodotti di sostituzione non è disponi-

bile dopo la scadenza della garanzia del prodotto.

#### **Termini della garanzia**

#### 1

*a. Alla presentazione della garanzia o dello scontrino ricevuto nel momento dell'acquisto del prodotto:*

 *Valida per il termine indicato sulla garanzia o per il normale termine della garanzia nella nazione in cui acquistate il prodotto.*

- *b. Quando viene consegnato solo il prodotto: Valida per un periodo di 14 mesi dalla data di fabbricazione indicata dal numero di serie sulla targhetta fissata sul prodotto stesso.*
- 2 Quando consegnate un prodotto il cui termine di garanzia è scaduto: Le riparazioni vengono eseguite dietro pagamento. In tal caso il cliente

non ha il diritto al servizio di noleggio di un prodotto di sostituzione. 3 Nei seguenti casi, può essere necessario pagare per la riparazione, an-

- che se è ancora valida la garanzia del prodotto:
	- *1) Se il termine della garanzia, il nome del modello, il numero di serie e il nome del negozio in cui avete acquistato il prodotto non sono indicati sulla garanzia oppure se tali dati sono stati modificati.*
	- *2) Problemi o danni dovuti a cadute o urti durante il trasporto oppure dovuti agli spostamenti effettuati dal cliente o all'errato maneggio da parte del cliente.*
	- *3) Problemi o danni dovuti all'utilizzo errato, alterazioni non coperte dalla garanzia o riparazioni eseguite dal cliente stesso. 4) Problemi o danni dovuti ad incendi, contatto con il sale o dei gas,*
	- *terremoti, fulmini, tempeste, inondazioni o altre calamità naturali o per via di fattori esterni quali polvere, fumo da sigarette, voltaggi anomali ecc.*
	- *5) Problemi o danni dovuti all'utilizzo in luoghi caldi o umidi, in veicoli, barche o navi, ecc.*
	- *6) Problemi o danni dovuti ad accessori o dispositivi esterni collegati al prodotto, nonostante non sono state designate dalla NEC.*
	- *7) Problemi causati dal consumo naturale, dal logorio o dalla deterioramento delle parti durante normali condizioni d'uso.*
	- *8) Problemi o danni alle lampade o ad altri prodotti di consumo, alle parti incluse o a quelle opzionali.*
	- *9) Sono valide anche le altre condizioni stipulate nella garanzia in dotazione con il prodotto.*

*NOTA: Il prodotto può essere utilizzato all'estero con i voltaggi indicati nell'etichetta della potenza nominale del prodotto usando un cavo d'alimentazione adatto per gli standard e per la tensione di linea del Paese nel quale si intende utilizzare il prodotto.*

#### **Lista dei centri TravelCare**

Questa lista è valida a partire dal 1 Aprile 2007.

Per ottenere informazioni aggiornate, collegatevi ai siti Internet dei centri di assistenza t4ecnica nelle varie paesi sulla Lista dei centri TravelCare oppure al sito Internet della NEC, [http://www.nec-pj.com.](http://www.nec-pj.com)

#### **In Europa**

NEC Europe, Ltd / European Technical Centre<br>Indirizzo: Unit G Stafford Park 12

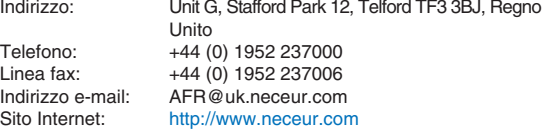

(Regioni coperte)<br>EU: Austria\*.

Austria\*, Belgio\*, Danimarca\*, Finlandia\*, Francia\*, Germania\*, Grecia\*, Irlanda\*, Italia\*, Lussemburgo\*, Paesi Bassi\*, Portogallo\*, Spagna\*, Svezia\* e Regno Unito \* EEA: Norvegia\*, Islanda e Liechtenstein

#### **Negli Usa**

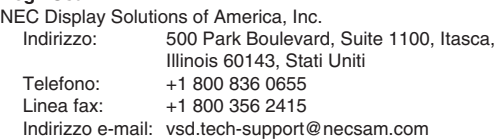

Sito Internet: <http://www.necdisplay.com>

(Regioni coperte) USA \*, Canada\*

#### **In Oceania**

NEC Australia Pty., Ltd.

*New South Wales;*

Indirizzo: 184 Milperra Road, Reversby NSW 2212 Telefono: +61 2 9780 8688<br>Linea fax: +61 2 9780 8659 +61 2 9780 8659

*Victoria;*

- Indirizzo: Unit 1/6 Garden Road, Clayton VIC 3168
- Telefono: +61 3 8562 6245<br>Linea fax: +61 3 8562 6220 +61 3 8562 6220
- 

*Newcastle;* Indirizzo: 120 Parry Street Newcastle West NSW 2300<br>Telefono: +61 2 4926 2466  $+61$  2 4926 2466

*Queensland;*

Indirizzo: Unit 4/305 Montague Road West End QLD 4101 Telefono: +61 7 3840 5858

Linea fax: +61 7 3840 5866

*Goldcoast QLD;*

Indirizzo: Shop1 48 Ferry Road Southport QLD 4215<br>Telefono: +61 7 5591 3670 +61 7 5591 3670

*South Australia;*

- 84A Richmond Road, Keswick SA 5035
- Telefono: +61 8 8375 5707<br>Linea fax: +61 8 8375 5757 +61 8 8375 5757

*Western Australia;*

Indirizzo: 45 Sarich Court Osborne Park WA 6017<br>Telefono: +61 8 9445 5901  $+61$  8 9445 5901

Linea fax: +61 8 9445 5999

Sito Internet: <http://www.nec.com.au>

(Regioni coperte) Australia\*, Nuova Zelanda **In Asia e nel Medio Oriente** NEC Display Solutions, Ltd.<br>Indirizzo: 686-686-1, Nishioi, Oi-Machi, Ashigarakami-Gun, Kanagawa 258-0017, Giappone<br>Telefono: +81 465 85 2369 Telefono: +81 465 85 2369<br>Linea fax: +81 465 85 2393 Linea fax:  $+81\,465\,85\,2393$ <br>Indirizzo e-mail: sunnort niweb@i Indirizzo e-mail: support\_pjweb@nevt.nec.co.jp<br>Sito Internet: http://www.nec-pi.com <http://www.nec-pj.com> (Regioni coperte) Giappone\* NEC Hong Kong Ltd.<br>Indirizzo: 25/F.,The Metropolis Tower, 10 Metropolis Drive, Hunghom, Kowloon, Hong Kong<br>Telefono: +852 2369 0335 +852 2369 0335 Linea fax: +852 2795 6618<br>Indirizzo e-mail: nechksc@nechk nechksc@nechk.nec.com.hk esmond\_au@nechk.nec.com.hk<br>Sito Internet: http://www.nec.com.hk <http://www.nec.com.hk> (Regioni coperte) Hong Kong NEC Taiwan Ltd.<br>Indirizzo: 7F, No.167, SEC.2, Nan King East Road, Taipei, Taiwan, R.O.C.<br>Telefono: +886 2 8500 17 Telefono: +886 2 8500 1714<br>Linea fax: +886 2 8500 1420 Linea fax: +886 2 8500 1420<br>Indirizzo e-mail: chenguanfu@nec. Indirizzo e-mail: chenguanfu@nec.com.tw<br>Sito Internet: http://www.nec.com.tw <http://www.nec.com.tw> (Regioni coperte) Taiwan NEC Solutions Asia Pacific Pte. Ltd<br>Indirizzo: 401 Commo 401 Commonwealth Drive, #07-02, Haw Par Technocentre, Singapore 149598<br>Telefono: +65 273 8333 Telefono: +65 273 8333<br>
Linea fax: +65 274 2226 +65 274 2226 Indirizzo e-mail: tehgh@rsc.ap.nec.com.sg Sito Internet: <http://www.nec.com.sg/ap> (Regioni coperte) **Singapore** NEC Systems Integration Malaysia Sdn Bhd<br>Indirizzo: Ground Floor Menara T. Ground Floor, Menara TA One, 22, Jalan P. Ramlee, 50250 Kuala Lumpur, Malaysia<br>Telefono: +6 03 2178 3600 (ISDN) +6 03 2178 3600 (ISDN) Linea fax: +6 03 2178 3789 Indirizzo e-mail: necare@nsm.nec.co.jp<br>Sito Internet: http://www.necarecente <http://www.necarecenter.com> (Regioni coperte) Malesia Hyosung ITX Co., Ltd.<br>Indirizzo: 2nd Fl., Ire B/D. #2, 4Ga, Yangpyeng-Dong, Youngdeungpo-Gu, Seoul, Corea 150-967 Telefono: +82 2 2163 4193 Linea fax:  $+82221634196$ <br>Indirizzo e-mail: moneybear@hyo moneybear@hyosung.com

(Regioni coperte) Corea del Sud

Lenso Communication Co., Ltd.<br>Indirizzo: 292 Lens 292 Lenso House 4, 1st Fioor, Srinakarin Road Huamark, Bangkapi, Bangkok 10240, Tailandia<br>Telefono: +66 2 375 2425 Telefono: +66 2 375 2425<br>
Linea fax: +66 2 375 2434 Linea fax: +66 2 375 2434<br>Indirizzo e-mail: pattara@lenso.o Indirizzo e-mail: pattara@lenso.com<br>Sito Internet: bttp://www.lenso.com <http://www.lenso.com> (Regioni coperte) Tailandia ABBA Electronics L.L.C.<br>Indirizzo: Tariq Bin Ziyad Road, P.O.Box 327, Dubai, Emirati Uniti Arabi<br>Telefono: +971 4 371800 Telefono: +971 4 371800<br>
Linea fax: +971 4 364283 Linea fax: +971 4 364283<br>Indirizzo e-mail: ABBA@emirate ABBA@emirates.net.ae (Regioni coperte) Emirati Uniti Arabi Samir Photographic Supplies<br>Indirizzo: POB Indirizzo: P.O.Box 599, Jeddah 21421, Arabia Saudita<br>Telefono: +966.2.6828219 Telefono: +966 2 6828219<br>
Linea fax: +966 2 6830820 Linea fax: +966 2 6830820<br>Indirizzo e-mail: asif@samir-phot asif@samir-photo.com Riyadh Indirizzo: P.O.Box 5519, Riyadh 11432, Saudi Arabia Telefono: +966 1 4645064<br>Linea fax: +966 1 4657912 Linea fax: +966 1 4657912<br>Indirizzo e-mail: bhimii@samir-ph bhimji@samir-photo.com Alkhobar<br>Indirizzo: Indirizzo: P.O.Box 238, Alkhobar 31952, Saudi Arabia<br>Telefono: +966 3 8942674 +966 3 8942674 Linea fax: +966 3 8948162<br>Indirizzo e-mail: chamsedin@san chamsedin@samir-photo.com (Regione coperta) Arabia Saudita *NOTA: Nelle nazioni contrassegnate con l'asterisco (\*), è disponibile il servizio di noleggio prodotti.*
Data:  $/ / /$  , P-1/,

**PER: la NEC o il centro di assistenza tecnica autorizzato della NEC DA:**

(Società e nome del cliente con una firma)

## Gentile Signore,

Vorrei richiedere il vostro programma di servizio TravelCare in base al foglio di registrazione e domanda allegata e concordo con le condizioni per il programma di servizio ed anche con il costo del servizio che verrà addebitato alla mia carta di credito se non restituisco le unità noleggiate entro il periodo specificato. Confermo, inoltre, la correttezza delle informazioni fornite. Distinti saluti

# *Modulo per richiedere il programma di servizi TravelCare*

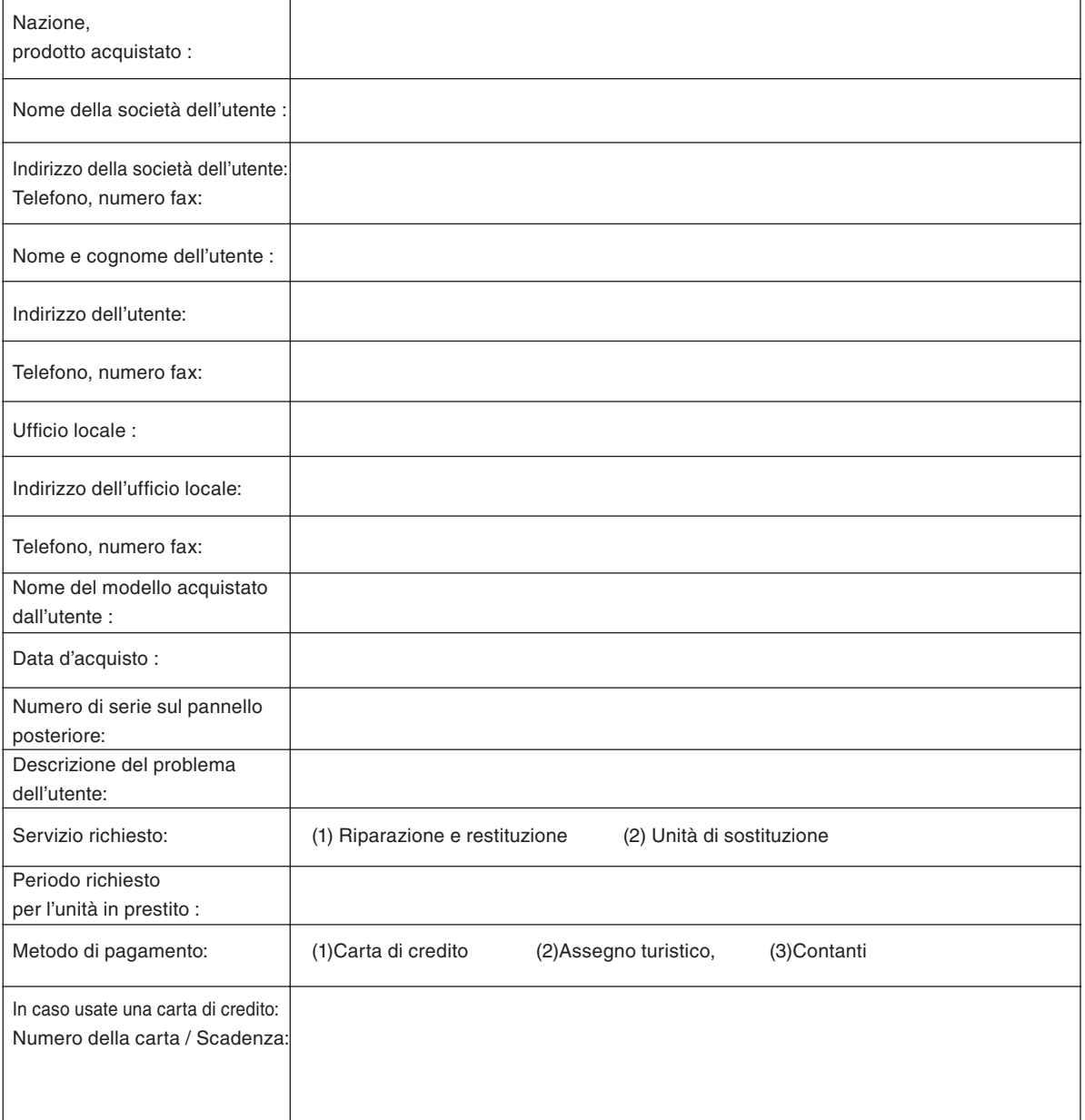

## **Condizioni del programma di servizio TravelCare**

L'utente finale deve accettare e comprendere le sequenti condizioni del programma di servizio TravelCare e compilare il modulo della domanda fornendo tutte le informazioni necessarie.

### **1. Tipi di servizi:**

Ci sono 3 tipi di "Servizi" disponibili. L'utente deve comprendere le seguenti condizioni e compilare il modulo della domanda.

1) Riparazione e restituzione:

 "L'unità guasta" viene spedita dal cliente o ritirata presso lo stesso. Viene riparata e restituita al cliente entro 10 giorni, escluso il tempo di trasporto.

 Può succedere che non è possibile effettuare la riparazione e la restituzione dell'unità dal centro di assistenza tecnica autorizzato dalla NEC, per via della mancanza di ricambi, dovuta al fatto che lo stesso modello non è commercializzato nel territorio.

2) Riparazione e restituzione con un'unità di sostituzione: (Questo servizio è limitata a certi centri di assistenza tecnica)

 Questo servizio è offerto all'utente se lo stesso non può attendere la riparazione dell'unità.

 Il cliente può noleggiare un'unità di sostituzione per 200 dollari Usa per un massimo di 12 giorni. Poi, il cliente spedisce l'unità inutilizzabile al più vicino centro di assistenza tecnica autorizzata dalla NEC. Per prevenire eventuali problemi, l'utente deve compilare il modulo della domanda.

 L'utente deve confermare la disponibilità del servizio presso il centro di assistenza tecnica autorizzato dalla NEC.

3) Solo prestito:

 Per questo servizio, il centro di assistenza tecnica autorizzato dalla NEC mette un'unità di sostituzione a disposizione del cliente per la somma di 200 dollari Usa per 12 giorni. Il cliente non consegna l'unità inutilizzabile e solo quando è ritornato a casa, richiede il lavoro di servizio del proiettore nella propria nazione.

## **2. Casi eccezionali in cui non è valida la garanzia:**

Questo programma non può essere usato se il numero di serie del proiettore è stato cancellato, modificato o rimosso.

Se, secondo il centro di assistenza tecnica autorizzato dalla NEC o secondo l'agente, i difetti o i guasti sono dovuti a cause diverse dal consumo, il logorio o la negligenza da parte della NEC, comprese le seguenti situazioni, senza limitazioni:

- 1) Incidenti, trasporto, negligenza, uso errato, abuso, acqua, polvere, fumo causati dal cliente, dai suoi impiegati o da terzi;
- 2) Guasti o fluttuazioni della corrente elettrica, delle circuiterie elettriche, del condizionamento dell'aria, del controllo dell'umidità o di altre condizioni ambientali, ad esempio nell'area riservata per i fumatori;
- 3) Guasti degli accessori, dei prodotti o dei componenti collegati (o non forniti dalla NEC o dai rivenditori, non facendo parte del Prodotto coperto da questa garanzia);
- 4) Qualunque atto di Dio, incendi, inondazioni, guerre, atto di violenza o simili fatti;
- 5) Ogni tentativo di regolare, modificare, riparare, installare o eseguire dei lavori di servizio sul prodotto da parte di persone non autorizzate dalla NEC.
- 6) Tasse da pagare alla frontiera, ad esempio imposte, assicurazioni, tasse, ecc.

## **3. Pagamento delle spese in caso la garanzia non è valida oppure scaduta:**

Se l'unità guasta si è rotta per via di uno dei casi di esclusione della garanzia oppure se la garanzia è scaduta, il centro di assistenza tecnica autorizzato dalla NEC informerà il cliente di una stima dei costi per il servizio con un resoconto delle voci della spesa.

## **4. Guasto all'arrivo (=Dead on Arrival (DOA)):**

Il cliente deve affrontare questo discorso insieme al fornitore originale nel paese in cui è stata acquistata l'unità.

Il centro di assistenza autorizzato dalla NEC ripara l'unità che risulta guasta all'arrivo, ma non potrà sostituire l'unità con una nuova.

### **5. Costi e condizioni per il servizio di noleggio:**

All'accettazione di questo proiettore NEC, il cliente è d'accordo di assumersi la responsabilità per quest'unità noleggiata.

Il corrente prezzo di quest'unità di noleggio è di 200 dollari Usa per 12 giorni.

Se il cliente non restituisce l'unità entro 12 giorni, il cliente dovrà pagare il costo più alto, cioè dovrà pagare l'unità a prezzo pieno tramite la carta di credito e gli verrà comunicato il prezzo da pagare dai centri di servizio autorizzati dalla NEC. Fate riferimento alla lista allegata contenente l'indirizzo di riferimento per ogni nazione affinché possiate ritirare l'unità in noleggio.

Se il cliente ritorna nella sua terra madre con l'unità concessa a noleggio. egli dovrà pagare I costi per il trasporto per rispedire l'unità alla nazione nella quale è stato richiesto il noleggio.

Grazie per il suo interesse e la sua piena consapevolezza dei contenuti di questo programma.